Adult Care Facility New York State Electronic Certificate of Need Companion Guide

New York State Department of Health Center for Healthcare Provider Services and Oversight Division of Adult Care Facility and Assisted Living Surveillance

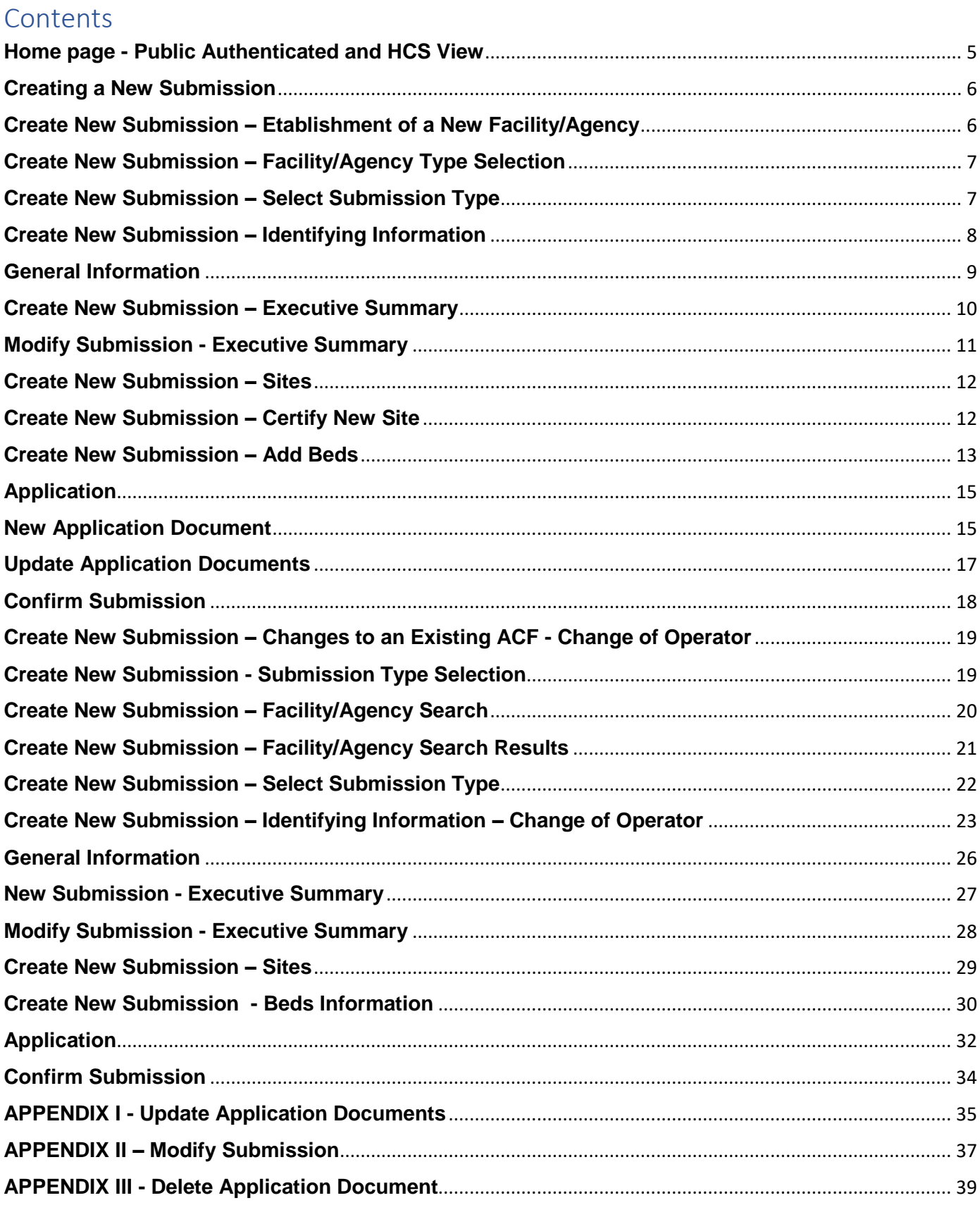

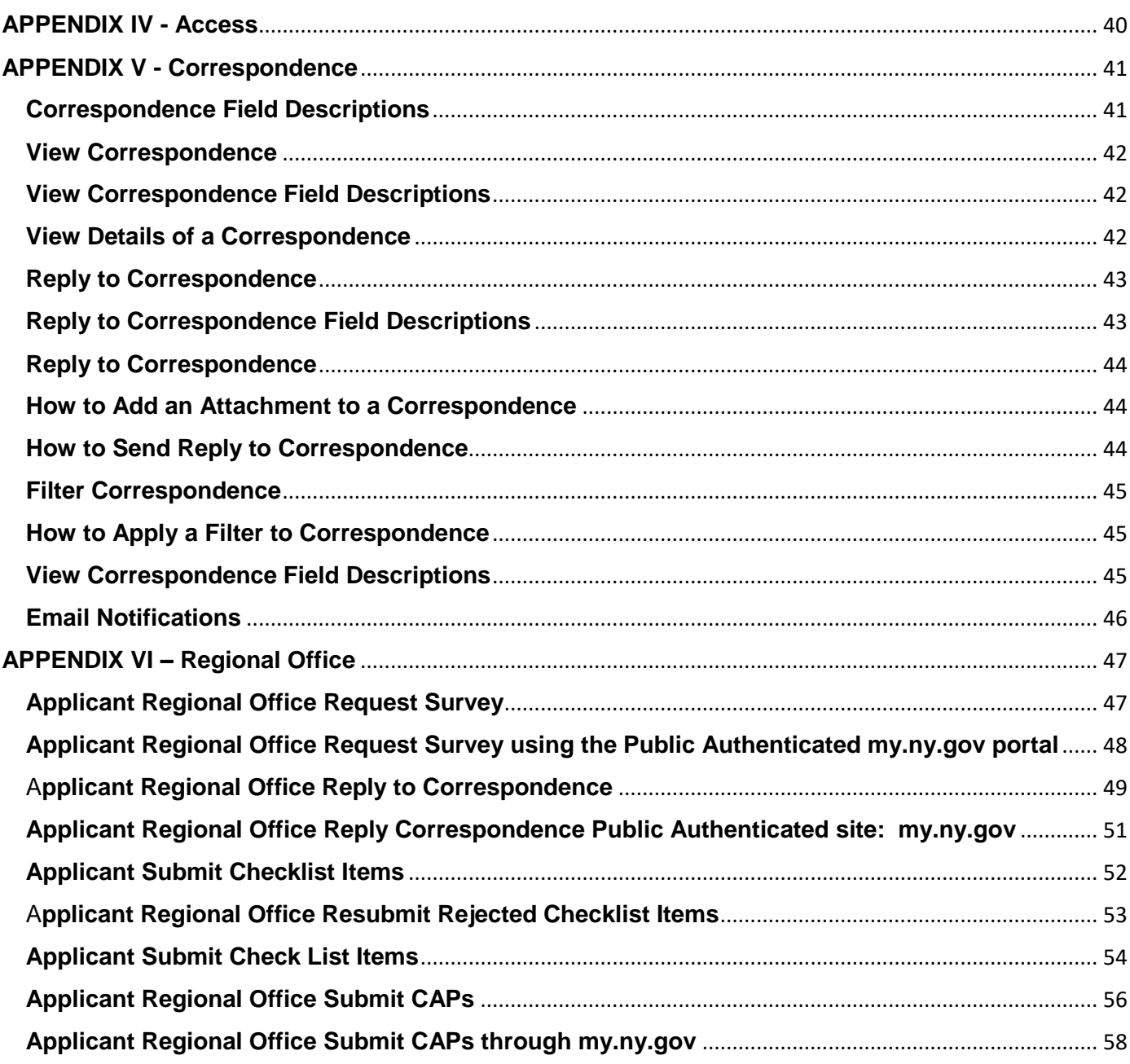

The New York State Electronic Certificate-of-Need (NYSE-CON) is a web-based, electronic application system developed to streamline the processing of submitting the Adult Care Facility Common Application.

This manual was designed to provide step-by-step information on a variety of useful topics for applicants who have a designated role in NYSE-CON.

#### Accessing NYSE-CON:

There are two ways to access NYSE-CON: via the Public Authenticated NYSE-CON System or the Health Commerce System (HCS).

For the Public Authenticated system, you will need to use a **NY.gov** account. If you need to create a new NY.gov account select the **Don't have an Account** on the NY.gov sign in page: [https://my.ny.gov/.](https://my.ny.gov/)

For HCS access, a facility's HCS Coordinator will need to grant one access for one's organization. To use a HCS account to access NYSECON, log on to the HCS page: [https://commerce.health.state.ny.us/public/hcs\\_login.html.](https://commerce.health.state.ny.us/public/hcs_login.html)

Select **My Content** from the top menu bar. Scroll down and select **All Applications** and then select "**N"**. On this list, scroll down and select **NYS Electronic Certificate of Need**. You may add a shortcut to your main screen for ease of future access by selecting the green "+" sign next to NYSE-CON.

NYSE-CON Training resources are available on the internet at: <https://www.health.ny.gov/facilities/cons/nysecon/>

#### <span id="page-4-0"></span>**Home page - Public Authenticated and HCS View**

After logging into NYSE-CON via the Public Authenticated system using your NY.gov account, the initial screen appears as shown in Figure 1.

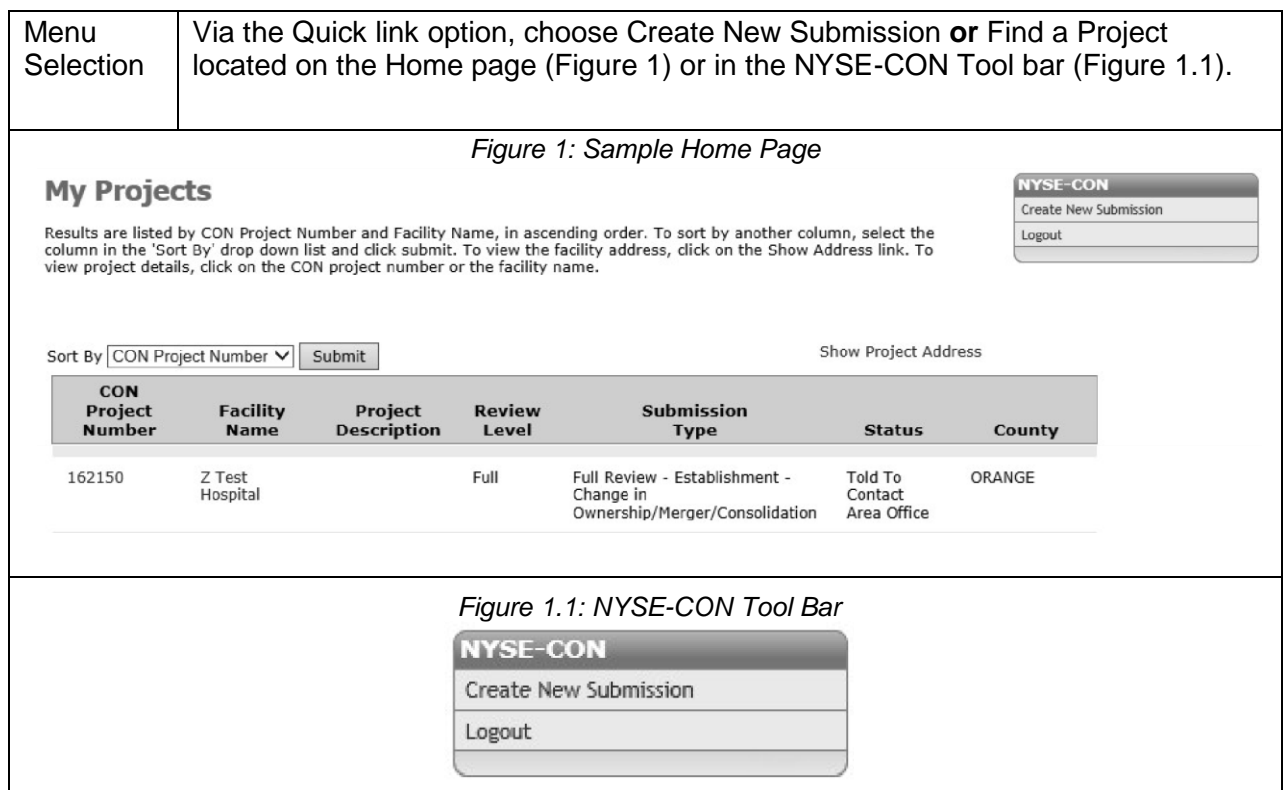

Conversely, after logging into NYSE-CON using your HCS account, the initial screen will appear as shown below in Figure 2. Choose Create New Submission **or** Find a Project.

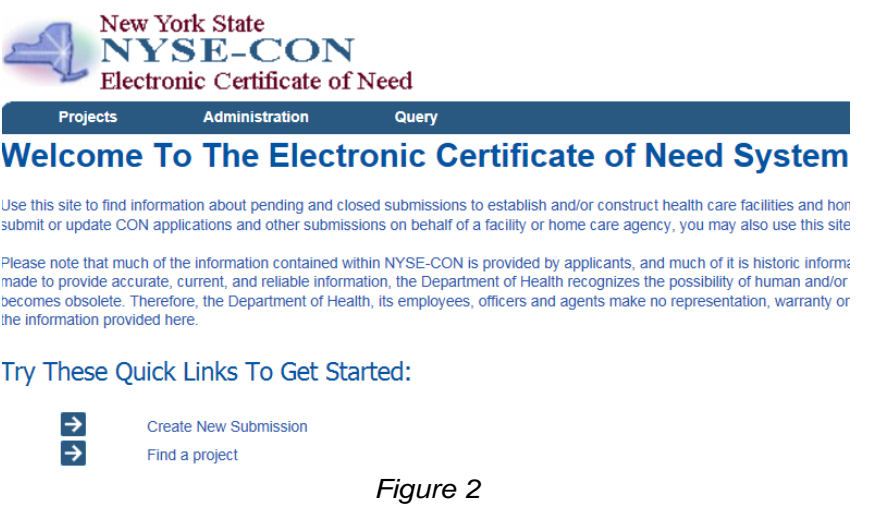

#### <span id="page-5-0"></span>**Creating a New Submission**

This process is for Applicants who have a CON submitter role in NYSE-CON and who need to submit an application for Establishment of a New Facility **or** Changes to an Existing Facility.

NOTE: Refer to New York State Social Services Law (SSL)- Article 7, Title 2, and 18 NYCRR section 487.2 and 488.2 for information on the two types of adult care facilities: adult home or enriched housing program. Prior to starting the process of submitting an application, the facility type must be selected.

#### <span id="page-5-1"></span>**Create New Submission – Etablishment of a New Facility/Agency**

Selecting the "Create New Submission" option opens the Submission Type screen below. The following screens will apply to all users submitting ACF applications.

### **Create New Submission**

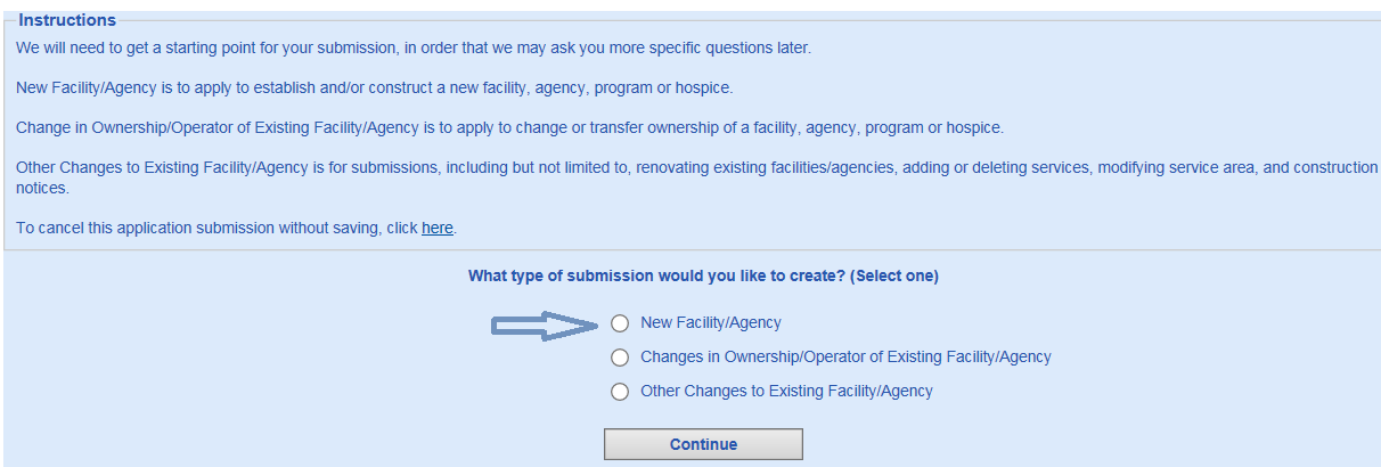

### <span id="page-6-0"></span>**Create New Submission – Facility/Agency Type Selection**

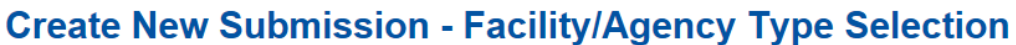

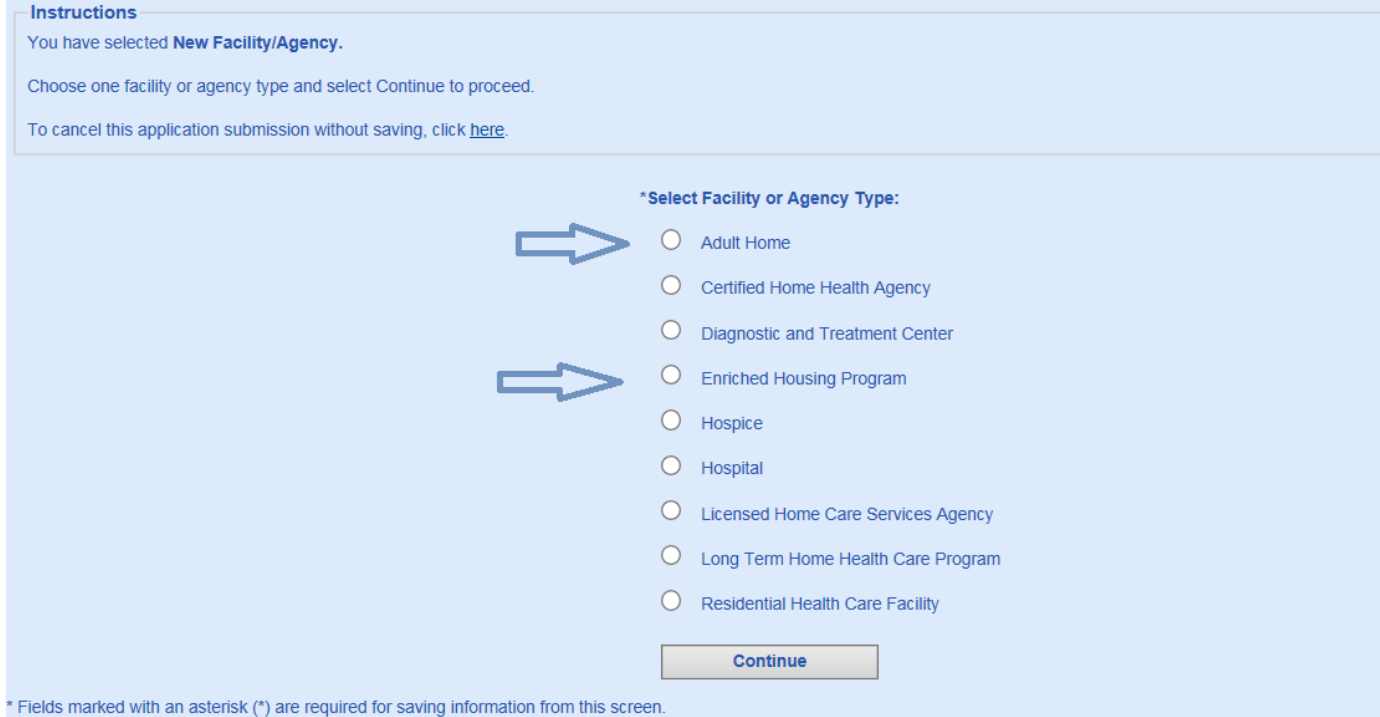

### <span id="page-6-1"></span>**Create New Submission – Select Submission Type**

# **Create New Submission - Select Submission Type**

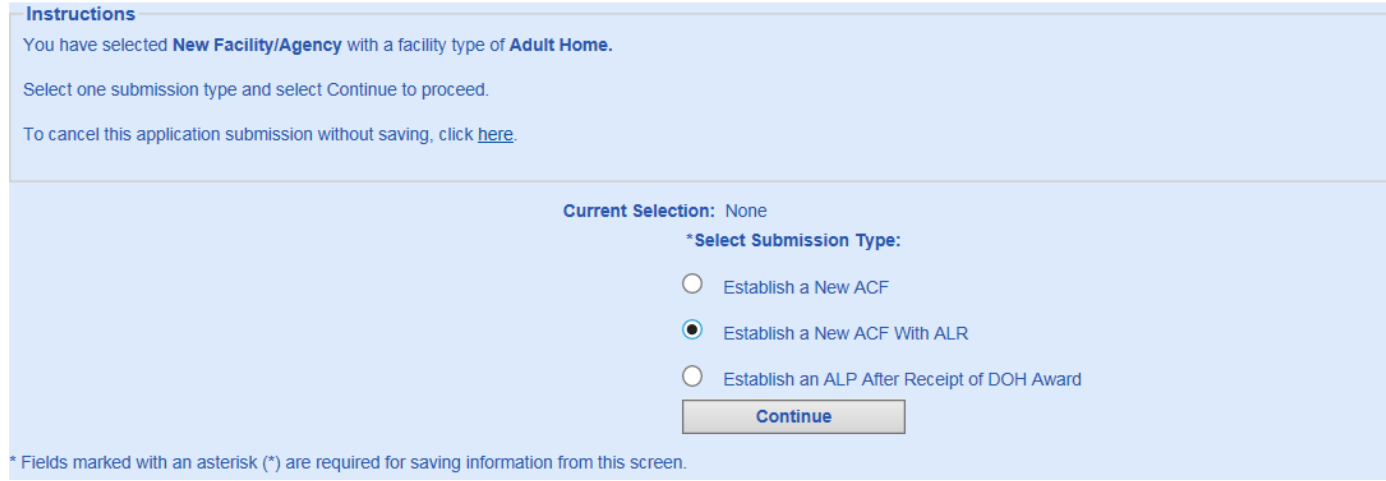

### <span id="page-7-0"></span>**Create New Submission – Identifying Information**

Complete the identifying information. Fields marked with an (**\***) must be completed or the data will not be saved. Fields marked with a dagger  $(t)$  are required to proceed with the submission process. Select "Save" to proceed to next screen.

### **Create New Submission - Identifying Information**

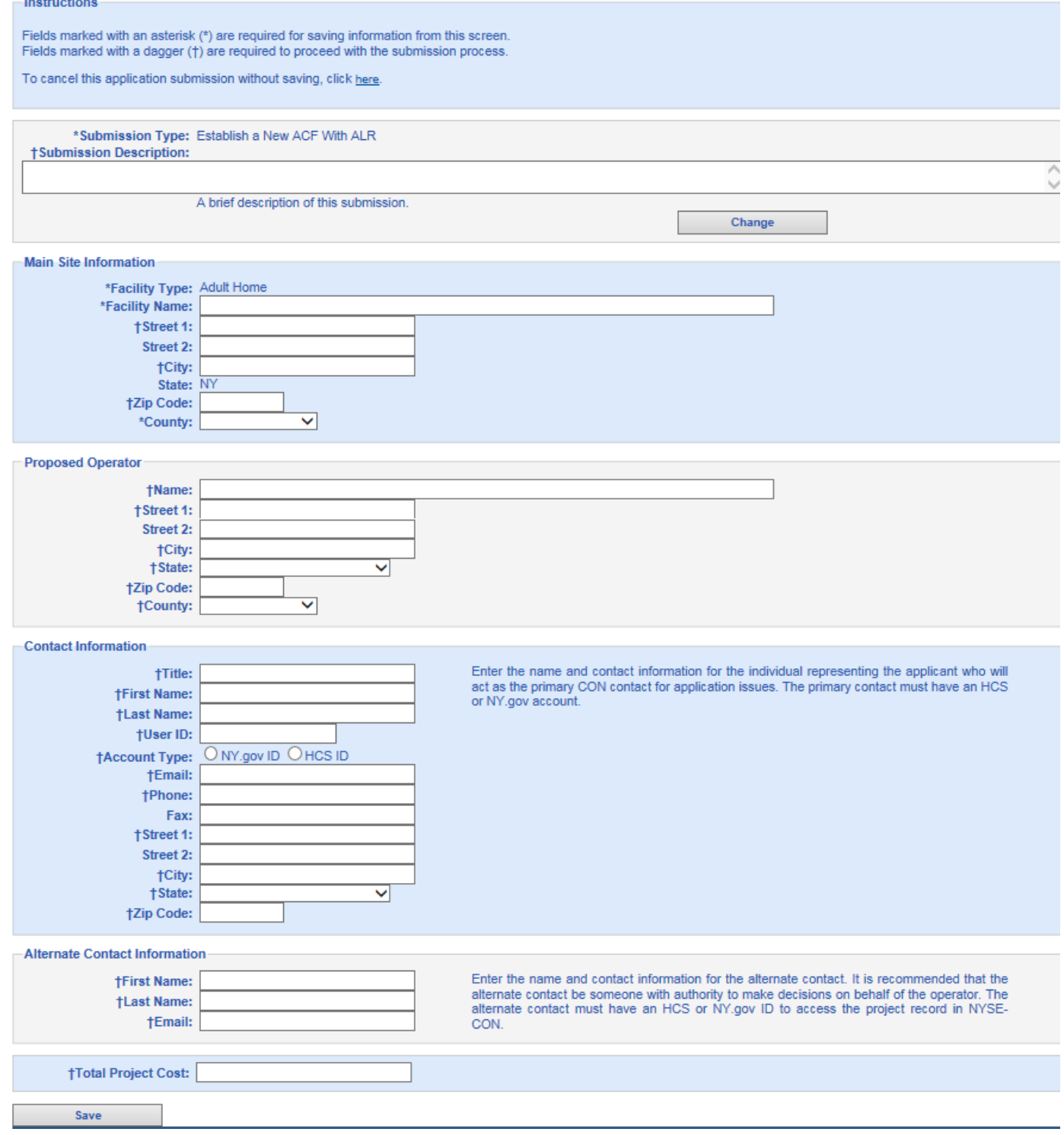

#### <span id="page-8-0"></span>**General Information**

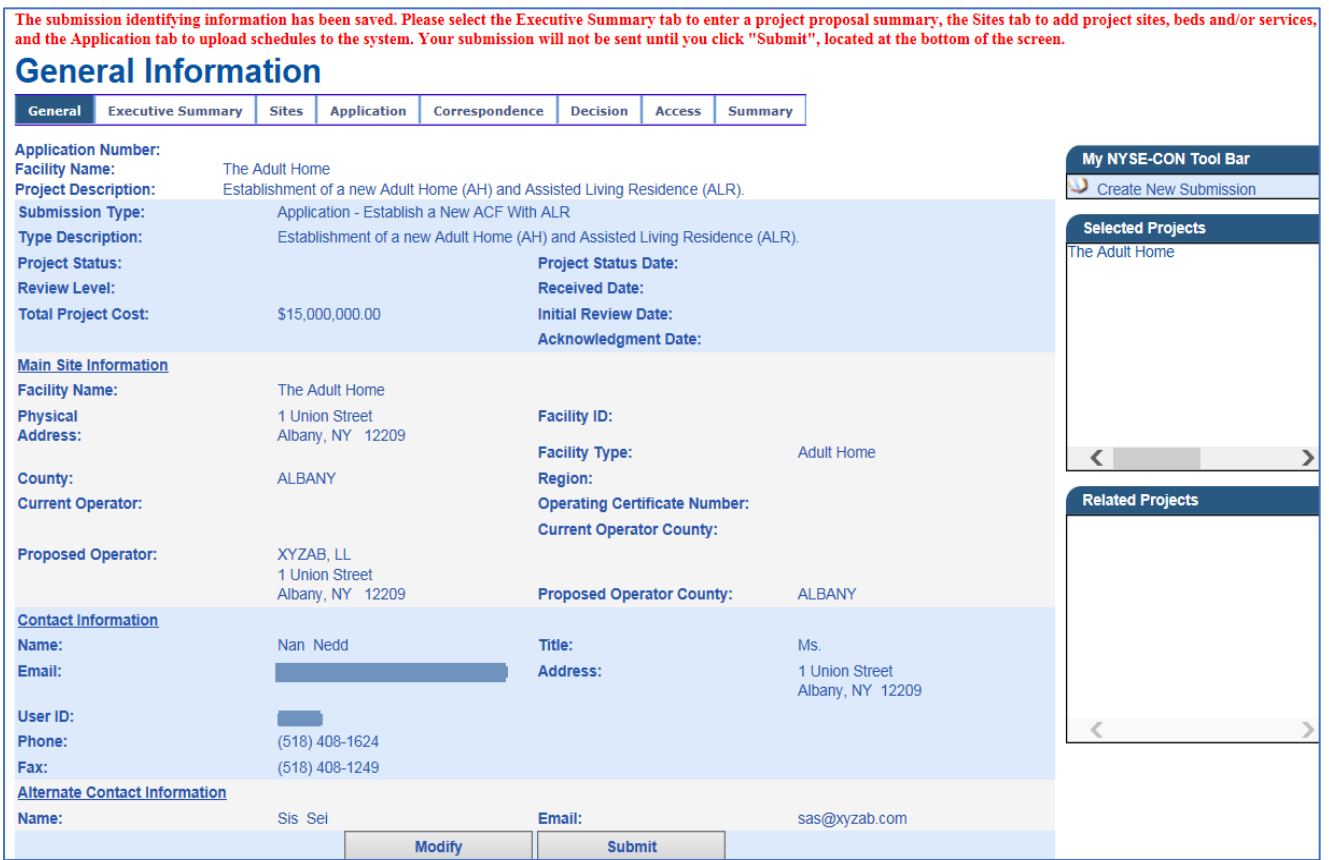

"*The submission identifying information has been saved. Please select the Executive Summary tab to enter a project proposal summary, the Sites tab to add project sites, beds and/or services, and the Application tab to upload schedules to the system. Your submission will not be sent until you click "Submit", located at the bottom of the screen*."

### <span id="page-9-0"></span>**Create New Submission – Executive Summary**

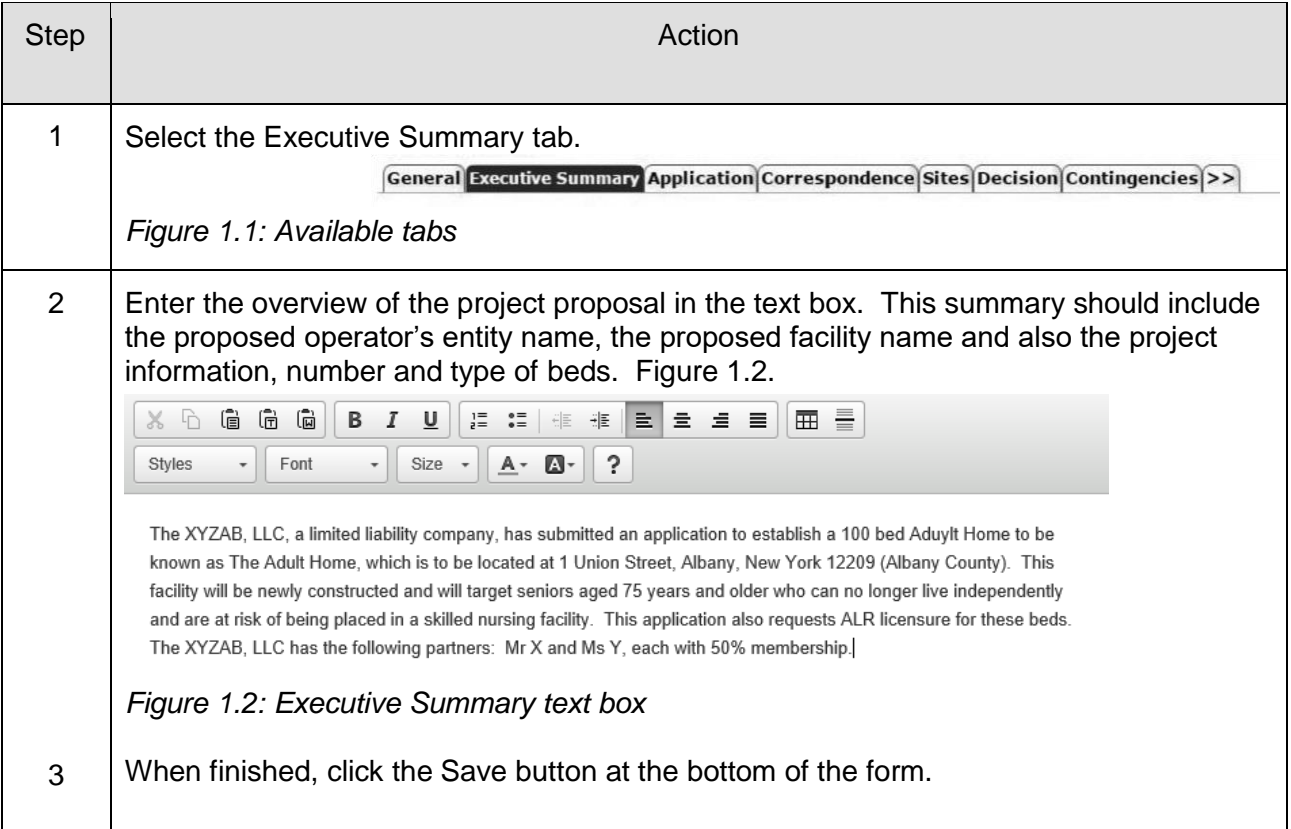

# **Executive Summary**

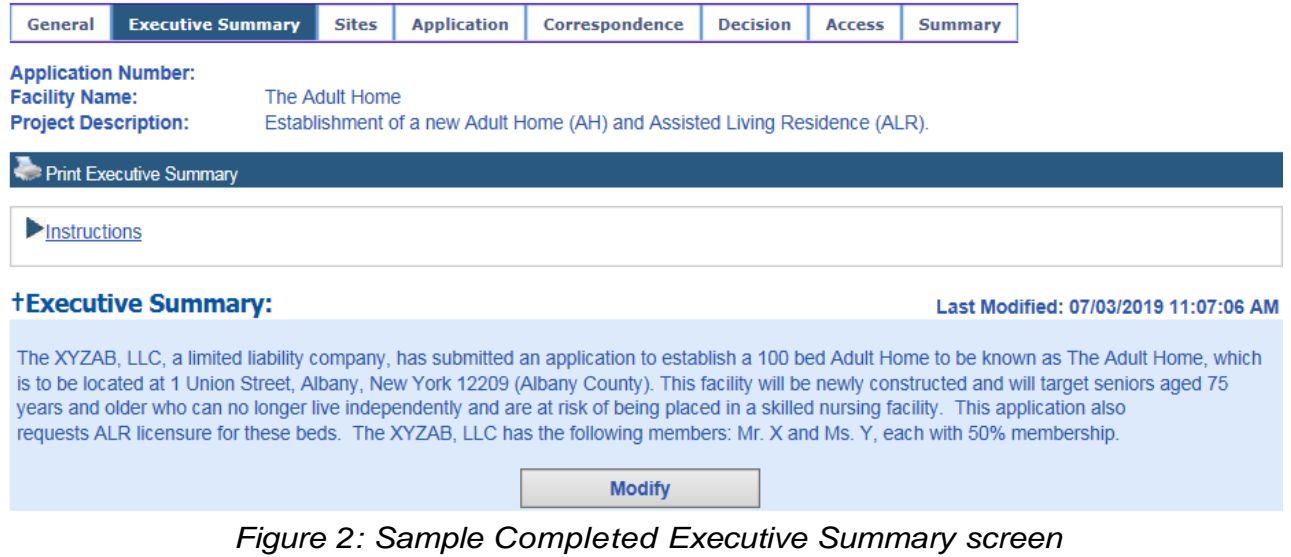

### <span id="page-10-0"></span>**Modify Submission - Executive Summary**

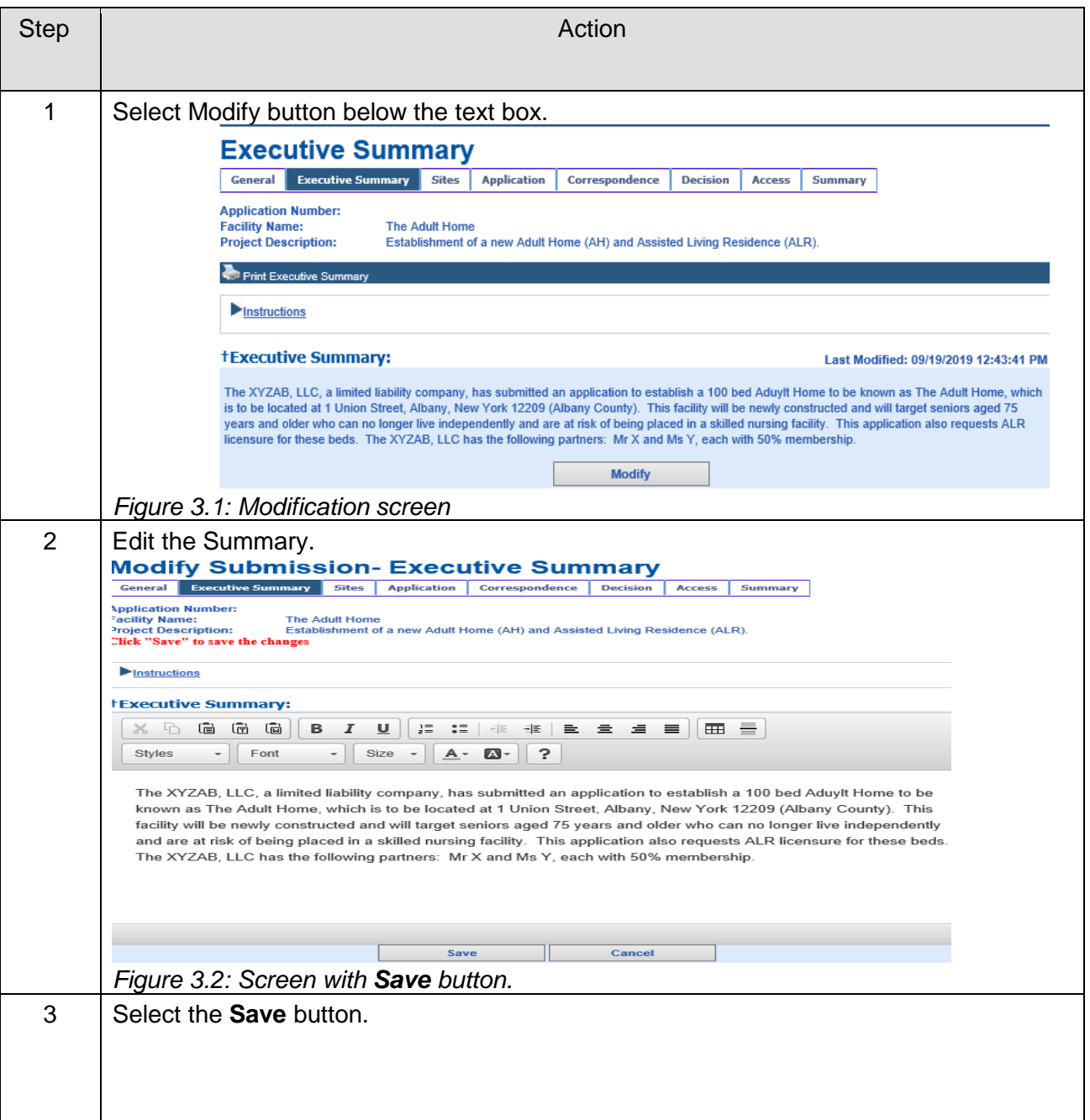

#### <span id="page-11-0"></span>**Create New Submission – Sites**

Select drop-down window to highlight your facility, then select "Add".

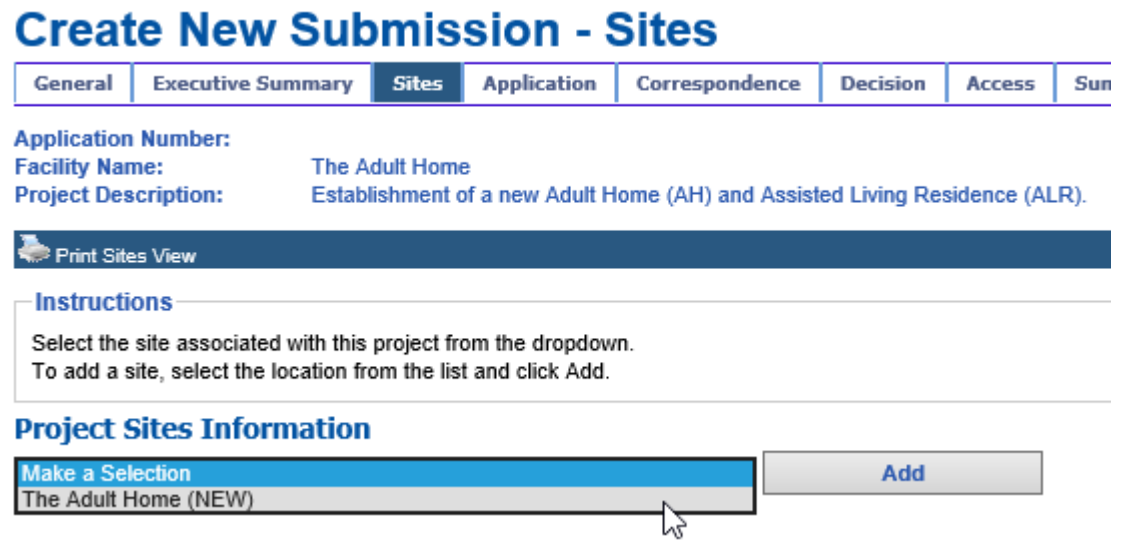

#### <span id="page-11-1"></span>**Create New Submission – Certify New Site**

Enter a brief proposal summary and select Continue.

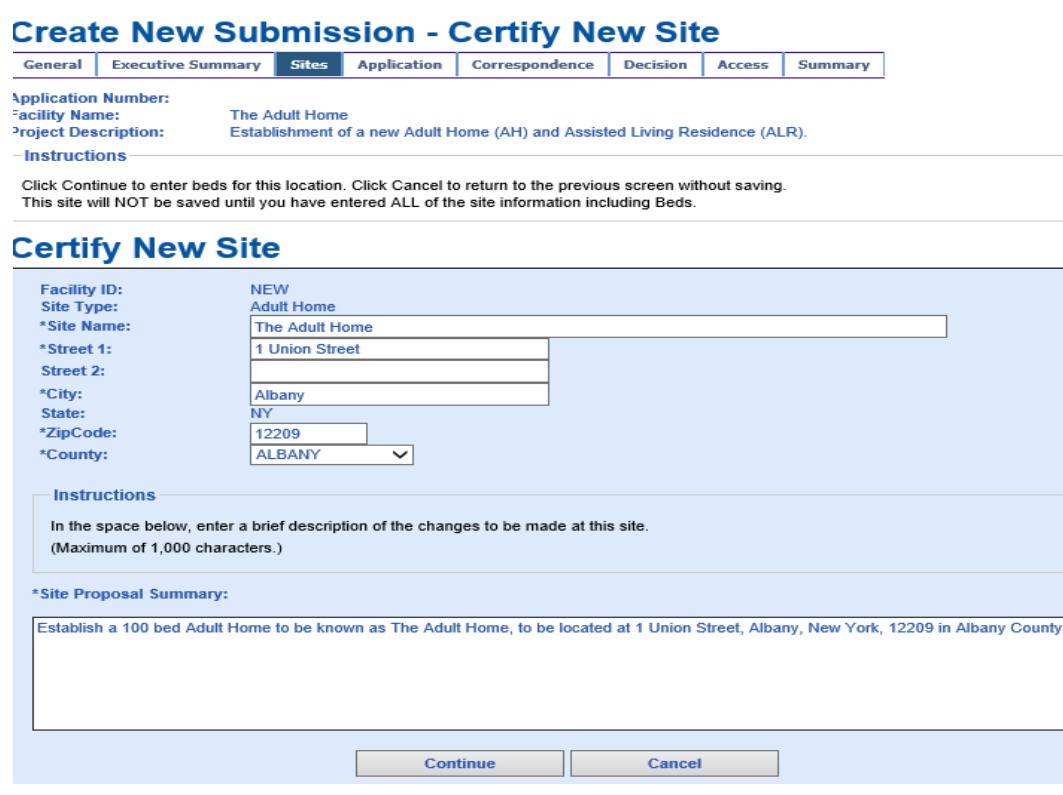

#### <span id="page-12-0"></span>**Create New Submission – Add Beds**

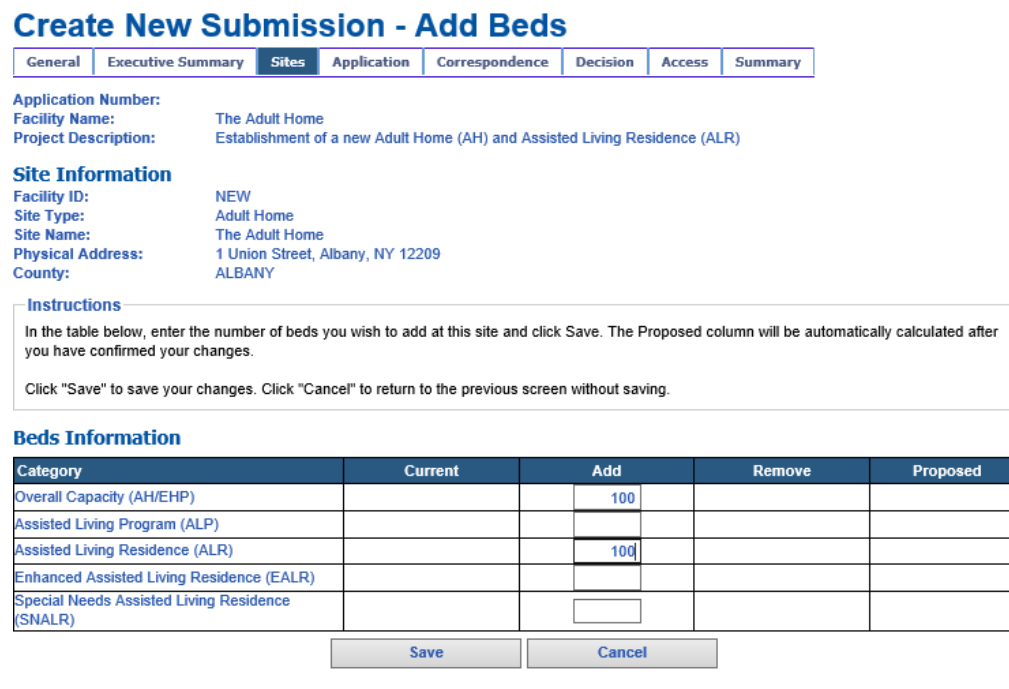

*Figure 4*

**Note**: Do not enter "0" in any fields that **do not apply** to your project, or it will result in an error. If this happens, you may "Cancel" the screen and proceed again with adding a number greater than "0" where applicable. Enter "Save" when finished. Figure 4.

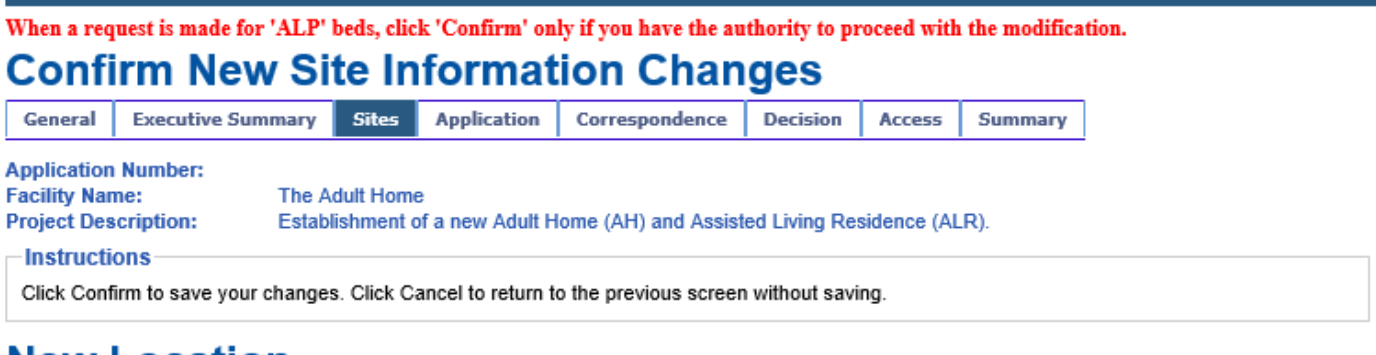

# **New Location**

t rojec

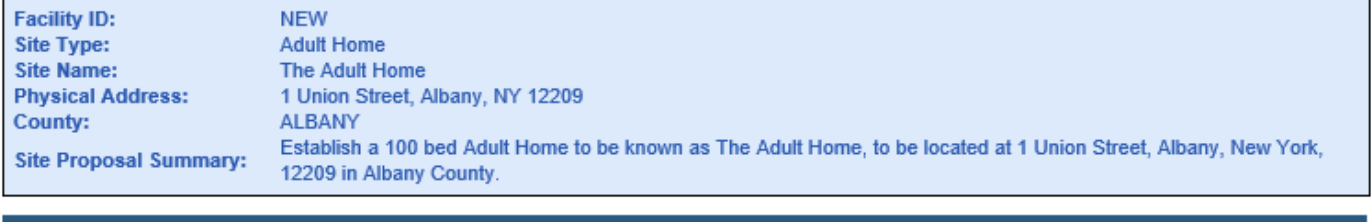

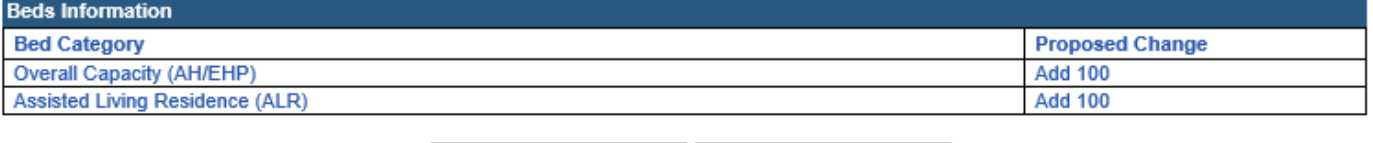

Confirm Cancel

*Figure 5.1: Sample "Beds Information" screen*

Select "Confirm" to save your changes. *Figure 5.1.* You will have a chance to make additional modifications. *Figure 5.2.*

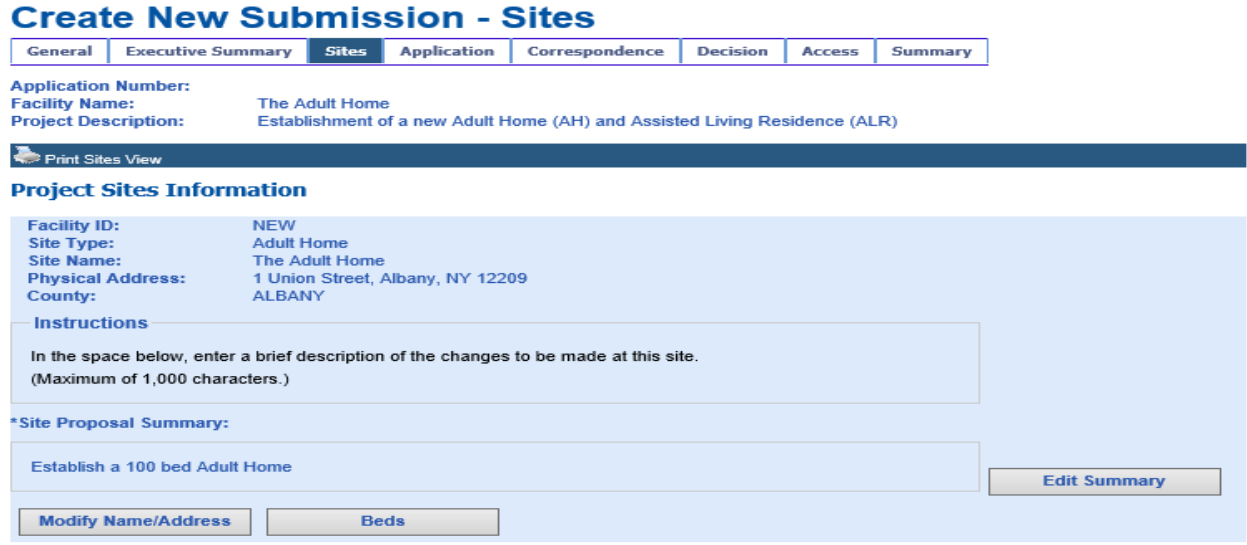

*Figure 5.2*

#### <span id="page-14-0"></span>**Application**

The header (printed in red font) will appear, listing the application schedules that are required, based on the type of application being submitted. Figure 6.1. You will not be allowed to submit an application without uploading the required schedules.

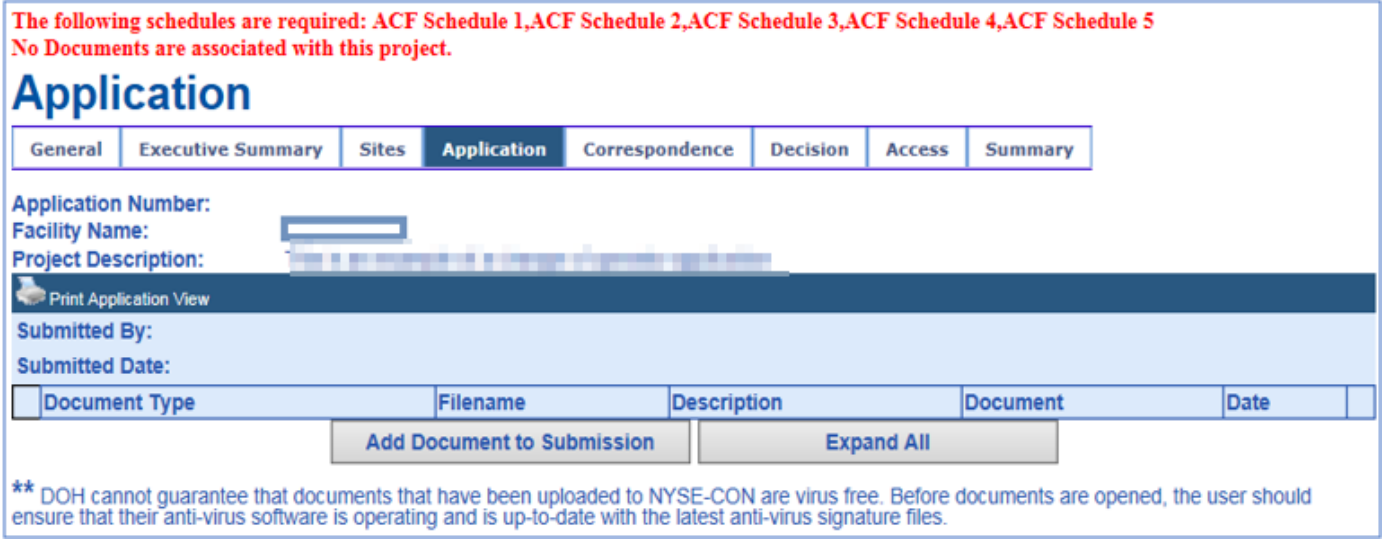

*Figure 6.1*

### <span id="page-14-1"></span>**New Application Document**

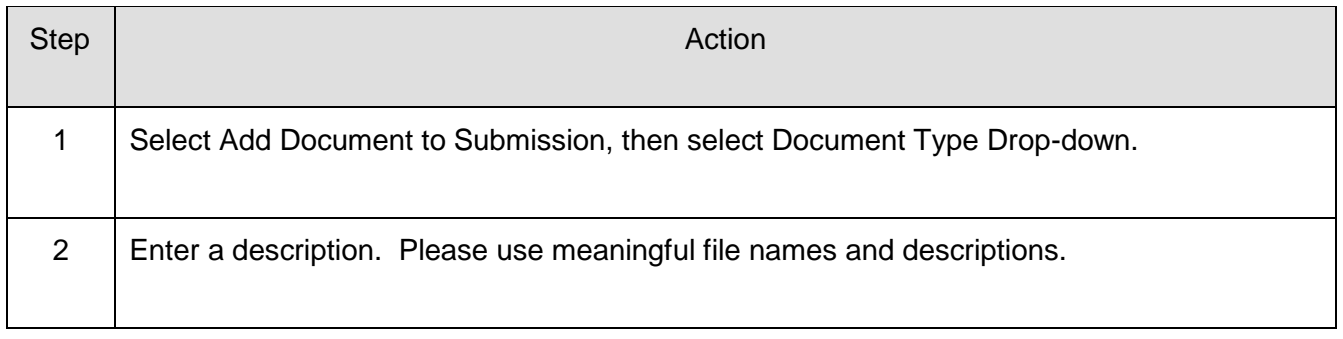

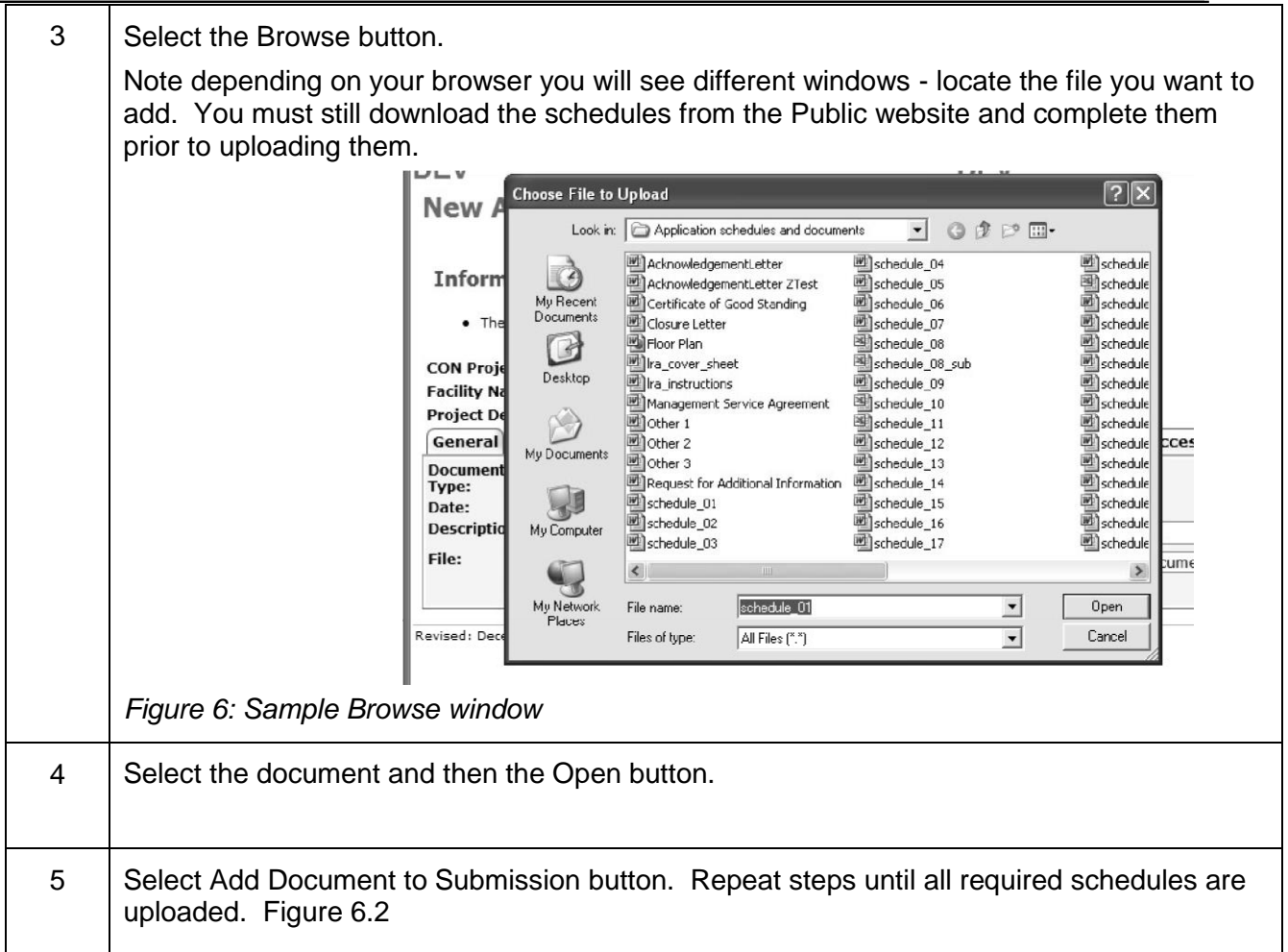

# **New Application Document**

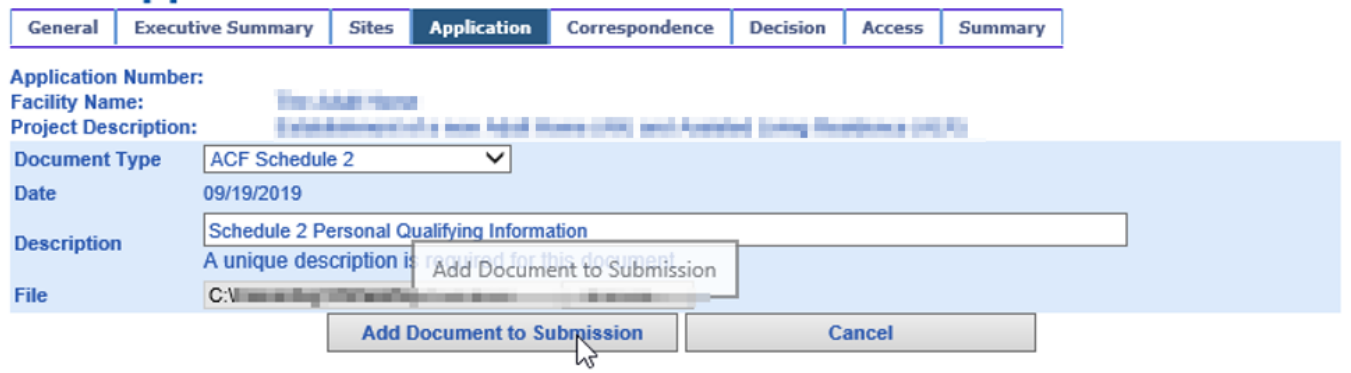

*Figure 6.2*

### <span id="page-16-0"></span>**Update Application Documents**

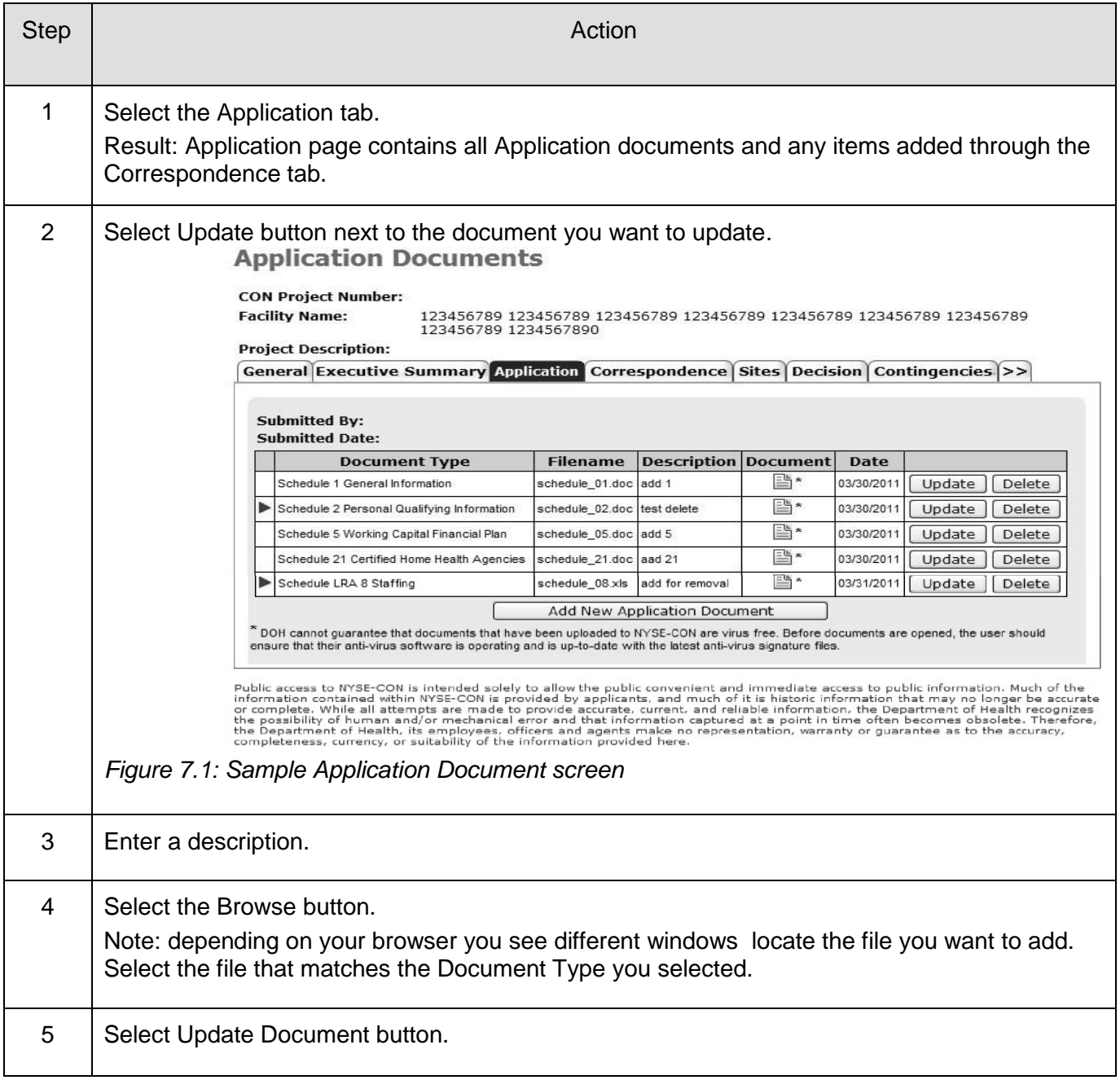

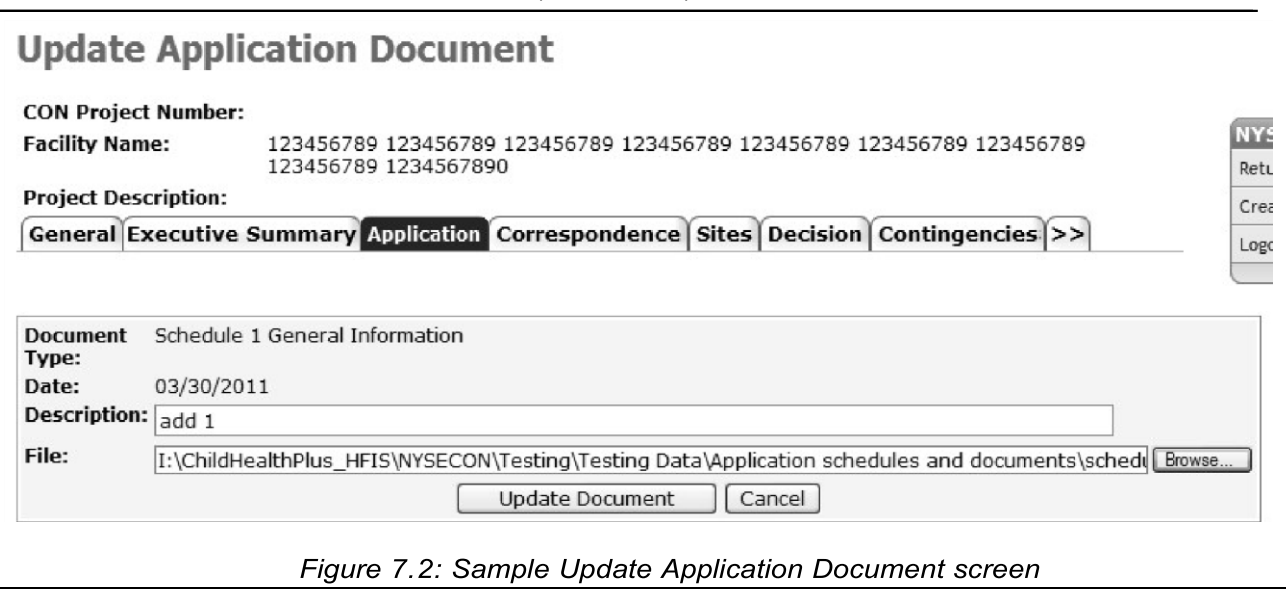

#### <span id="page-17-0"></span>**Confirm Submission**

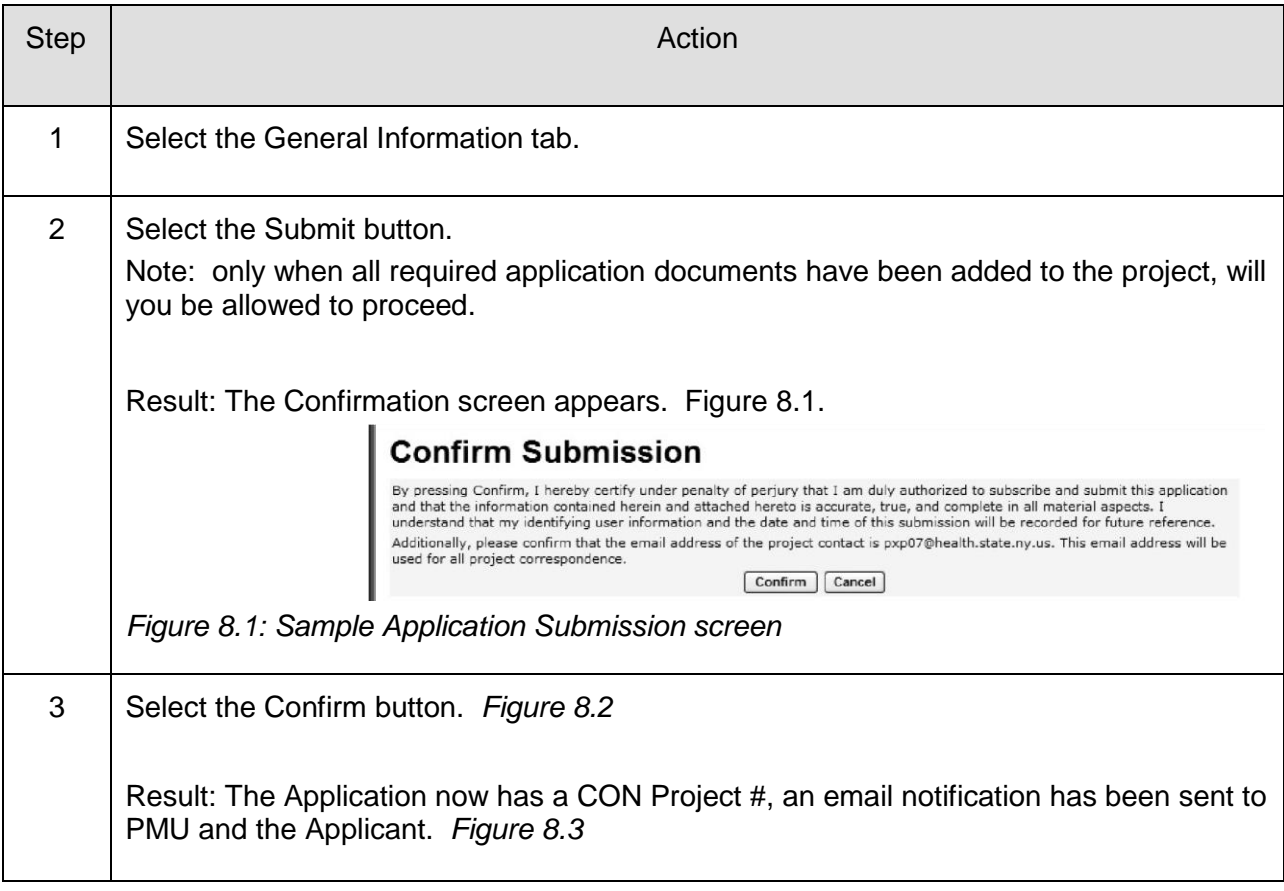

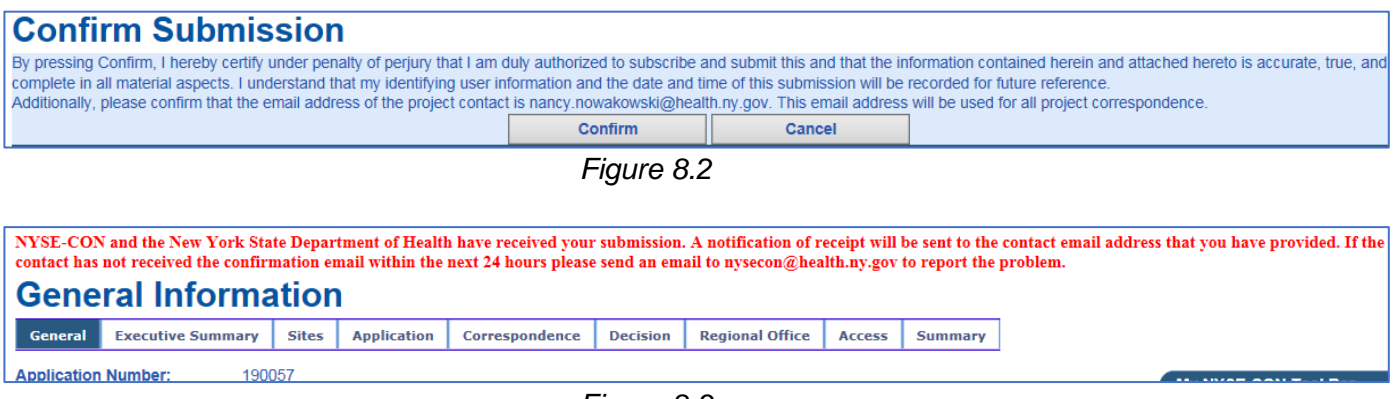

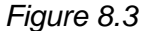

#### <span id="page-18-0"></span>**Create New Submission – Changes to an Existing ACF - Change of Operator**

Processing Applications for Changes of Operator to an existing licensed facility requires the NYSECON user to search for and select the facility for which changes are being proposed.

After logging into NYSE-CON, use the Quick Links selection "Create New Submission".

#### <span id="page-18-1"></span>**Create New Submission - Submission Type Selection**

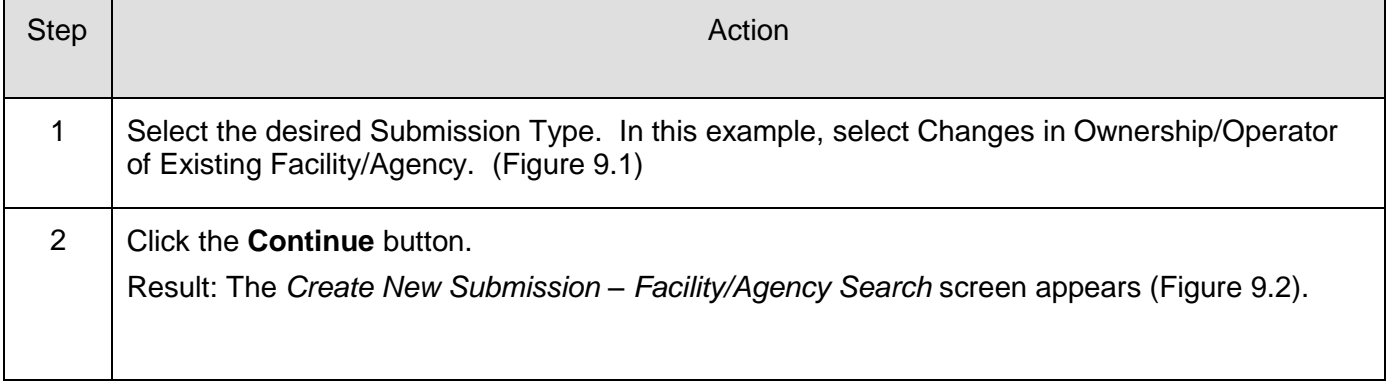

### **Create New Submission** -Instructions We will need to get a starting point for your submission, in order that we may ask you more specific questions later. New Facility/Agency is to apply to establish and/or construct a new facility, agency, program or hospice. Change in Ownership/Operator of Existing Facility/Agency is to apply to change or transfer ownership of a facility, agency, program or hospice. Other Changes to Existing Facility/Agency is for submissions, including but not limited to, renovating existing facilities/agencies, adding or deleting services, modifying service area, and construction notices. To cancel this application submission without saving, click here. What type of submission would you like to create? (Select one) ◯ New Facility/Agency ○ Changes in Ownership/Operator of Existing Facility/Agency  $\bigcirc$  Other Changes to Existing Facility/Agency Continue

*Figure 9.1: Sample Submission Type Selection*

#### <span id="page-19-0"></span>**Create New Submission – Facility/Agency Search**

For Changes in Operator of an Existing Adult Care Facility, you may search for the applicable facility using the Facility/Agency Search menu. If searching on facility name, a fragment of the name may be used. If using identifying numbers, the ID must be an exact match. Figure 9.2

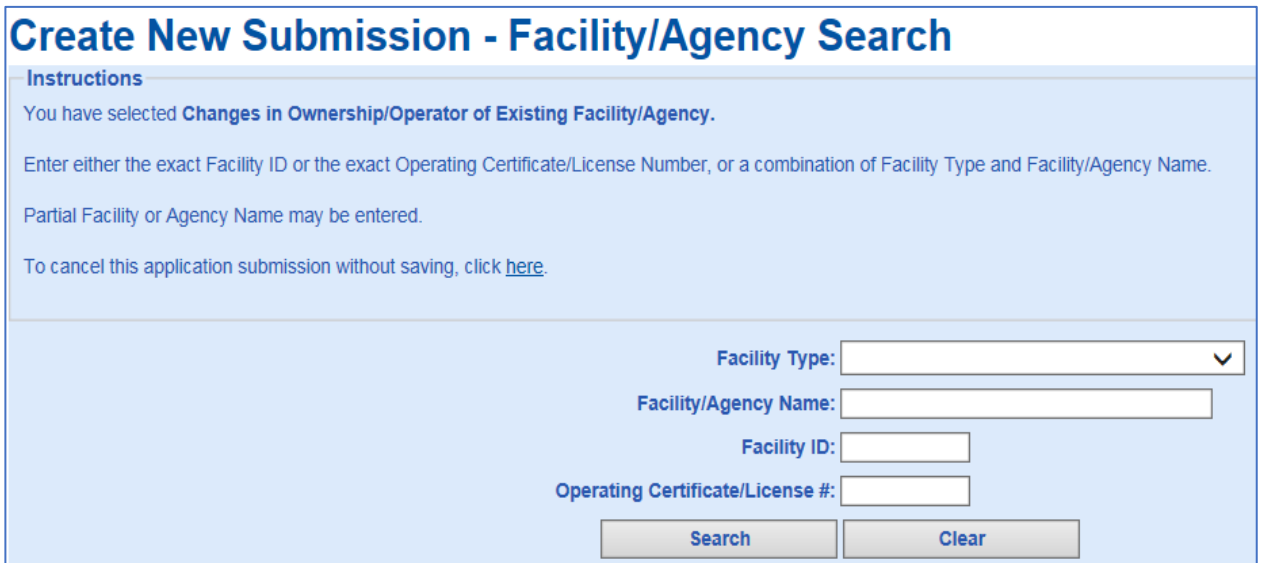

*Figure 9.2: Sample Facility/Agency Search*

#### <span id="page-20-0"></span>**Create New Submission – Facility/Agency Search Results**

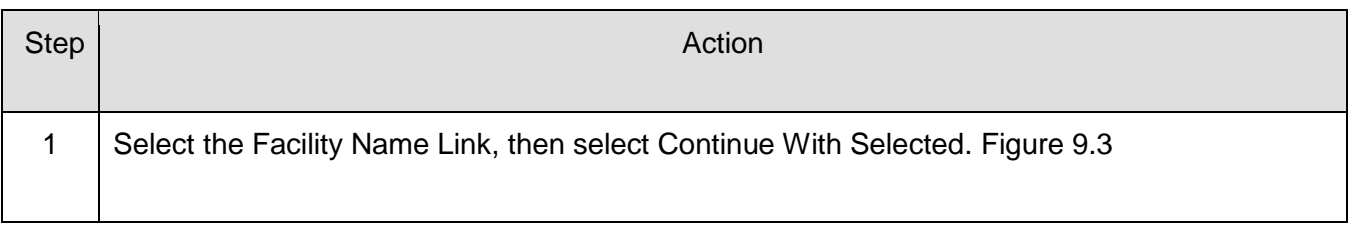

#### *Figure 9.3*

#### **Create New Submission - Facility/Agency Search Results Instructions** You have selected Changes in Ownership/Operator of Existing Facility/Agency. Select the facility/agency for this submission. rithout saving, click here. Select the facility mission name **DISPLAY RESULT PREFERENCES RESULTS TOOLBOX** License/OpCert **Facility ID:**  $#<sub>1</sub>$ Facility/Agency<br>Name: Per Page: ⊙ Display 25 O Display 50 O Display 100 O Display All **Continue With Selected** Name: **Print** Search Results P Perform New Search Address: ◯ Show Project Address 
© Don't Show Project Address 18 results found, displaying all results.  $\blacktriangleright$  Facility Type **Facility Name** Facility ID OpCert # Operator **Section Executive** Adult Home **Grade** 2014-008 Peter Pet and **CONTROL DESIGNATI Ferrettes** and  $\bigcirc$  Adult Home **Alta Sand Ford Adult Home STATISTICS CONTRACTOR Contact Art and**  $\circ$  $\circ$ **Adult Home SHARA TALK CORPORATION** 1944 Ticky Miley Tender At 0 **Adult Home** -----**PERMIT SERVICE** a state and the  $\circ$ **COUNTY CONTINUE Adult Home Section Exchanges** Hitchcorp Clay Drive Develop Art  $\circ$ **Adult Home** *Children Street Street* **CONTRACTOR** *Conseillance*  $\bigcirc$  Adult Home **STATE CONTROL ASSAULT STARTED Contact Carl And**  $\bigcirc$  Adult Home **Service Controller CONTRACTOR Solid Devilley Devils In Basic Product College Contact Co.**  $\bigcirc$  Adult Home **STATE SAFER CONTRACTOR**  $\bigcirc$  Adult Home **State Street STORY, CARDINAL Parameter**, and Hayes Dolley Dilays Davids, Inc. **ANTIQUE AND EXECUT**  $\bigcirc$  Adult Home the Haywood **Continued State CONTRACTOR Constitution Adult Home**  $\circ$  $\circ$ **Adult Home SHARA FRAUD INSIDE STATISTICS** Carolina Chee Story, Granditz, Str. **Adult Home** a de la context **CONTRACTOR CONTRACTOR CORPORATION**  $\circ$ Personal and **Adult Home Group and Productions CONTRACTOR Adult Home** ∩ **State State Collection Constitution Inc. STATISTICS** *Channels Dan Enty De*  $\circ$ **Adult Home CALCULATION**

#### <span id="page-21-0"></span>**Create New Submission – Select Submission Type**

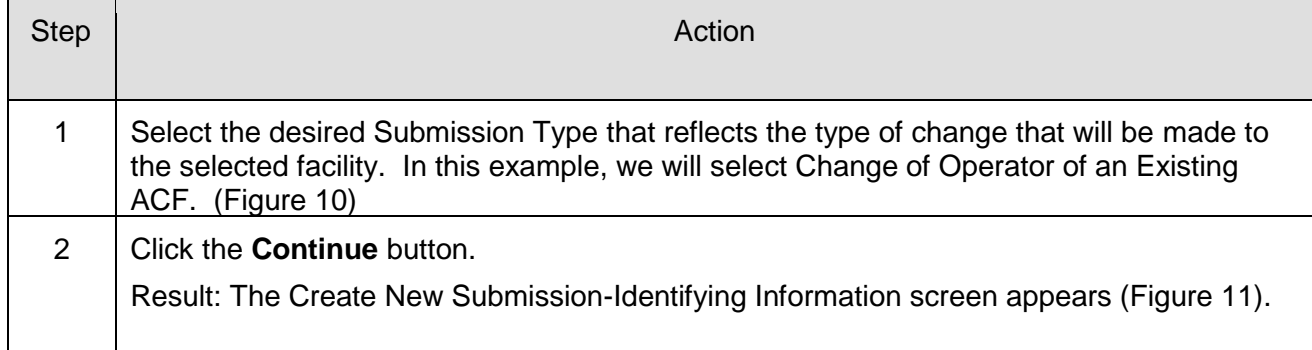

## **Create New Submission - Select Submission Type**

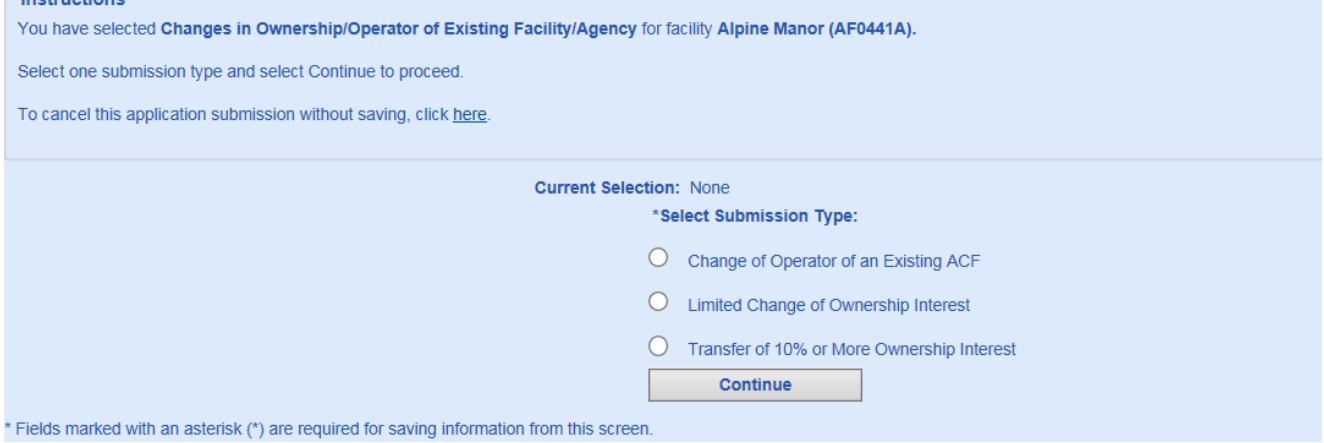

*Figure 10: Sample "Changes in Ownership/Operator Submission Type Selection"*

### <span id="page-22-0"></span>**Create New Submission – Identifying Information – Change of Operator**

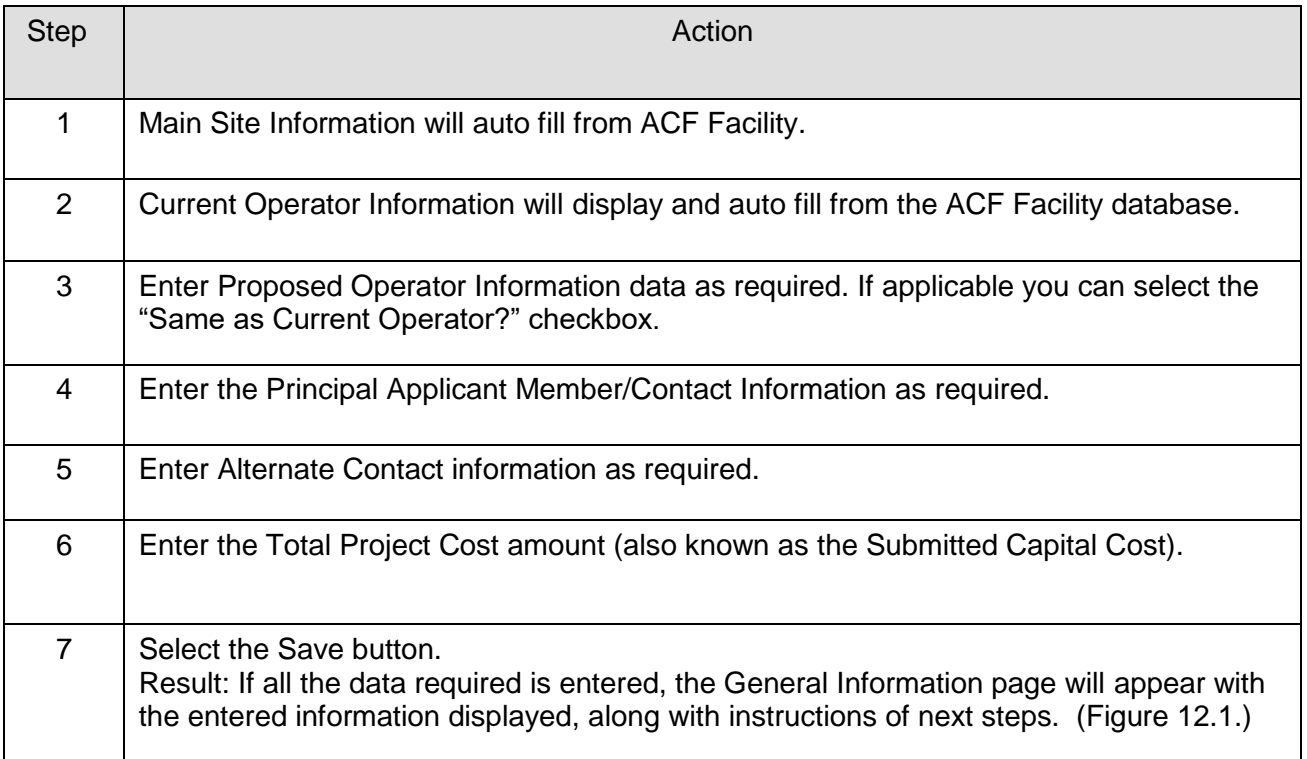

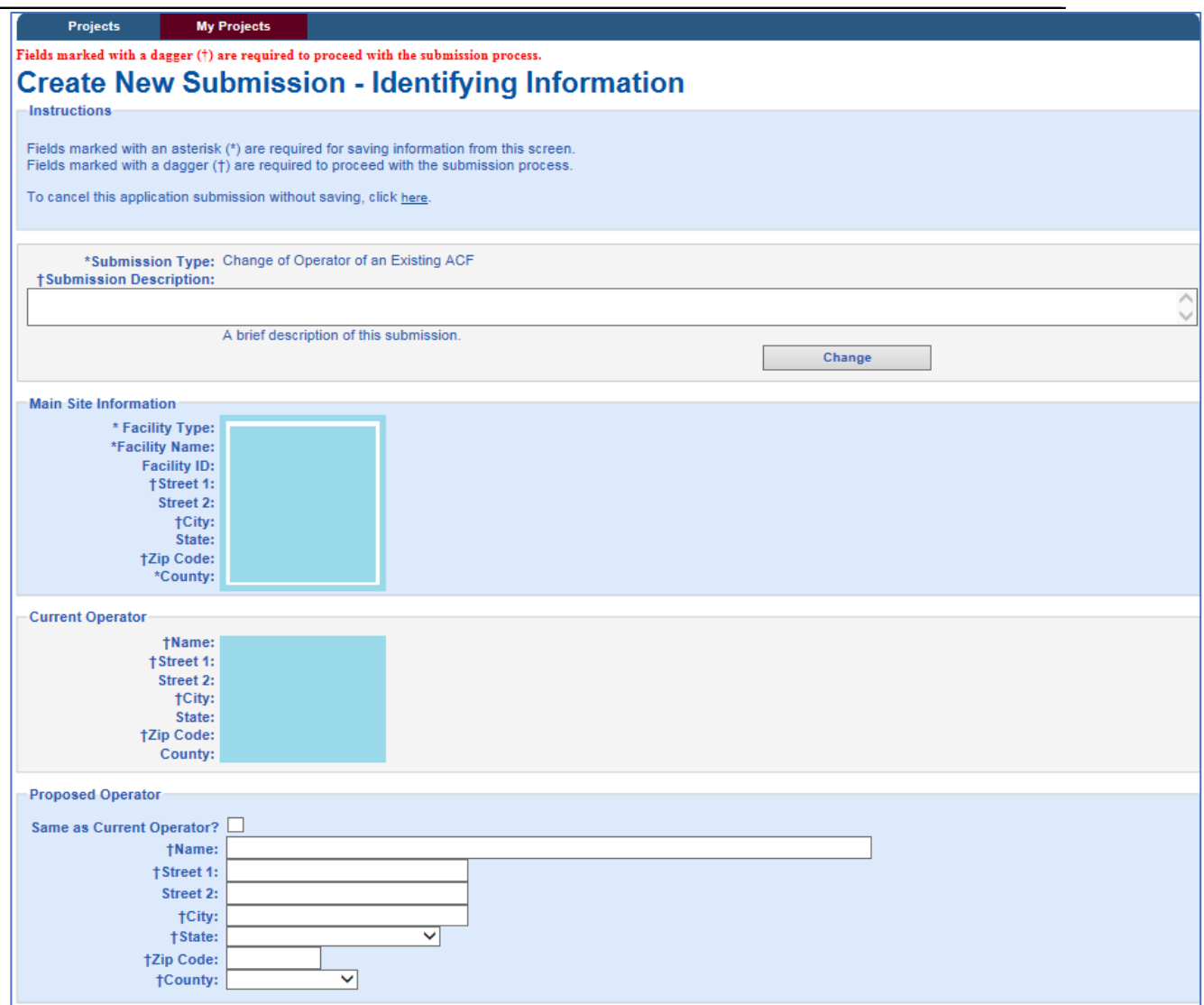

*Figure 11: Sample Create New Submission – Change of Operator (Figure 1 of 2)*

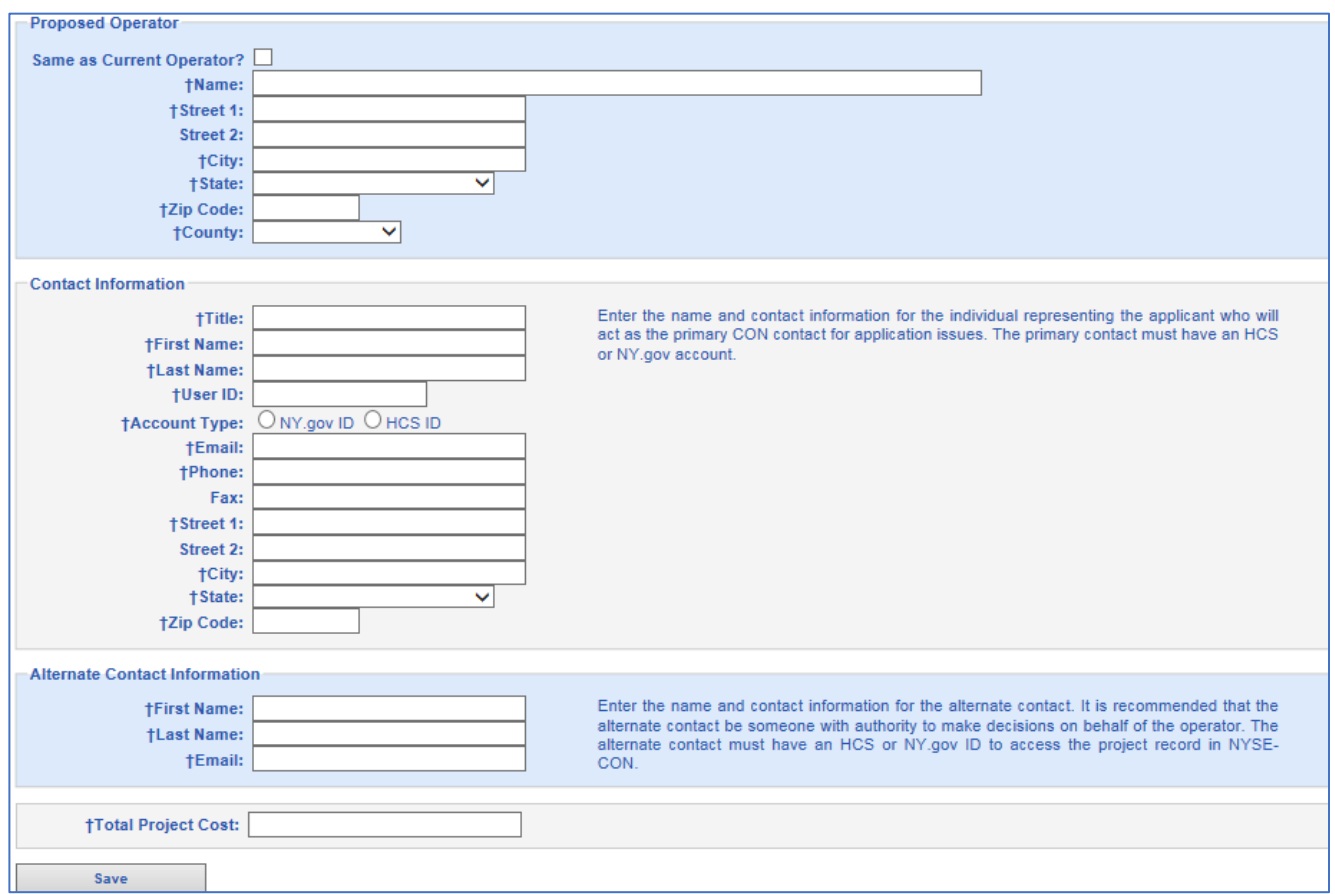

*Figure 11: Sample Create New Submission – Change of Operator (Figure 2 of 2)*

Select "Save".

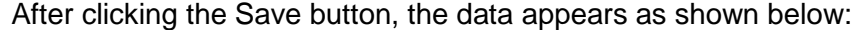

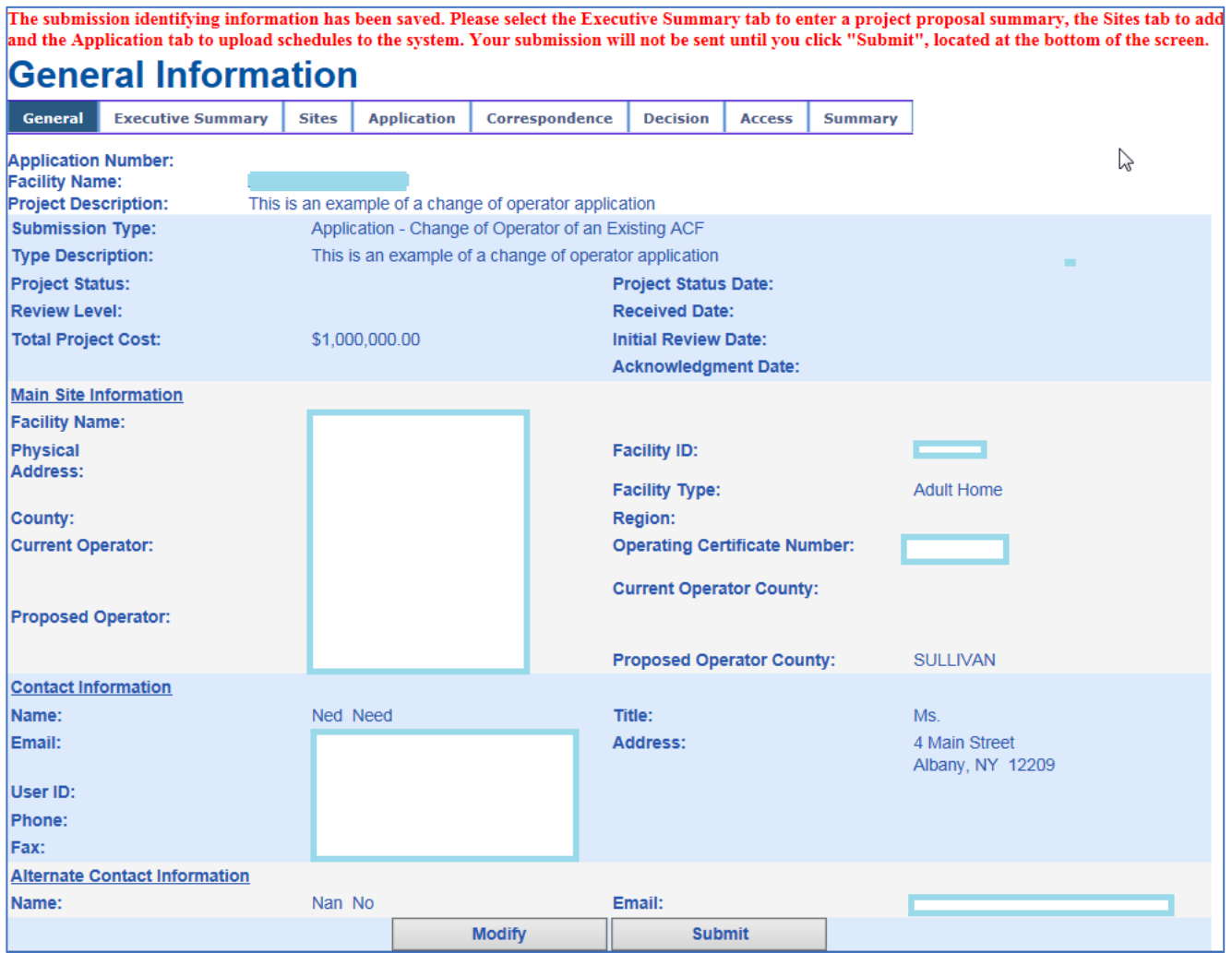

*Figure 12.1: Sample Create New Submission – Change of Operator*

After selecting the "Submit" button, the General Information will appear again. The header (printed in red font) will appear, listing the application schedules that are required based on the type of application being submitted. (Figure 12.2). This information will also direct the user to the next tabs to complete: the Executive Summary, the Sites and Application tab information.

#### <span id="page-25-0"></span>**General Information**

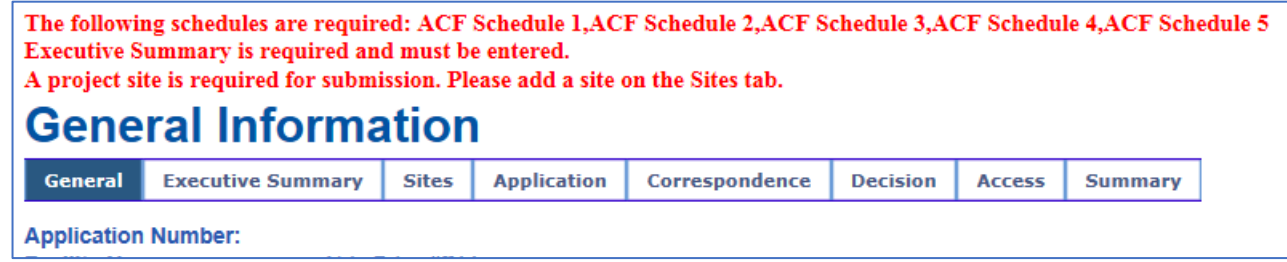

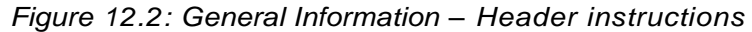

#### <span id="page-26-0"></span>**New Submission - Executive Summary**

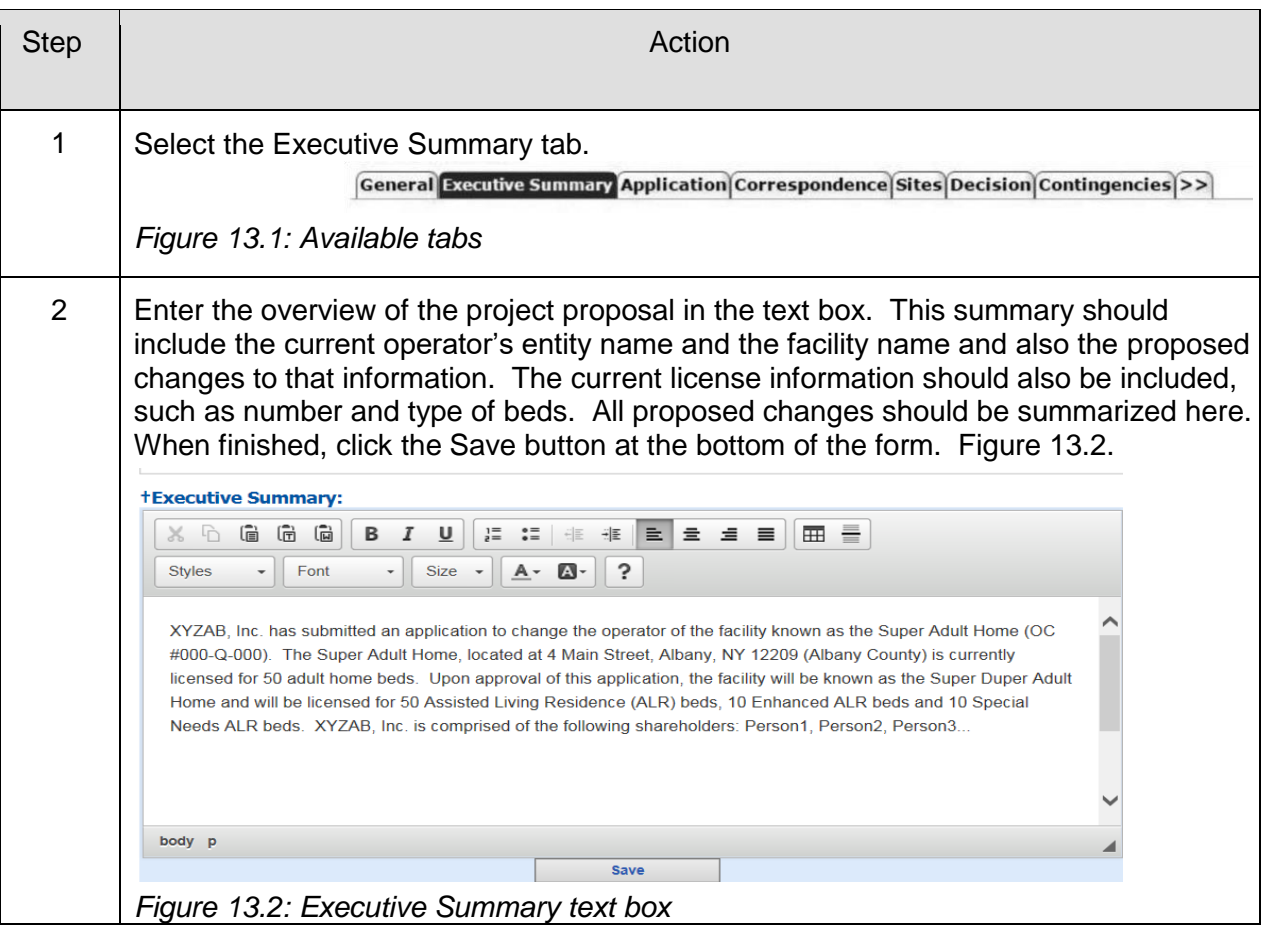

### **New Submission-Executive Summary**

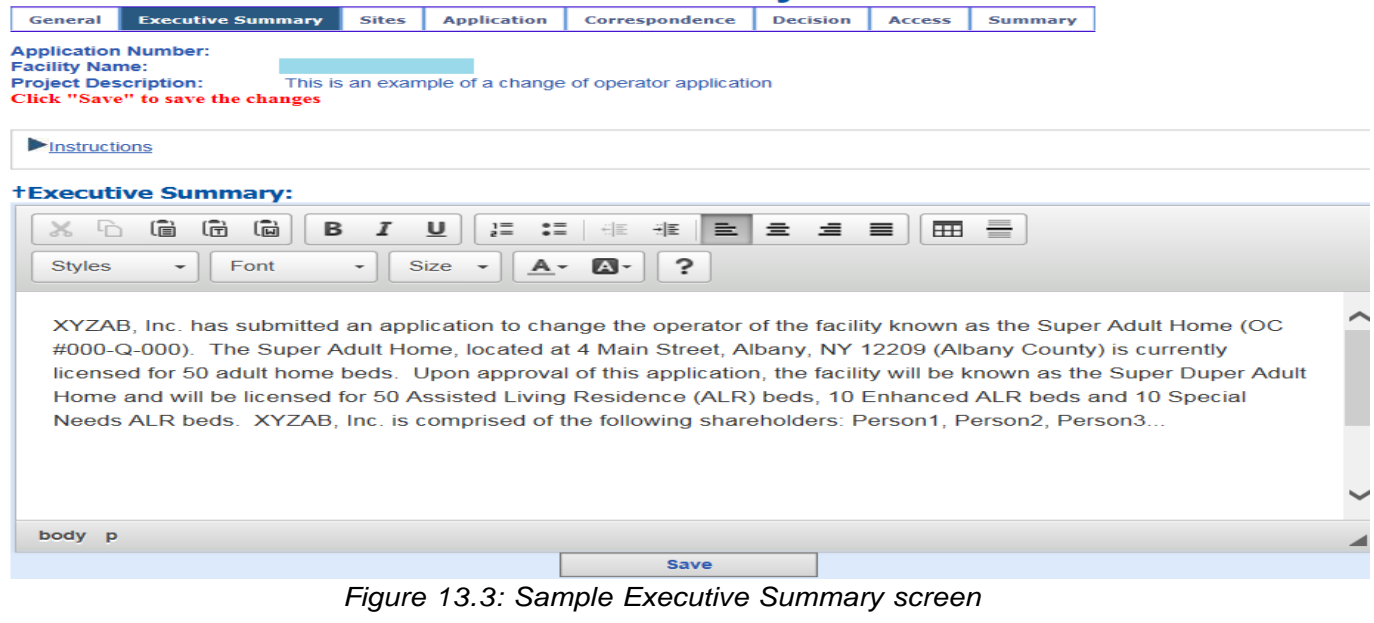

### <span id="page-27-0"></span>**Modify Submission - Executive Summary**

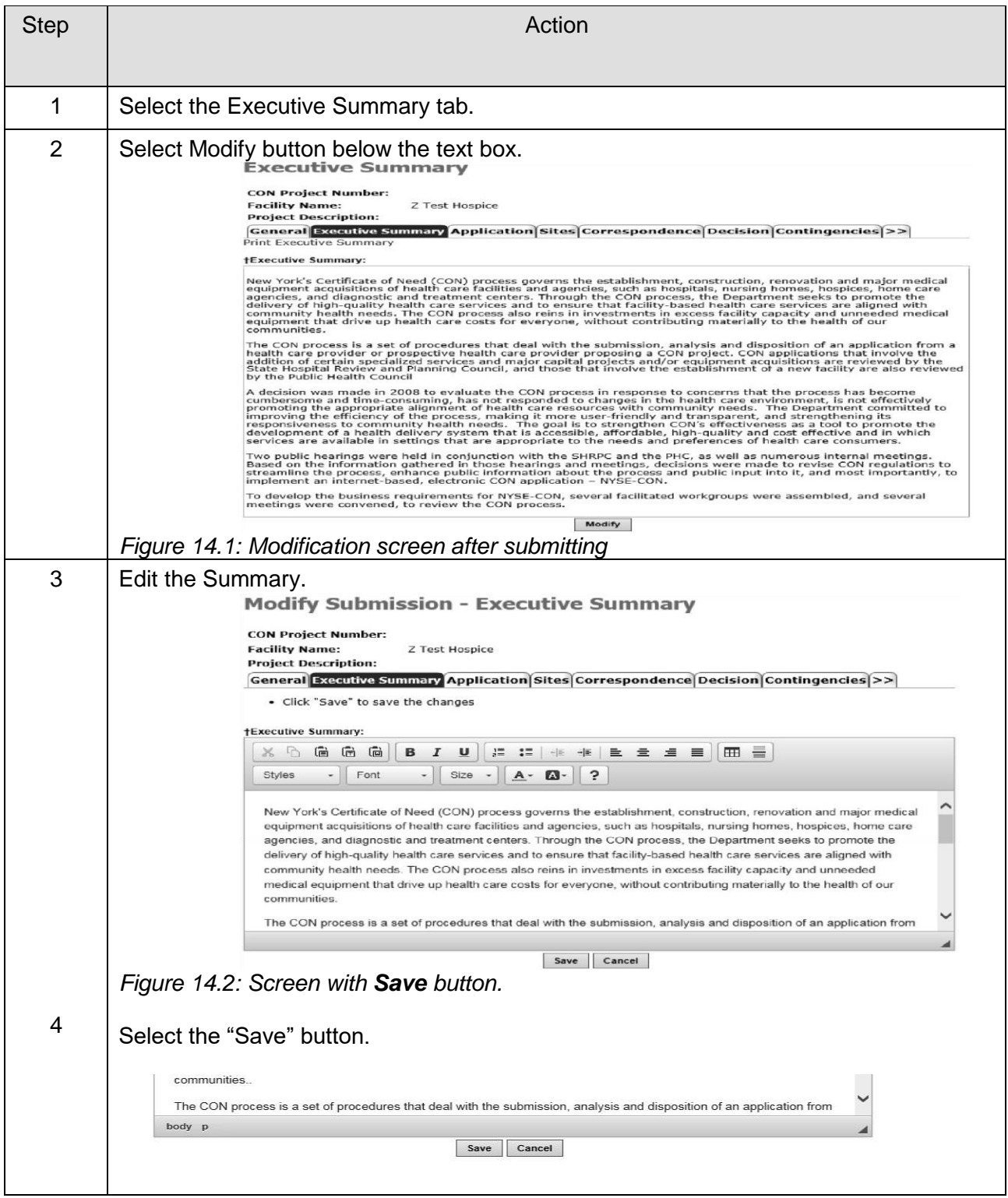

#### <span id="page-28-0"></span>**Create New Submission – Sites**

Select the site associated with the project from the dropdown and select Add. Select Continue when you are finished.

Select drop-down window to highlight your facility, then select "Add".

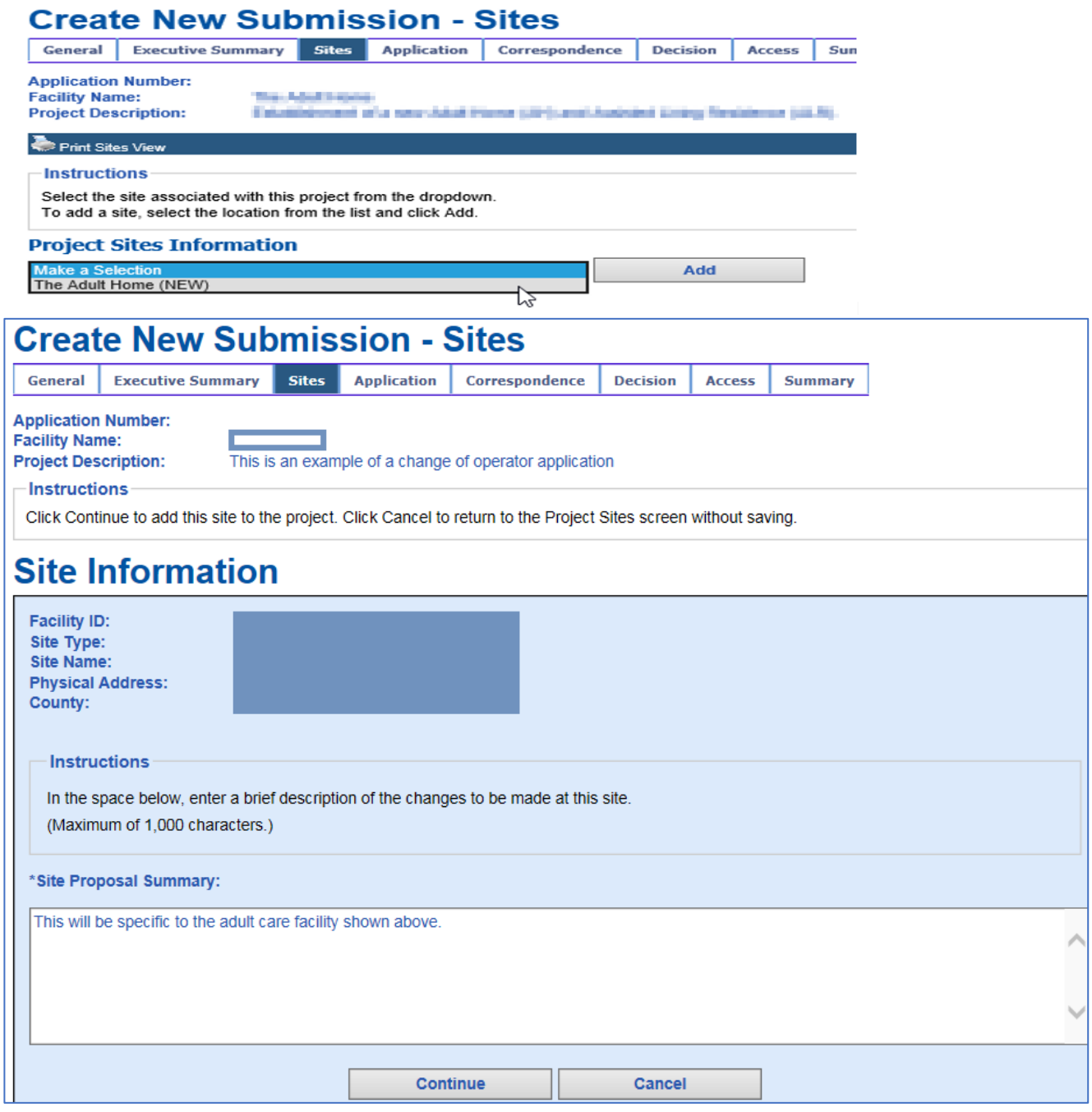

*Figure 15.1: Sample Sites screen*

will now be brought to the Sites Information screen, where you should enter a brief proposal and select "Continue". *Figure 15.1.* You will have a chance to modify the site proposal summary, site name, and bed information depending on the submission type you selected. *Figure 15.2.*

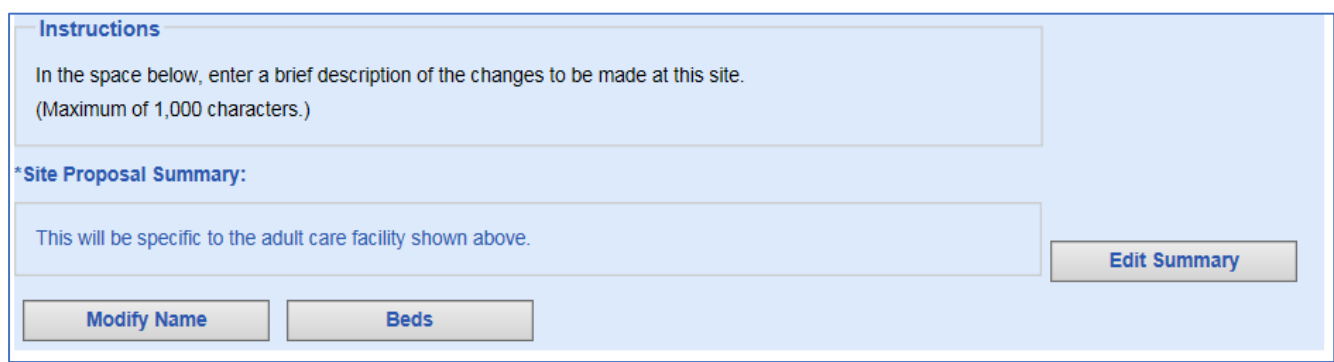

*Figure 15.2: Sample "Sites – Beds" screen*

<span id="page-29-0"></span>**Create New Submission - Beds Information**

# **Create New Submission - Beds Information**

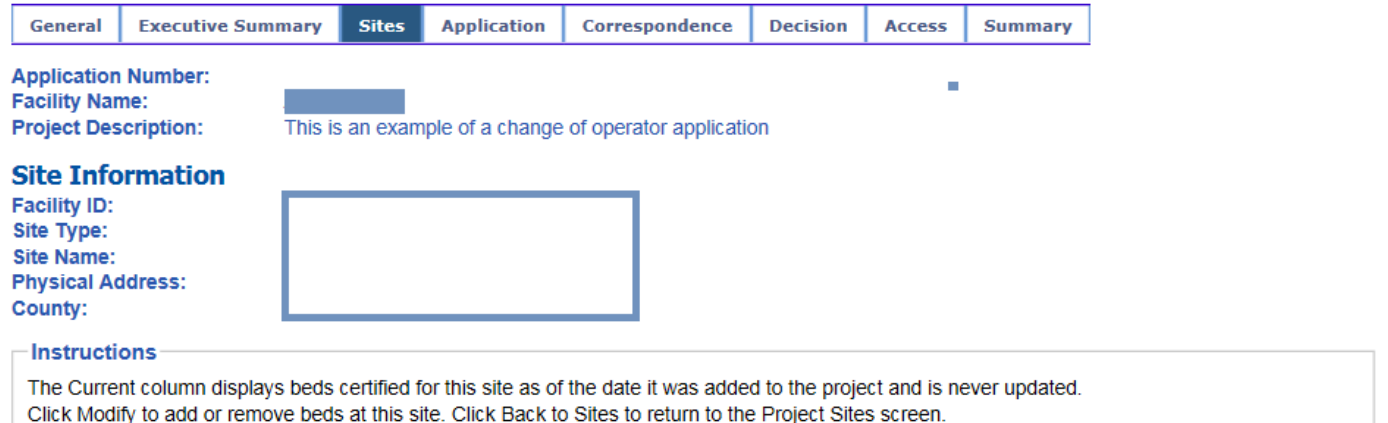

#### **Beds Information**

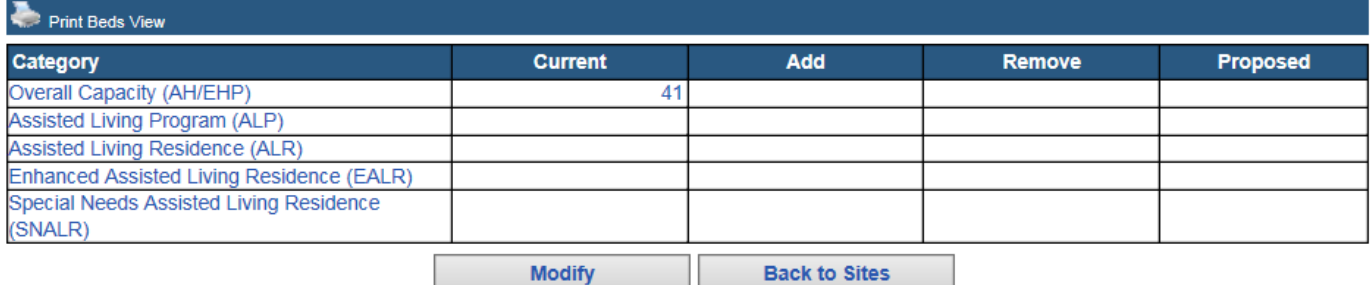

*Figure 15.3: Sample "Beds Information" screen*

Select "Beds" and then "Modify" to add/remove beds at this site. **Note**: Do not enter "0" in any fields that **do not apply** to your project, or it will result in an error. If this happens, you may "Cancel" the screen and proceed again with adding a number greater than "0" where applicable. Enter "Save" when finished. Figures 15.3, 15.4

Adult Care Facility

You

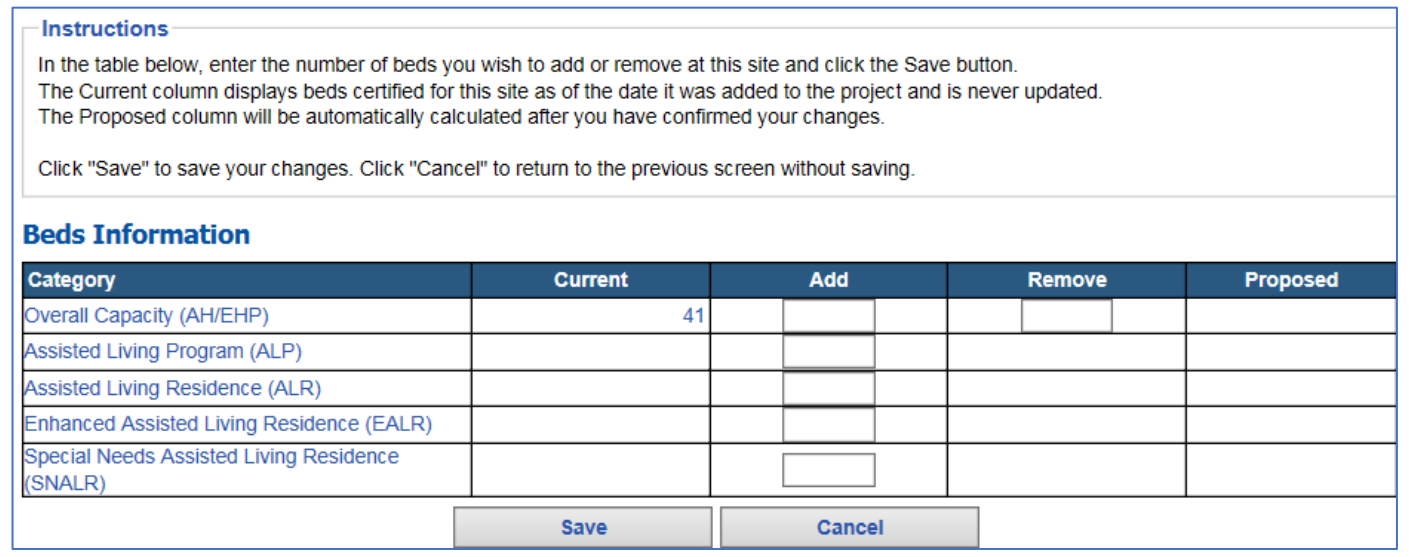

*Figure 15.4: Sample "Beds – Add/Remove" screen*

Select "Confirm" to confirm your changes. *Figure 15.5.* You will have a chance to make additional modifications. *Figure 15.6.*

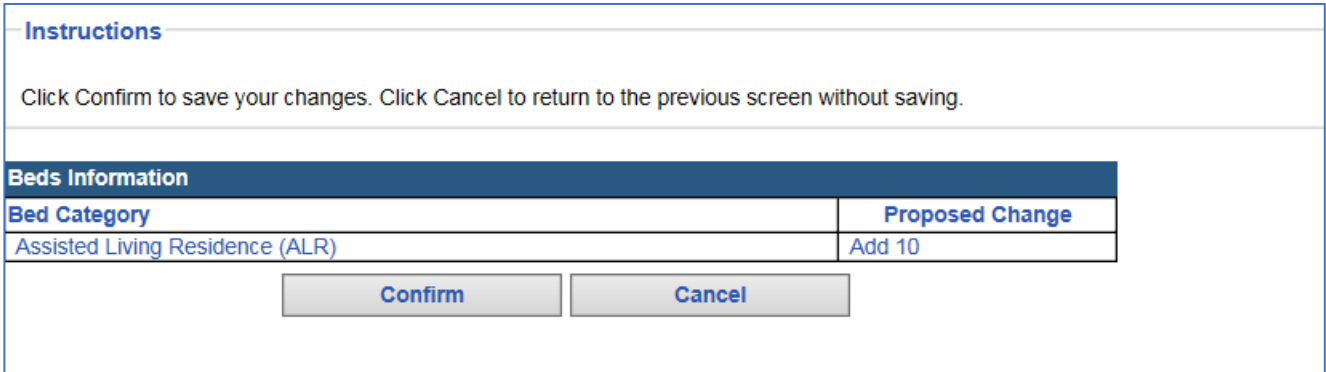

*Figure 15.5: Sample "Confirm Beds" screen*

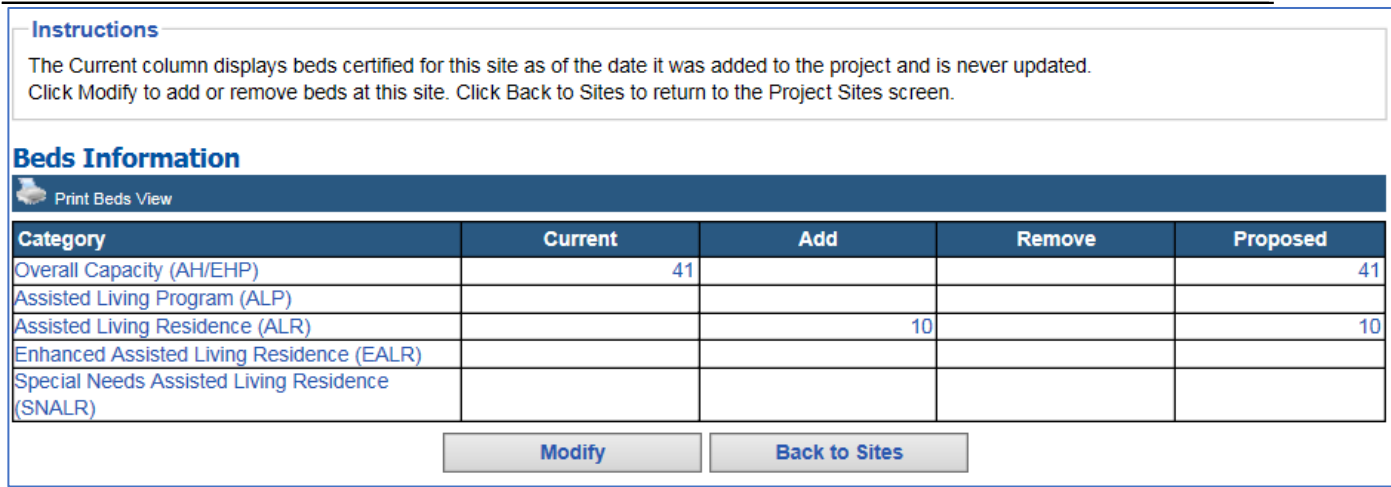

*Figure 15.6: Sample "Modify Beds" screen*

#### <span id="page-31-0"></span>**Application**

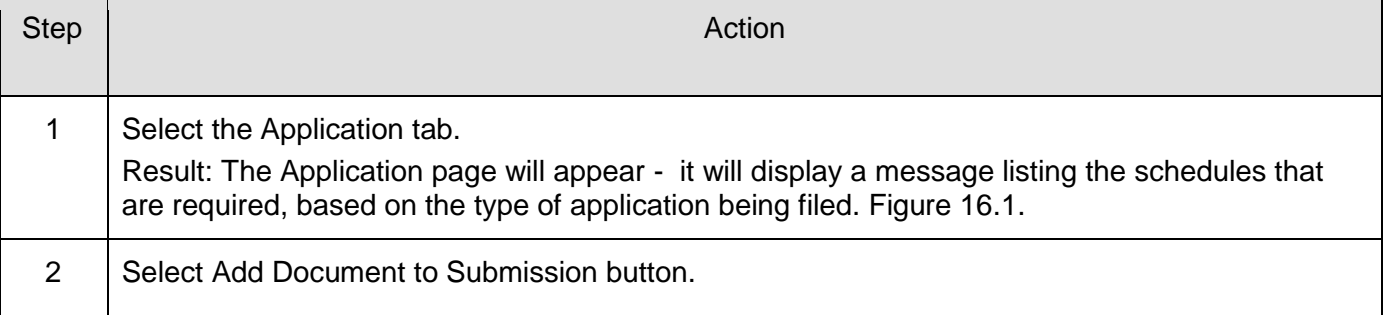

The header (printed in red font) will appear, listing the application schedules that are required, based on the type of application being submitted. You will not be allowed to submit an application without uploading the required schedules.

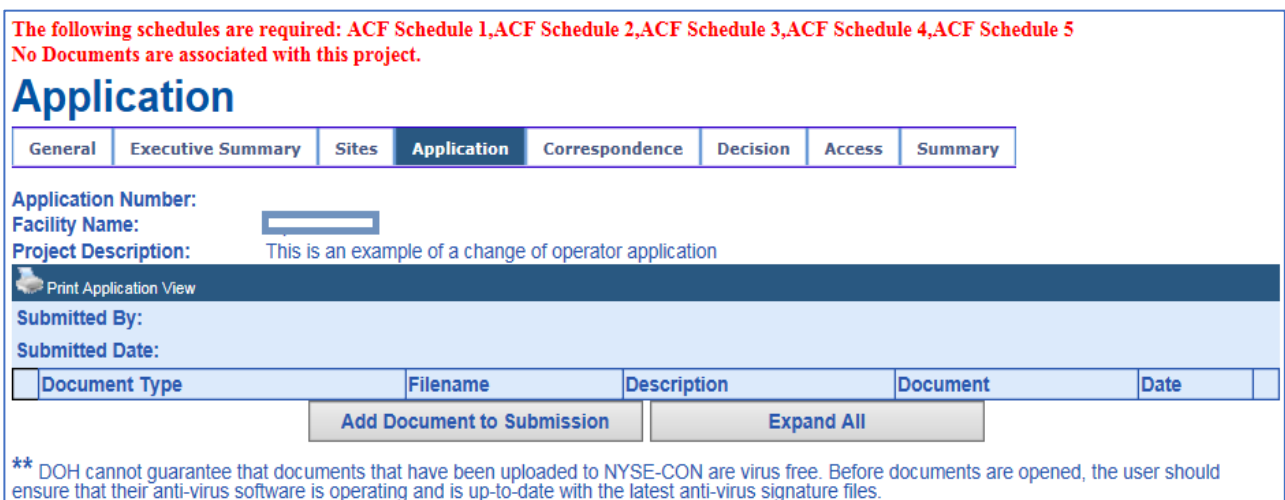

*Figure 16.1: Sample "Application – Add Documents" screen*

Repeat these steps until all schedules and attachments are uploaded. Please use meaningful file names and descriptions. Figure 16.2.

# **New Application Document**

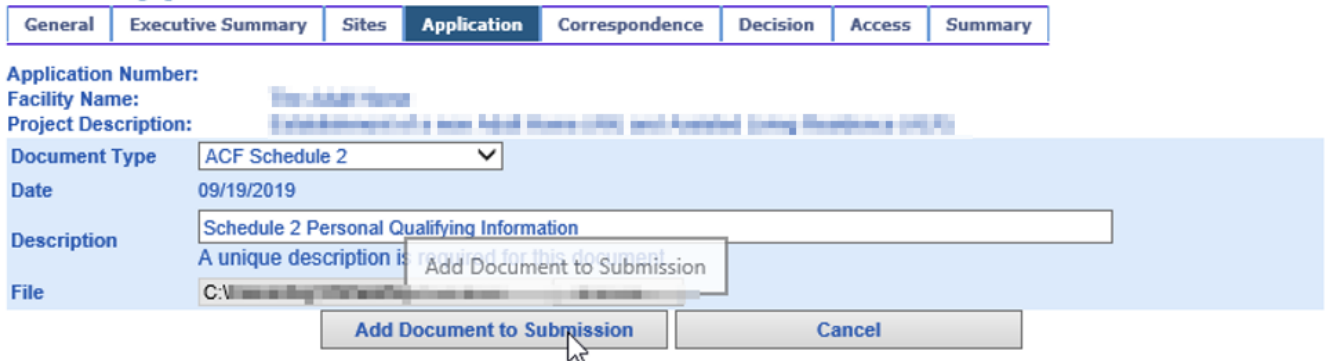

*Figure 16.2: Sample "Application – Add Documents" screen*

### <span id="page-33-0"></span>**Confirm Submission**

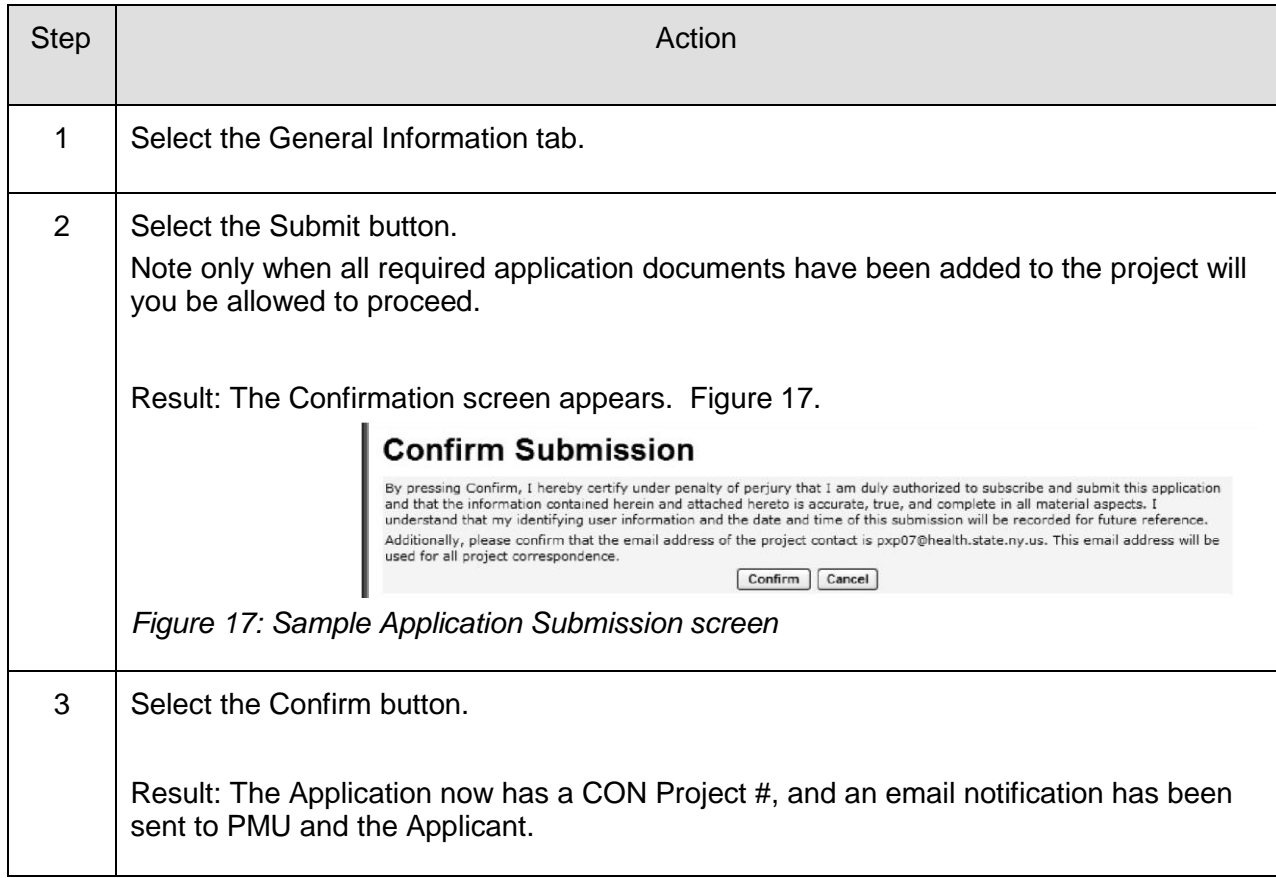

### <span id="page-34-0"></span>**APPENDIX I - Update Application Documents**

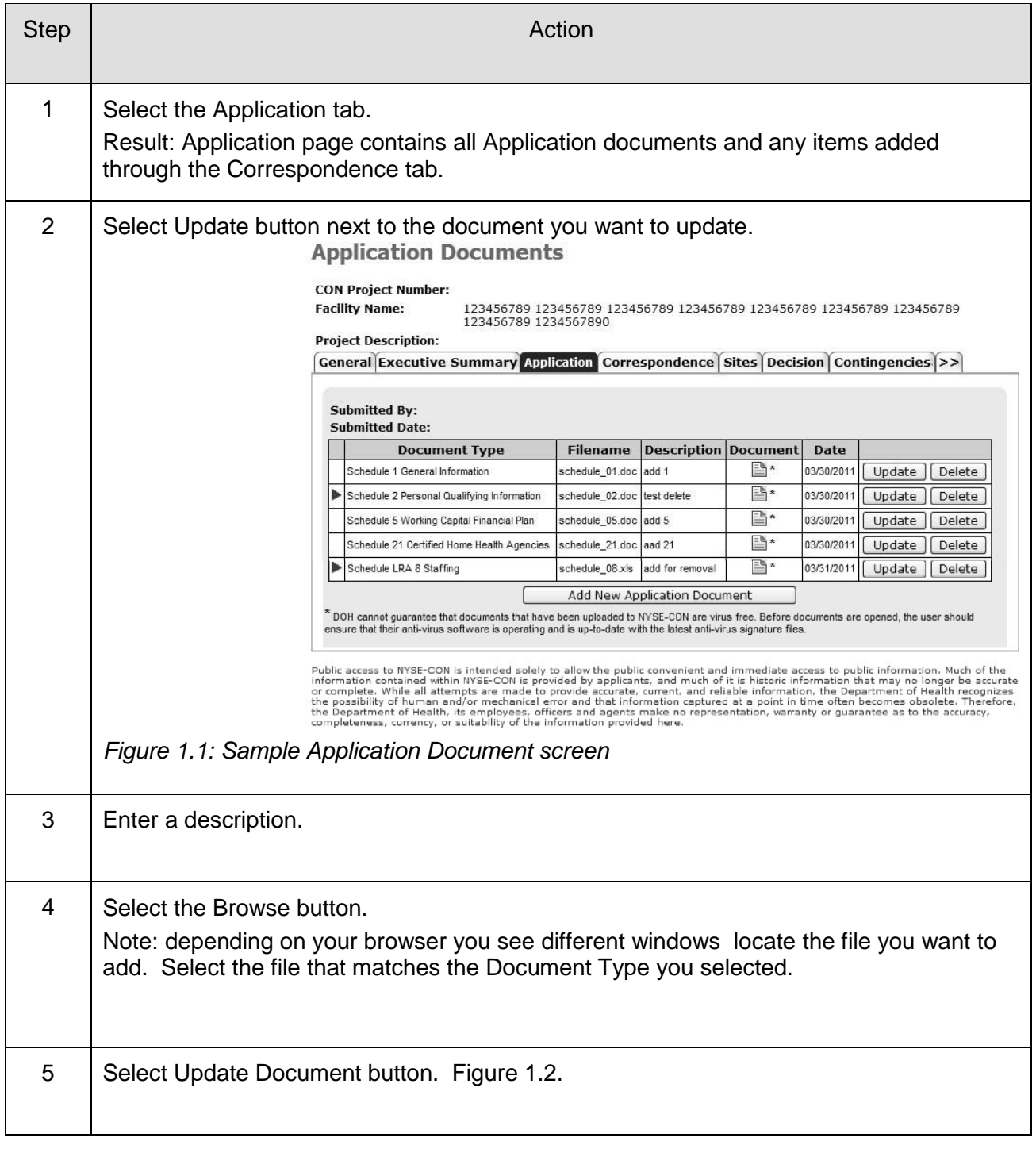

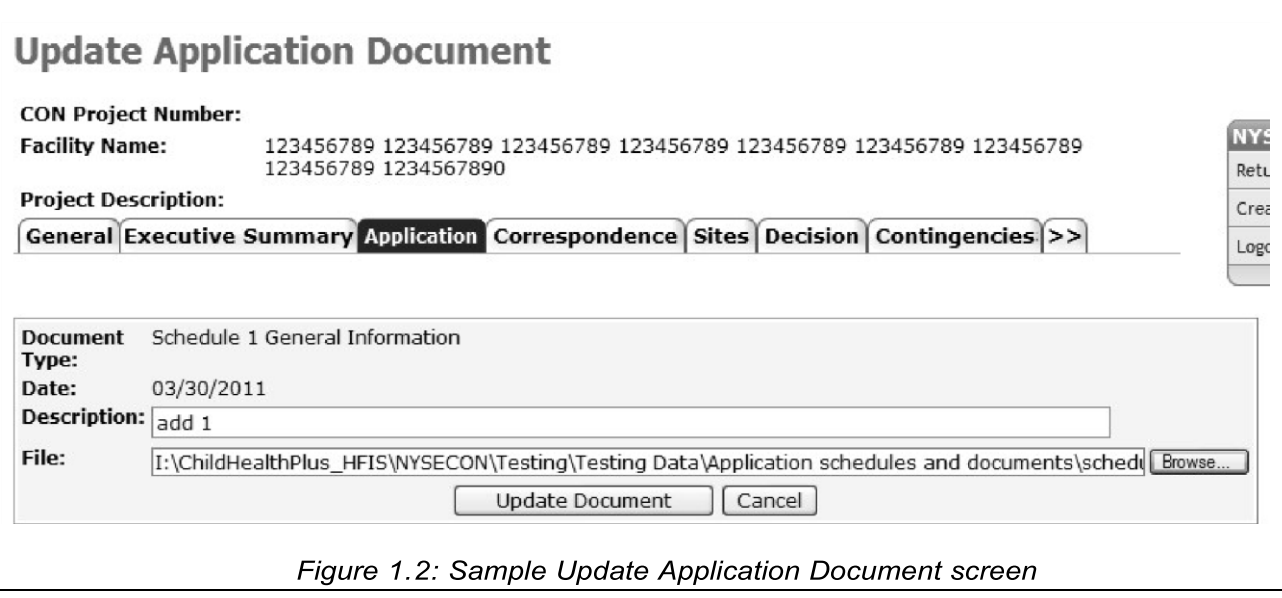

#### <span id="page-36-0"></span>**APPENDIX II – Modify Submission**

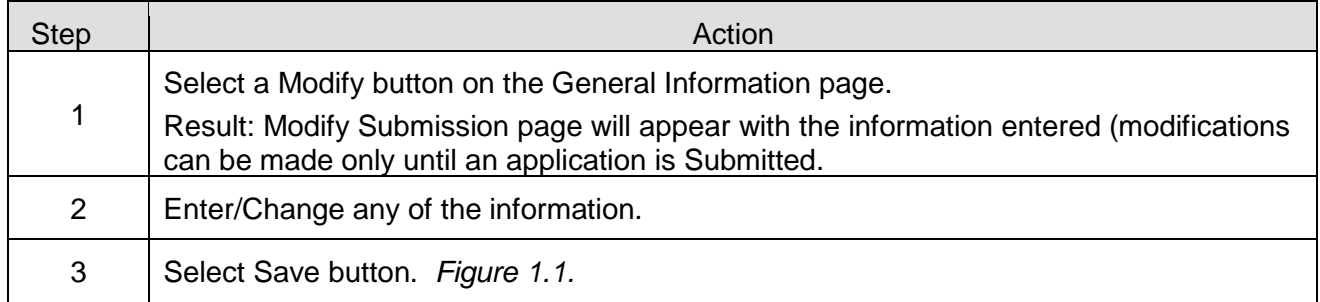

#### **Modify Submission**

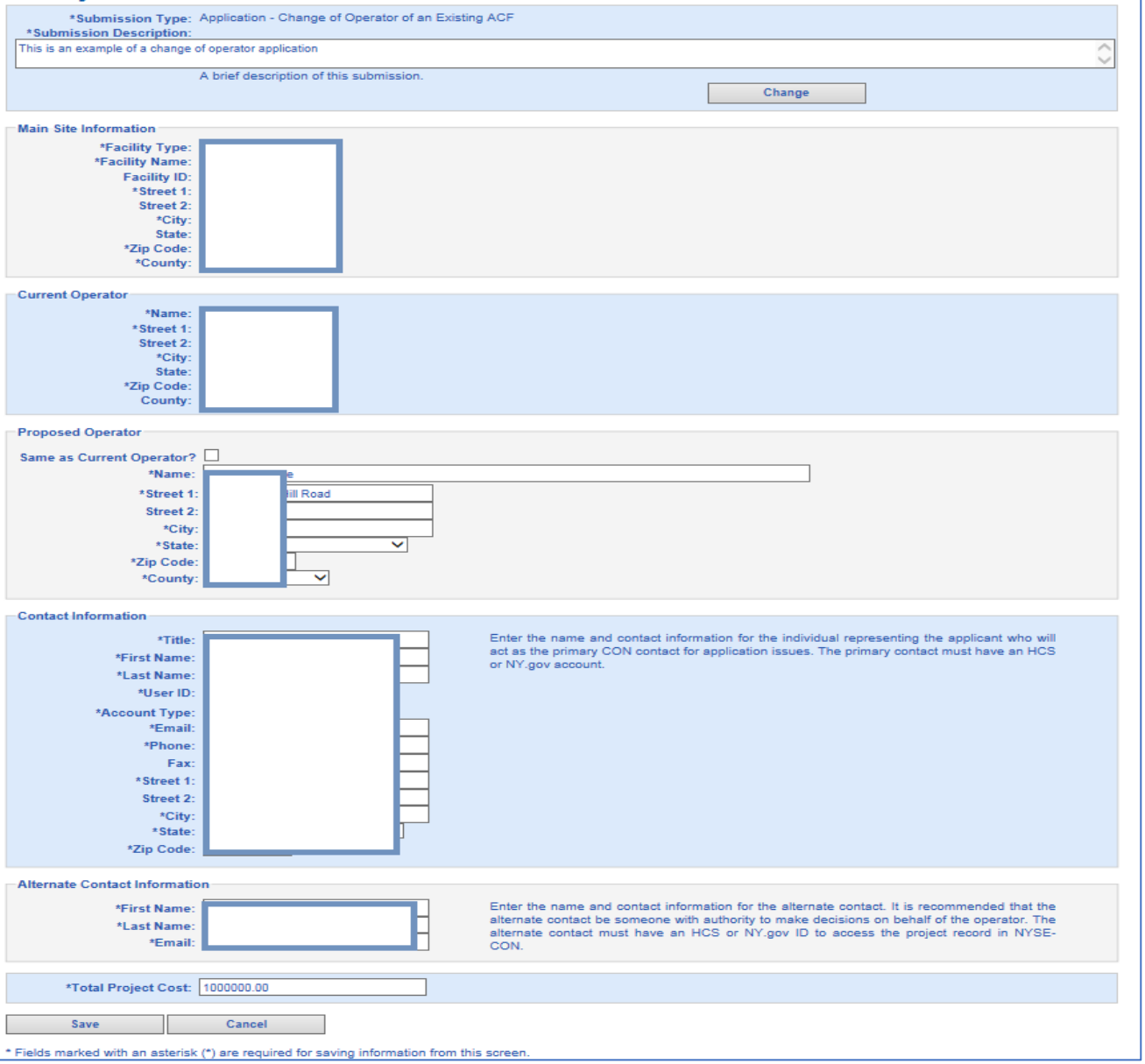

*Submission Screen*

After saving changes, the following General Information screen will allow you to make further modifications or you can Submit your changes. Figure 1.2.

The submission identifying information has been saved. Please select the Executive Summary tab to enter a project proposal summary, the Sites tab to add project sites, beds and/or services, and the Application tab to uploa

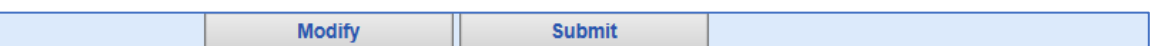

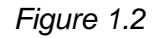

### <span id="page-38-0"></span>**APPENDIX III - Delete Application Document**

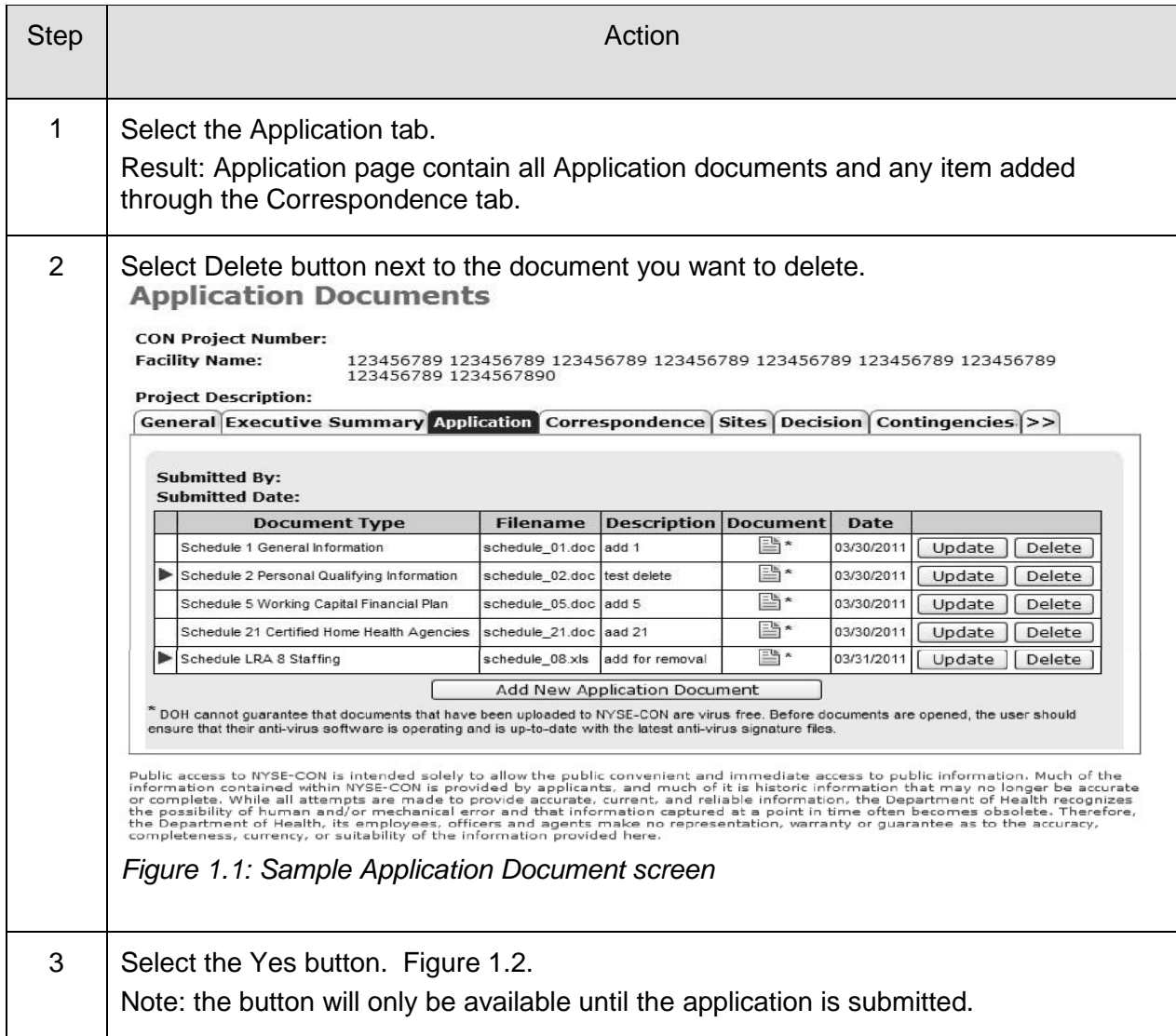

### <span id="page-39-0"></span>**APPENDIX IV - Access**

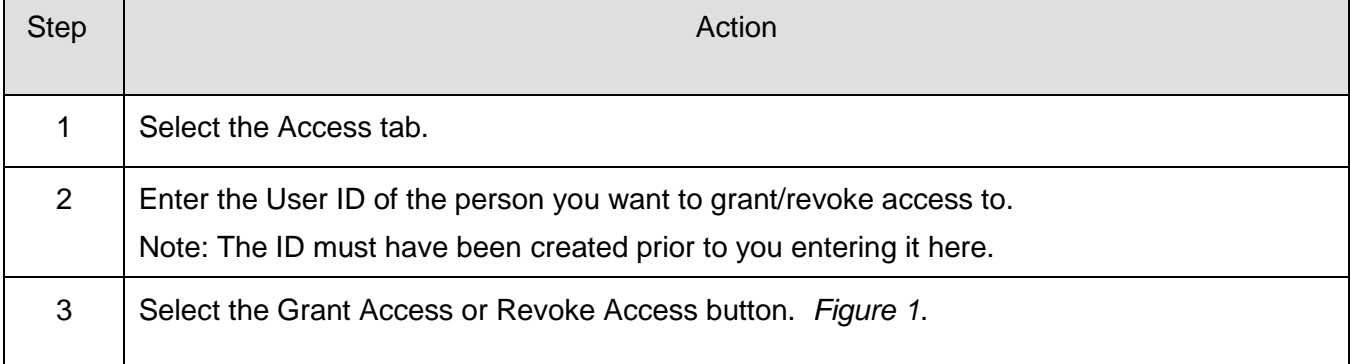

# **Access**

| General                                                                               | <b>Executive Summary</b>   | <b>Sites</b> | <b>Application</b>  | Correspondence      | <b>Decision</b>   | <b>Access</b> | <b>Summary</b>       |                     |
|---------------------------------------------------------------------------------------|----------------------------|--------------|---------------------|---------------------|-------------------|---------------|----------------------|---------------------|
| <b>Application Number:</b>                                                            |                            |              |                     |                     |                   |               |                      |                     |
| <b>Facility Name:</b>                                                                 |                            |              |                     |                     |                   |               |                      |                     |
| <b>Project Description:</b><br>This is an example of a change of operator application |                            |              |                     |                     |                   |               |                      |                     |
| User ID:                                                                              |                            |              |                     |                     |                   |               |                      |                     |
| Account Type: $\bigcirc$ NY.gov ID $\bigcirc$ HCS ID                                  |                            |              |                     |                     |                   |               | <b>Grant Access</b>  |                     |
| <b>User ID</b>                                                                        | <b>Granted By</b>          |              |                     | <b>Granted Date</b> |                   | <b>Revoke</b> |                      |                     |
| <b>DOH</b>                                                                            | <b>Application Creator</b> |              |                     | 07/01/2019 07:50 AM |                   | Principal     |                      |                     |
| tnan0304                                                                              | <b>Application Creator</b> |              |                     | 07/01/2019 07:50 AM |                   |               | <b>Revoke Access</b> |                     |
| User ID                                                                               | <b>Revoked By</b>          |              | <b>Revoked Date</b> |                     | <b>Granted By</b> |               |                      | <b>Granted Date</b> |

*Figure 1: Sample "Grant / Revoke Access" screen*

<span id="page-39-1"></span>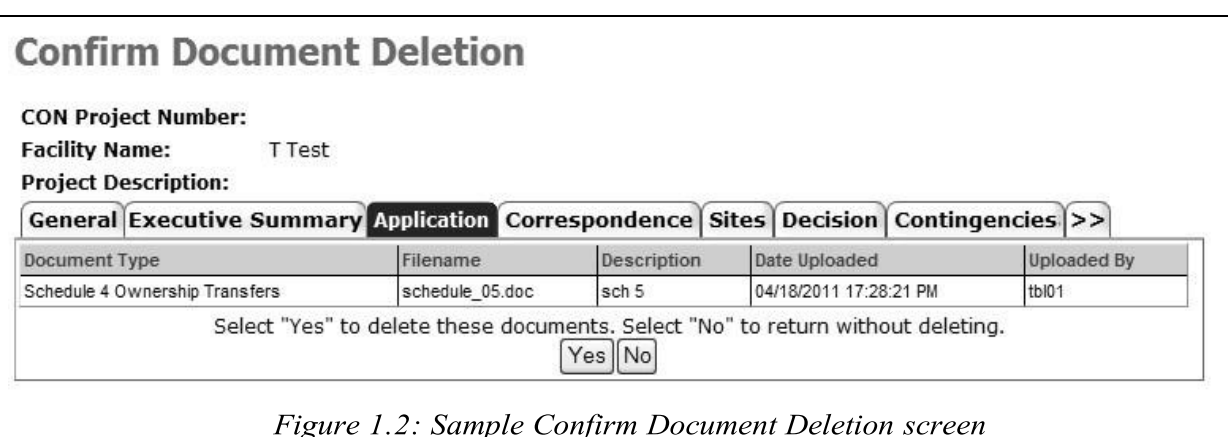

#### **APPENDIX V - Correspondence**

**Menu selection:** The Correspondence module is reached via the **Correspondence** tab on the Navigation bar.

### <span id="page-40-0"></span>**Correspondence Field Descriptions**

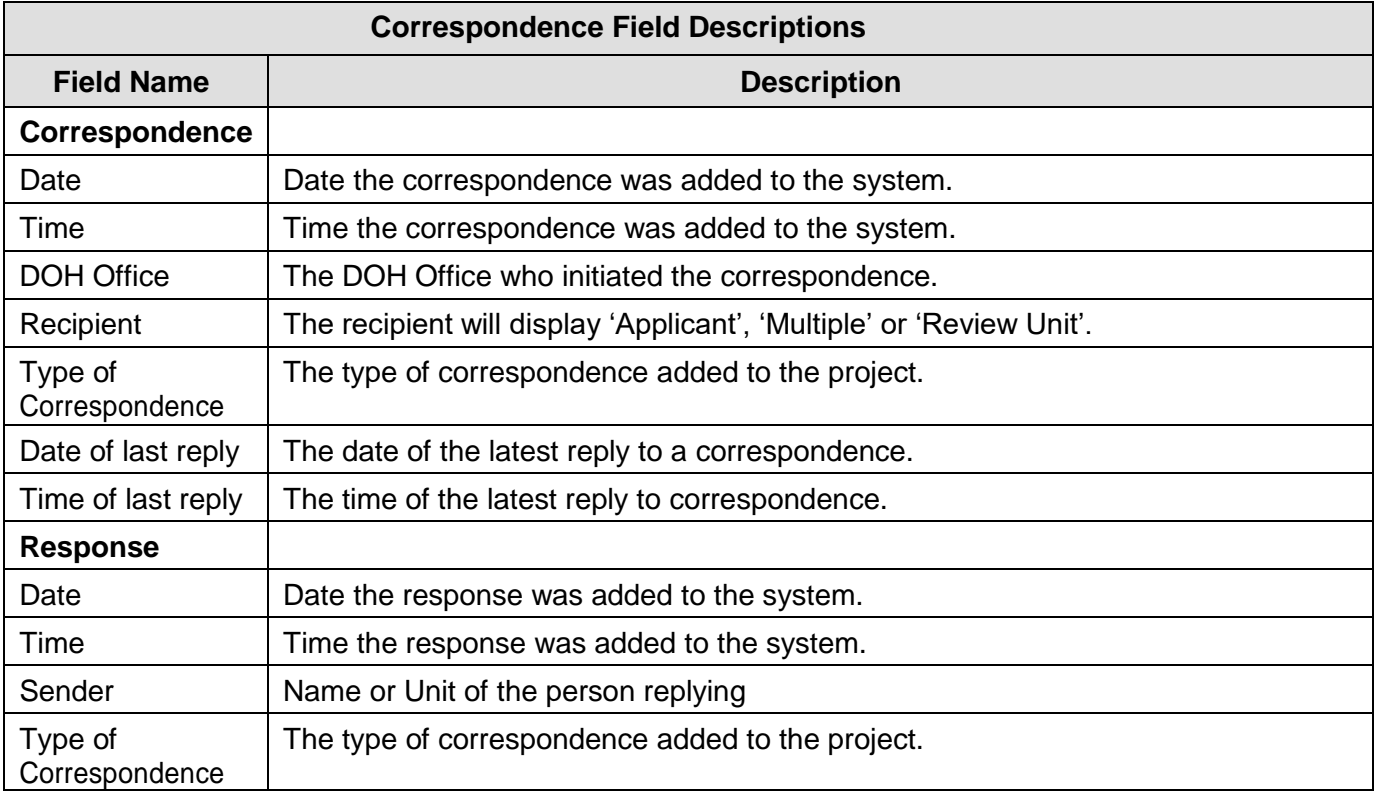

### <span id="page-41-0"></span>**Correspondence**

**Link Selection:** Each line displayed in the Correspondence tab is a link that will open the detailed information for that correspondence.

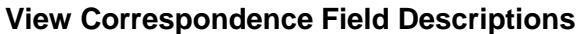

<span id="page-41-1"></span>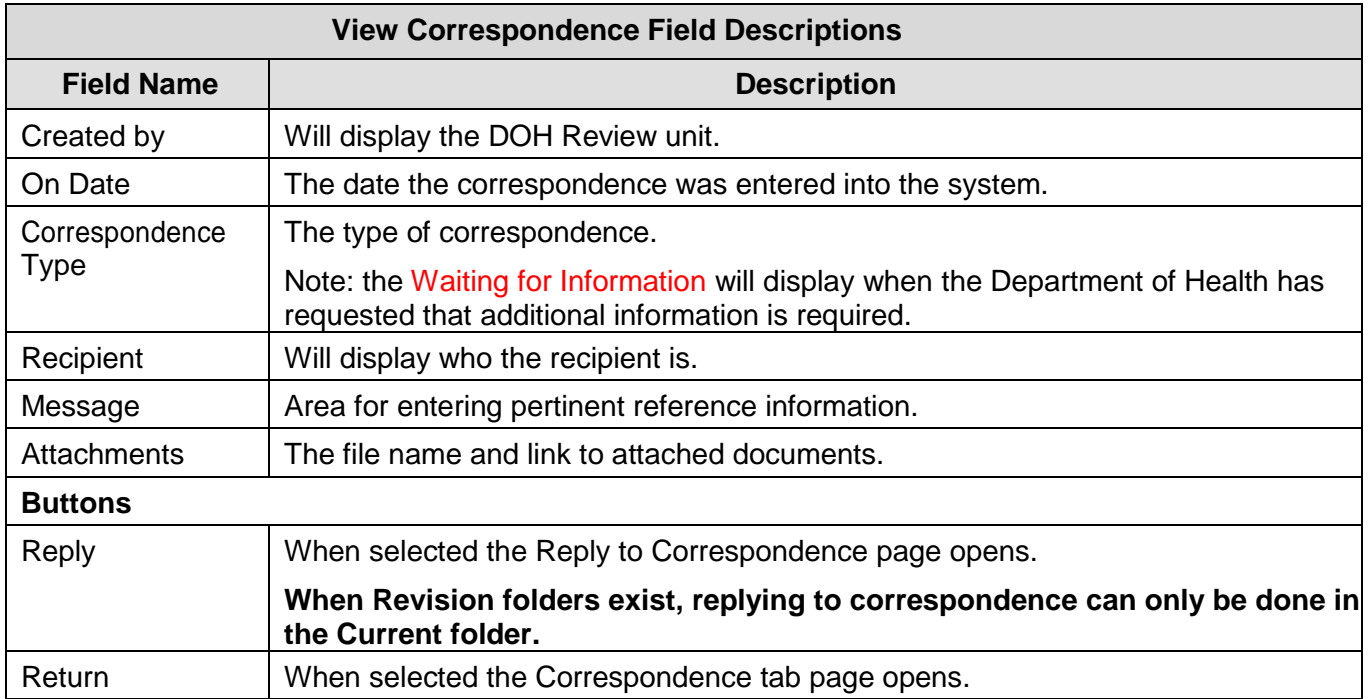

#### **View Details of a Correspondence**

<span id="page-41-2"></span>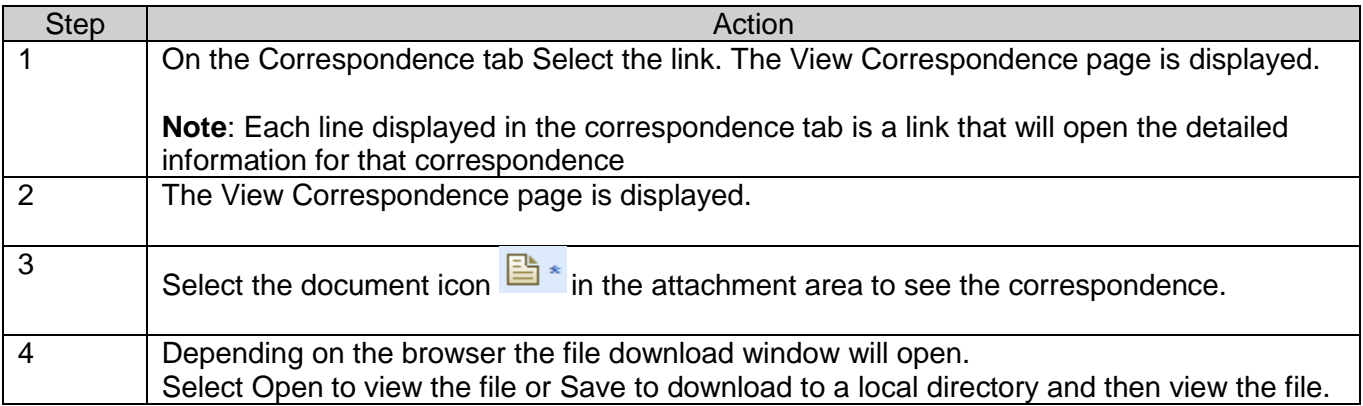

#### **Reply to Correspondence**

<span id="page-42-0"></span>**Button Selection:** To reply to a correspondence, the correspondence must be opened to view and the **Reply** button selected.

### <span id="page-42-1"></span>**Reply to Correspondence Field Descriptions**

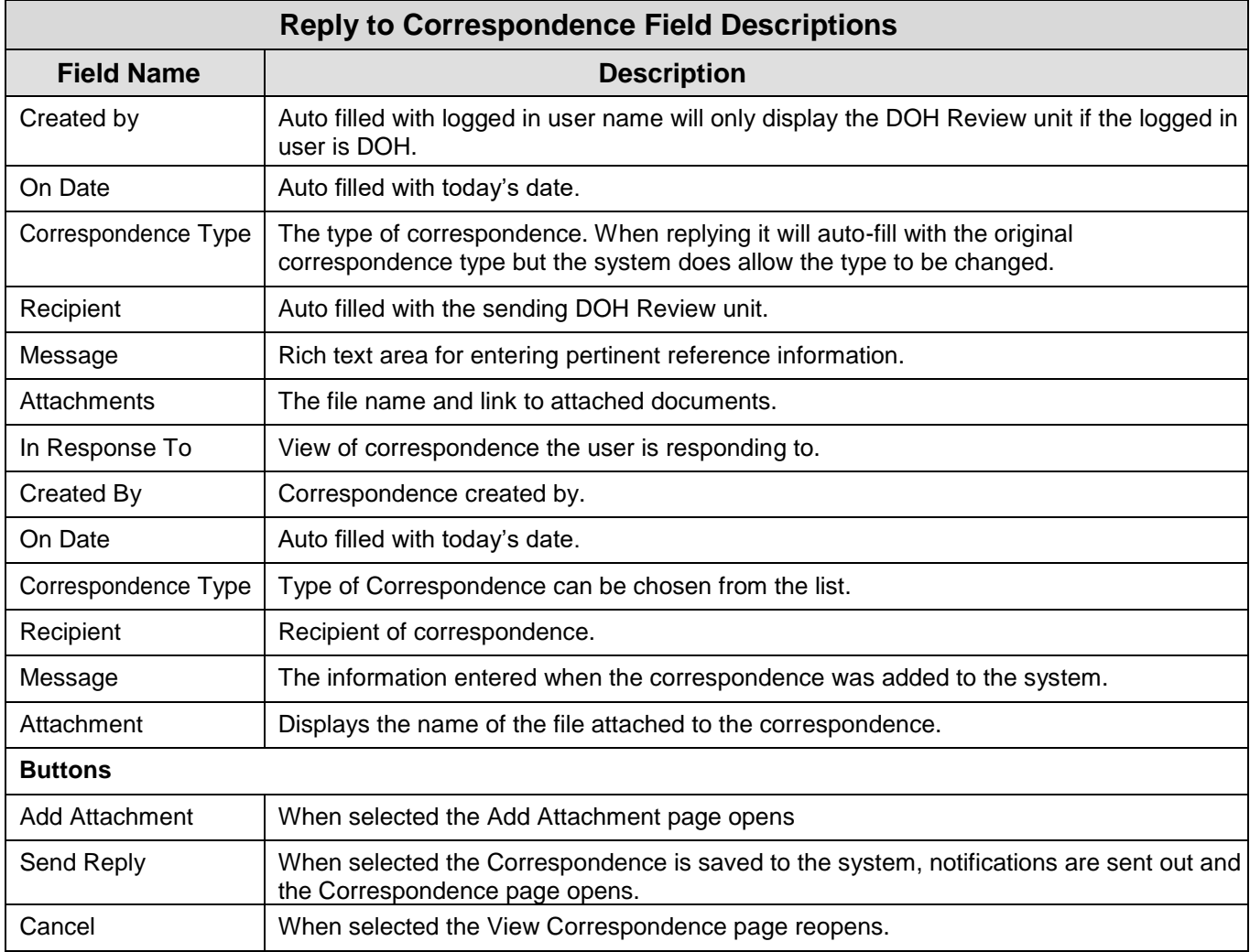

### **Reply to Correspondence**

<span id="page-43-0"></span>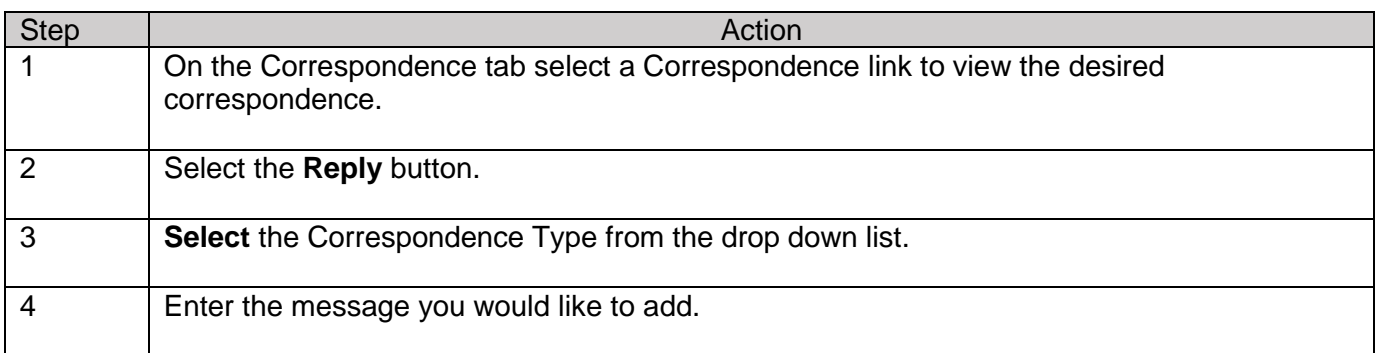

#### **How to Add an Attachment to a Correspondence**

<span id="page-43-1"></span>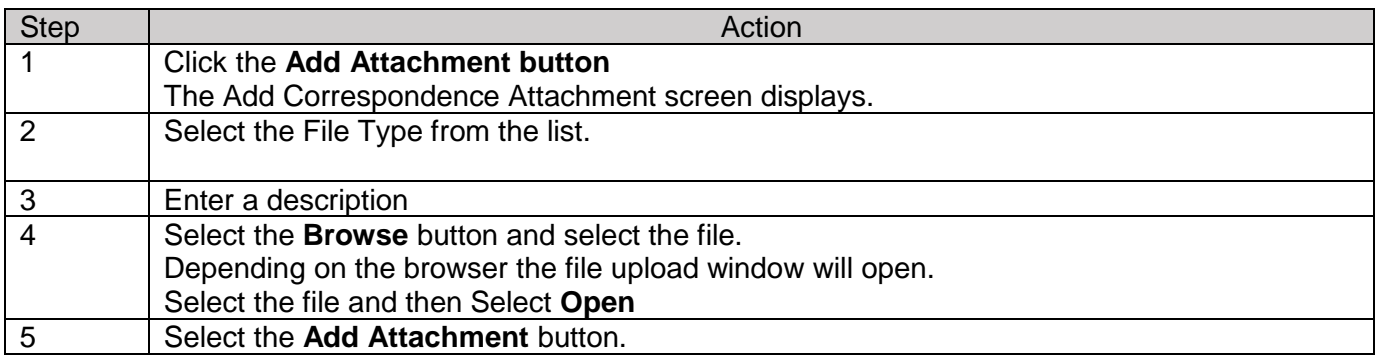

### **How to Send Reply to Correspondence**

<span id="page-43-2"></span>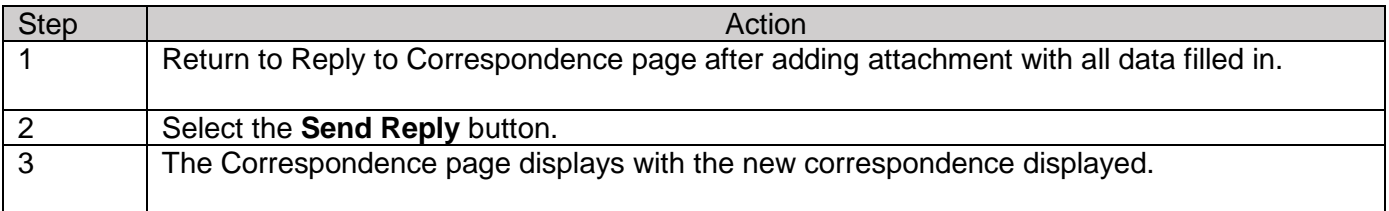

#### **Filter Correspondence**

<span id="page-44-0"></span>**Apply Filter:** The system displays the Correspondence screen with the entered filtering criteria shown. Only correspondence that corresponds with the entered filtering criteria and that the user has access to will display.

#### **How to Apply a Filter to Correspondence**

<span id="page-44-1"></span>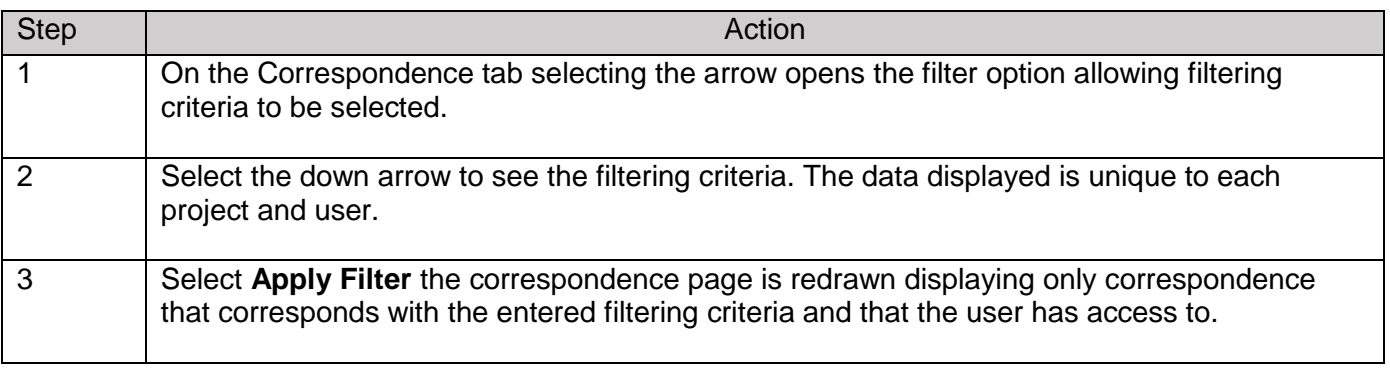

#### **View Correspondence Field Descriptions**

<span id="page-44-2"></span>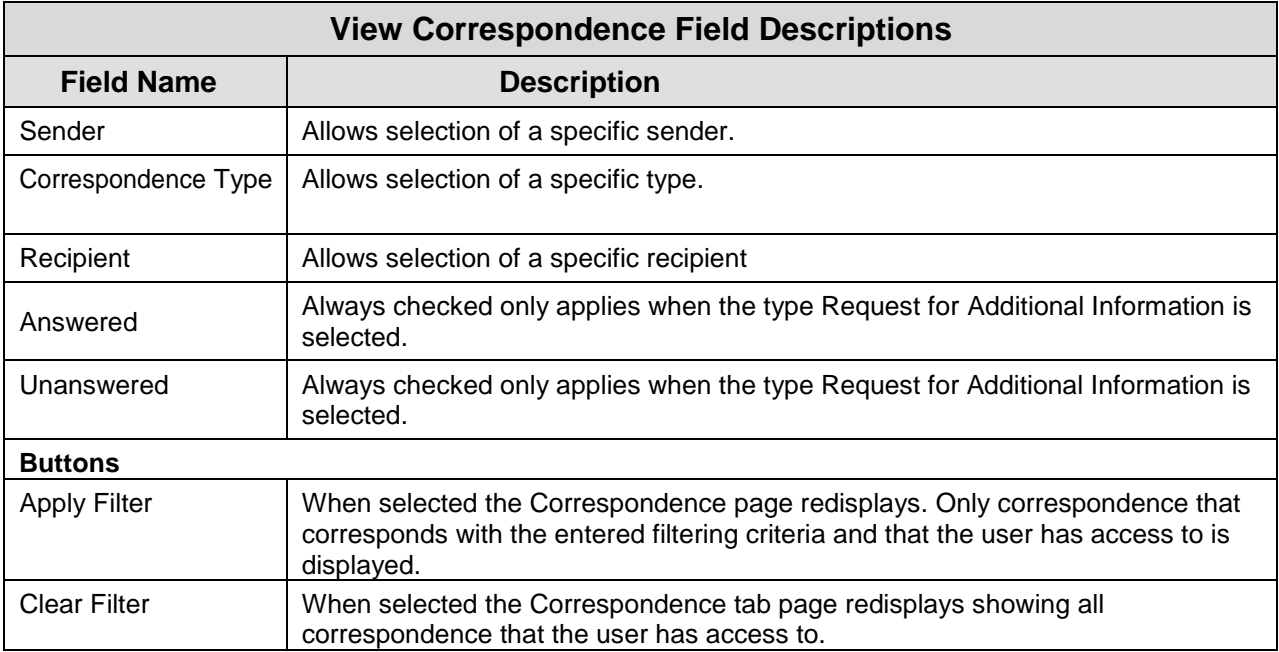

#### **Email Notifications**

<span id="page-45-0"></span>Email notifications will be sent to the primary and alternate contact on an application under the following conditions:

- Application Submitted/Received by the Department
- Acknowledgement Letter
- New Correspondence other than an acknowledgement
- Response to a Correspondence
- Application Documents added/updated after submission

### <span id="page-46-1"></span><span id="page-46-0"></span>**APPENDIX VI – Regional Office**

### **Request Regional Office Survey**

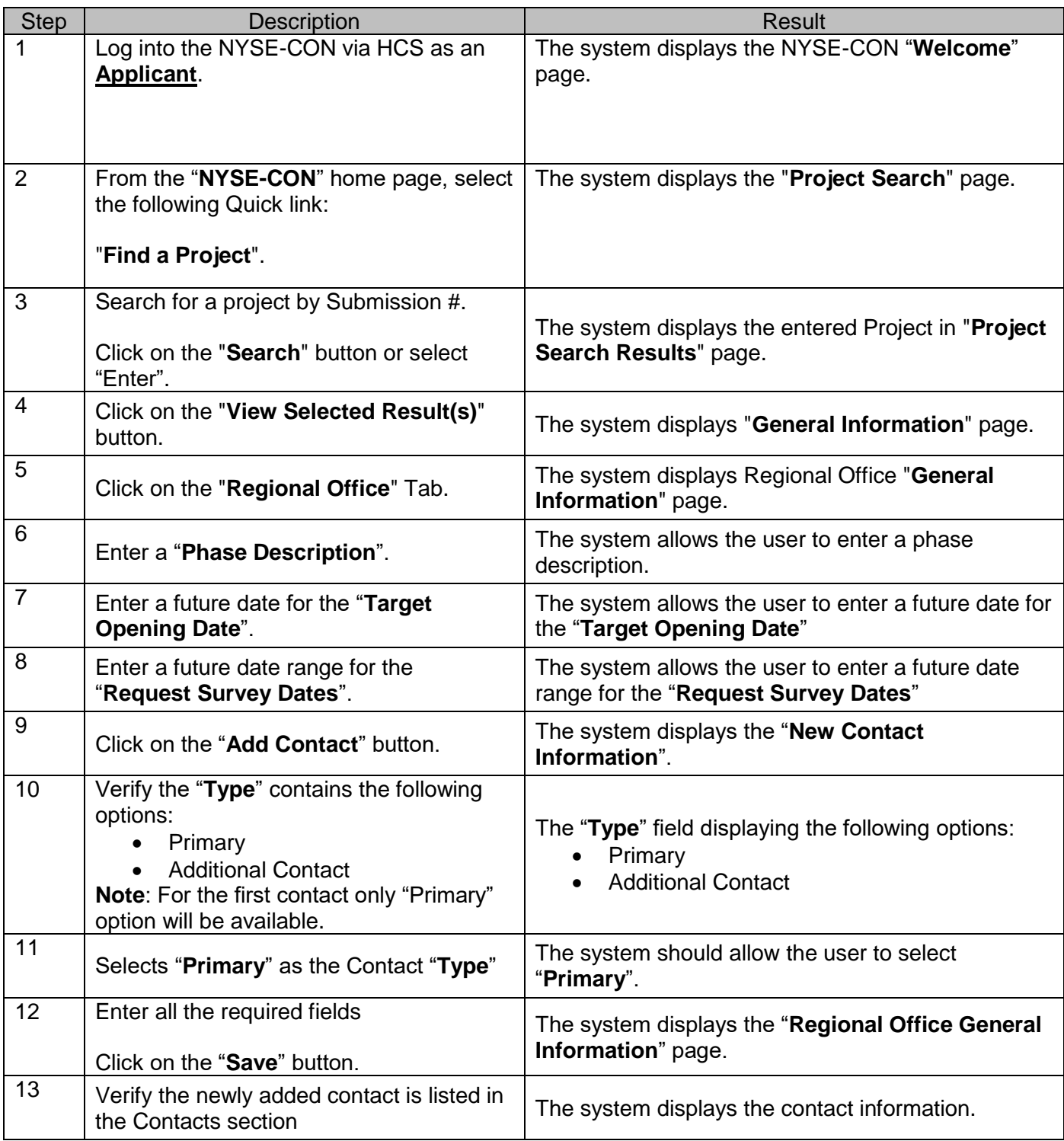

#### New York State Electronic Certificate of Need (NYSE-CON)

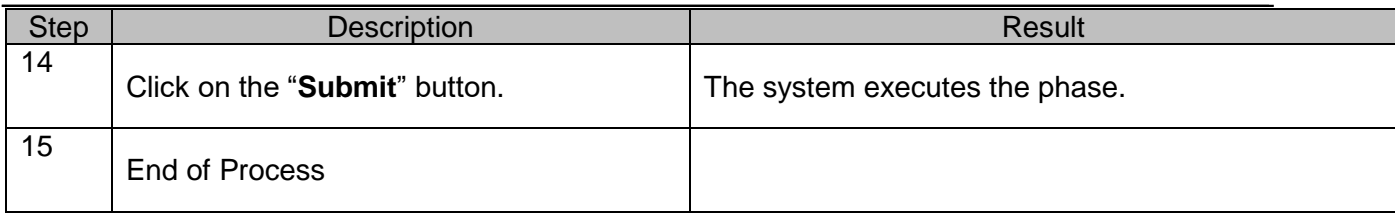

### **Request Regional Office Survey using the Public Authenticated my.ny.gov portal**

<span id="page-47-0"></span>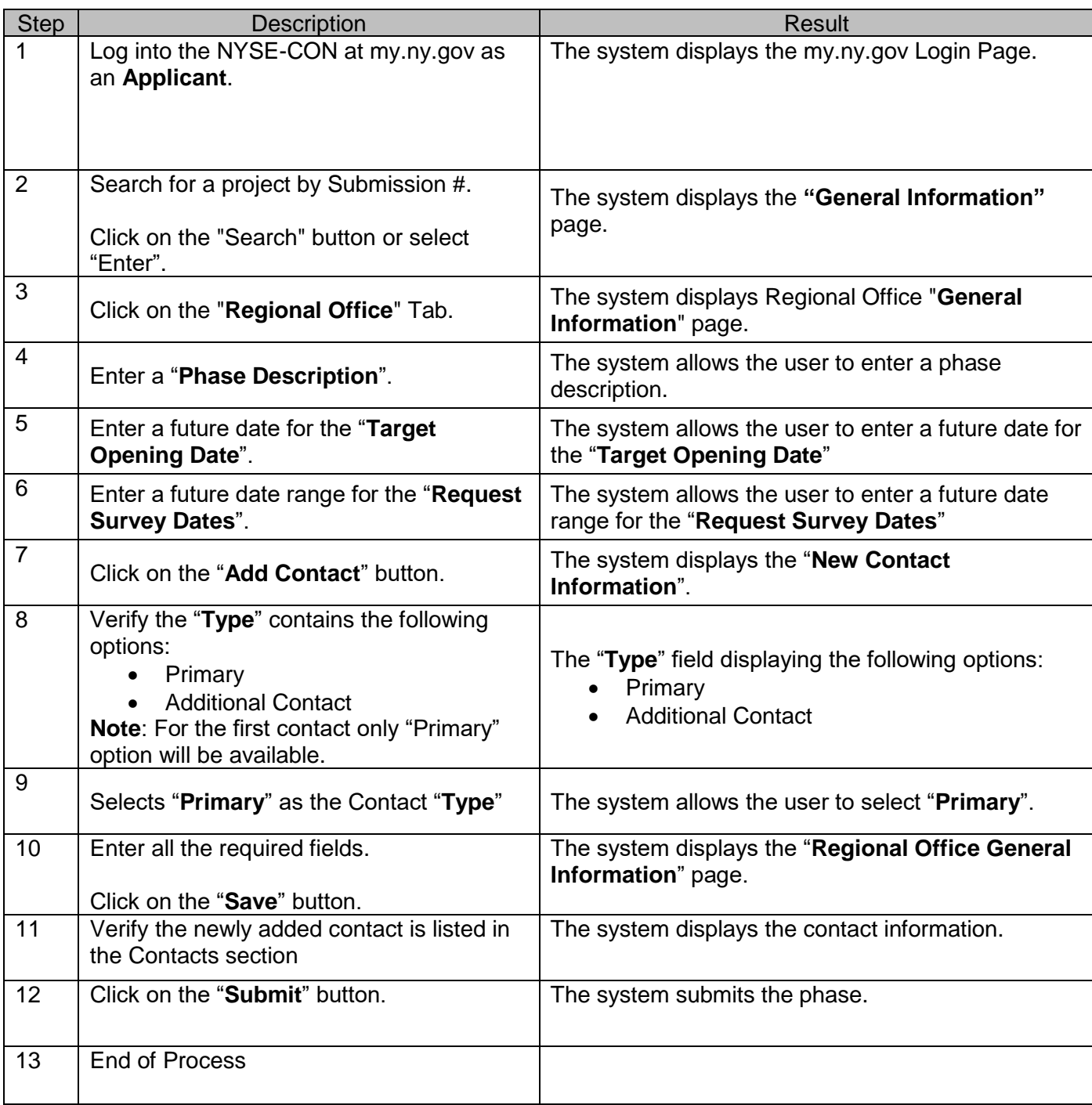

### <span id="page-48-0"></span>**Regional Office – Reply to Correspondence**

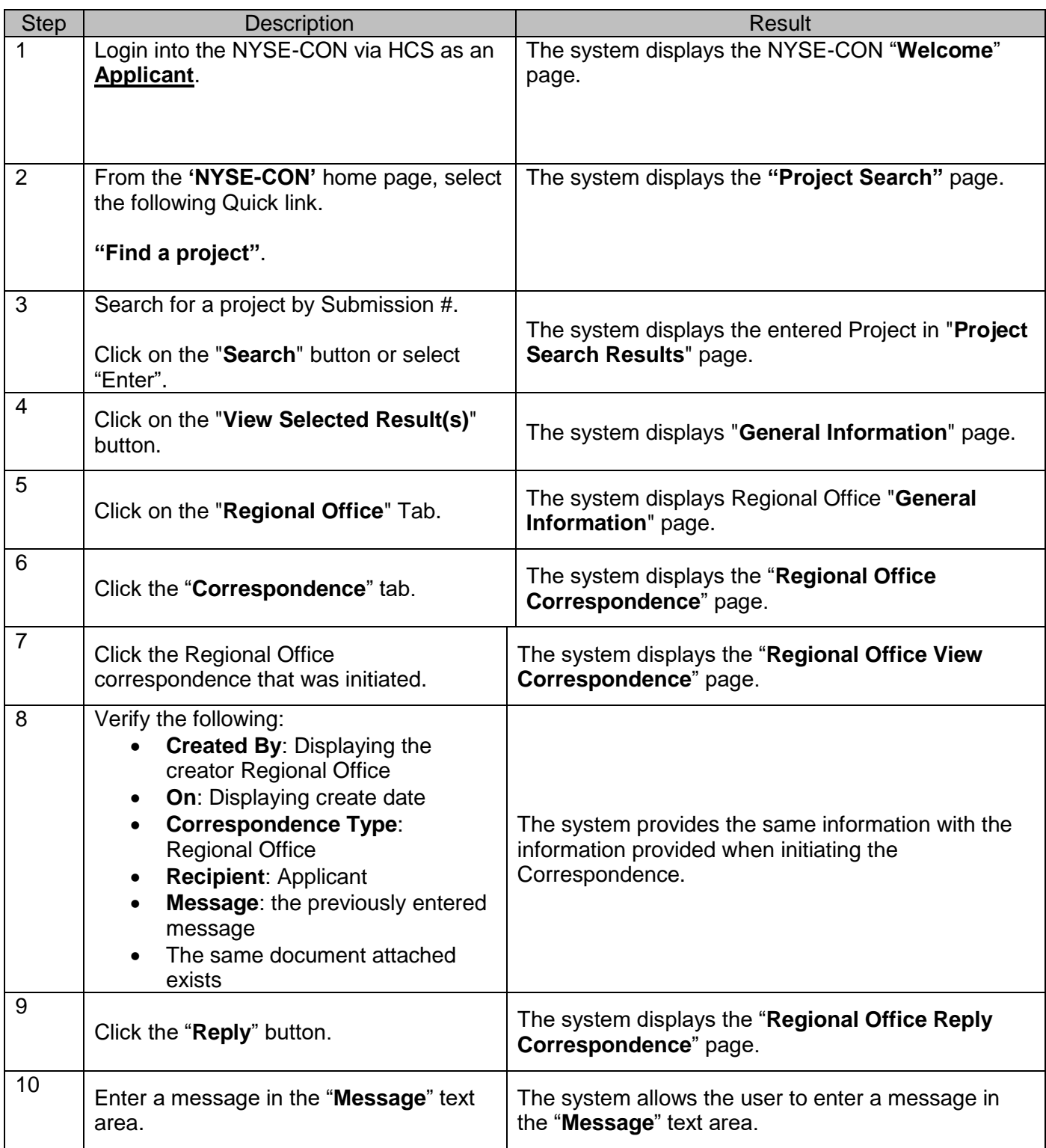

New York State Electronic Certificate of Need (NYSE-CON)

| <b>Step</b> | Description                                                                                                    | <b>Result</b>                                                                                                    |  |  |  |
|-------------|----------------------------------------------------------------------------------------------------|----------------------------------------------------------------------------------------------------|--|--|--|
| 11          | Click the "Add Attachment" button.                                                                                                    | The system displays the "Regional Office Add<br>Correspondence Attachment" page.                                                           |  |  |  |
| 12          | Enter a description in the "Description"<br>field.                                                                                                    | The system allows the user to enter a description in<br>the "Description" field.                                                           |  |  |  |
| 13          | Navigate through the local drive to attach<br>a document and click on the "Add<br>Attachment" button.                                                                                                    | The system displays the "Regional Office Reply<br><b>Correspondence</b> " page with the attachment<br>displayed in the attachment section. |  |  |  |
| 14          | Click the "Send Reply" button.                                                                                                    | The system displays the "Regional Office<br>Correspondence" page.                                                                          |  |  |  |
| 15          | Verify the reply to the correspondence<br>exists by expanding it.<br><b>Note:</b> Click the $+$ icon on the<br>correspondence or click the "Expand<br>All" button to expand the<br>correspondence.                                                                                                    | The system expands the correspondence to reveal<br>the reply to the correspondence.                                                        |  |  |  |
| 16          | Select the reply to the correspondence to<br>open it.                                                                                                    | The system displays the "Regional Office View<br>Correspondence" page.                                                                     |  |  |  |
| 17          | Verify the following:<br><b>Created By: Applicant</b><br>$\bullet$<br>On: Displaying reply date<br>$\bullet$<br><b>Correspondence Type:</b><br><b>Regional Office</b><br>Recipient: displaying the<br>$\bullet$<br>Regional Office initiating the<br>correspondence<br>Message: displaying the<br>$\bullet$<br>previously entered message<br>The same document attached<br>exists | The system provides the same information with the<br>information provided when replying the Checklist<br>Correspondence.                   |  |  |  |
| 18          | <b>End of Process</b>                                                                                                    |                                                                                                    |  |  |  |

<span id="page-50-0"></span>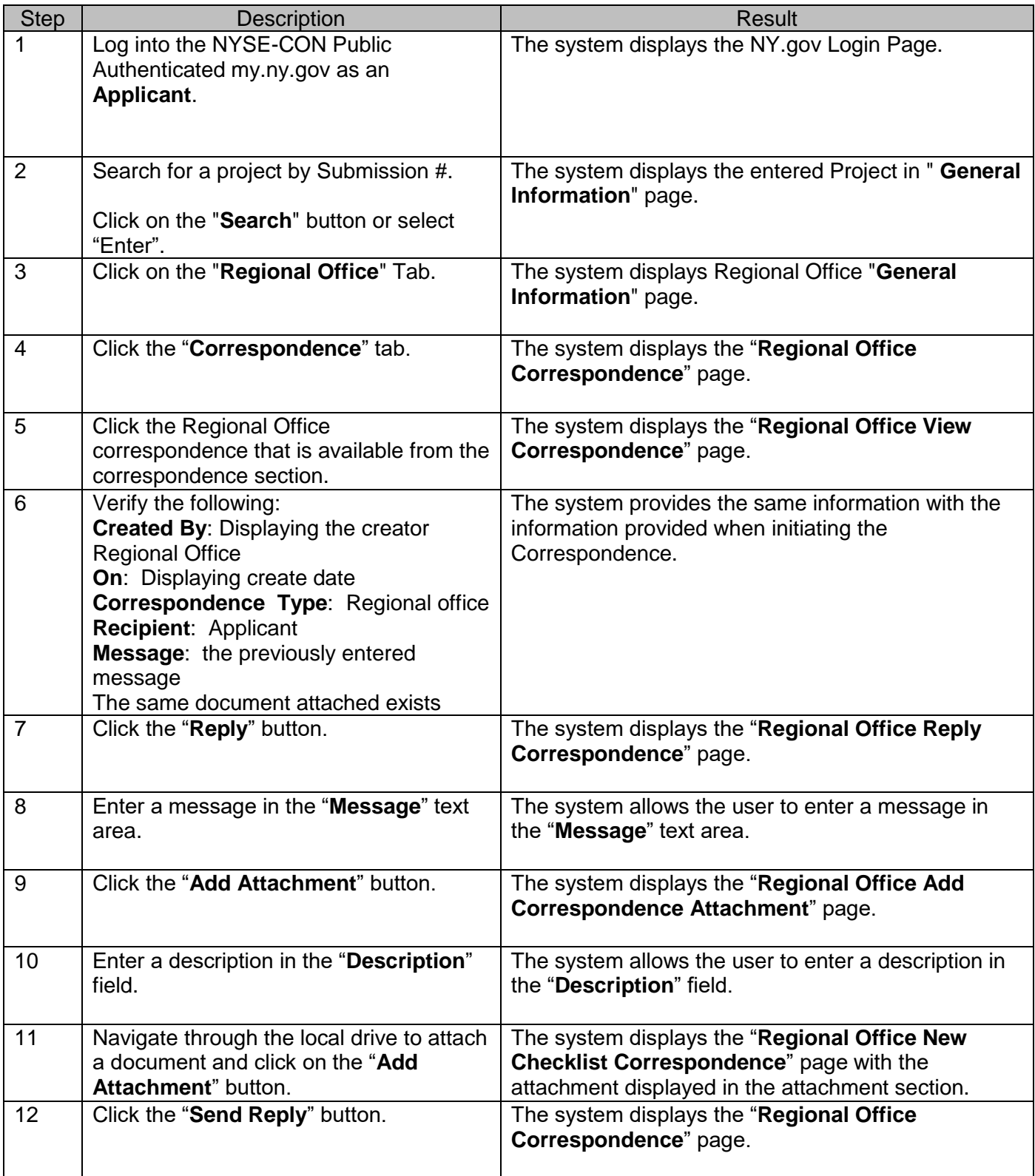

### **Regional Office – Reply Correspondence Public Authenticated site: my.ny.gov**

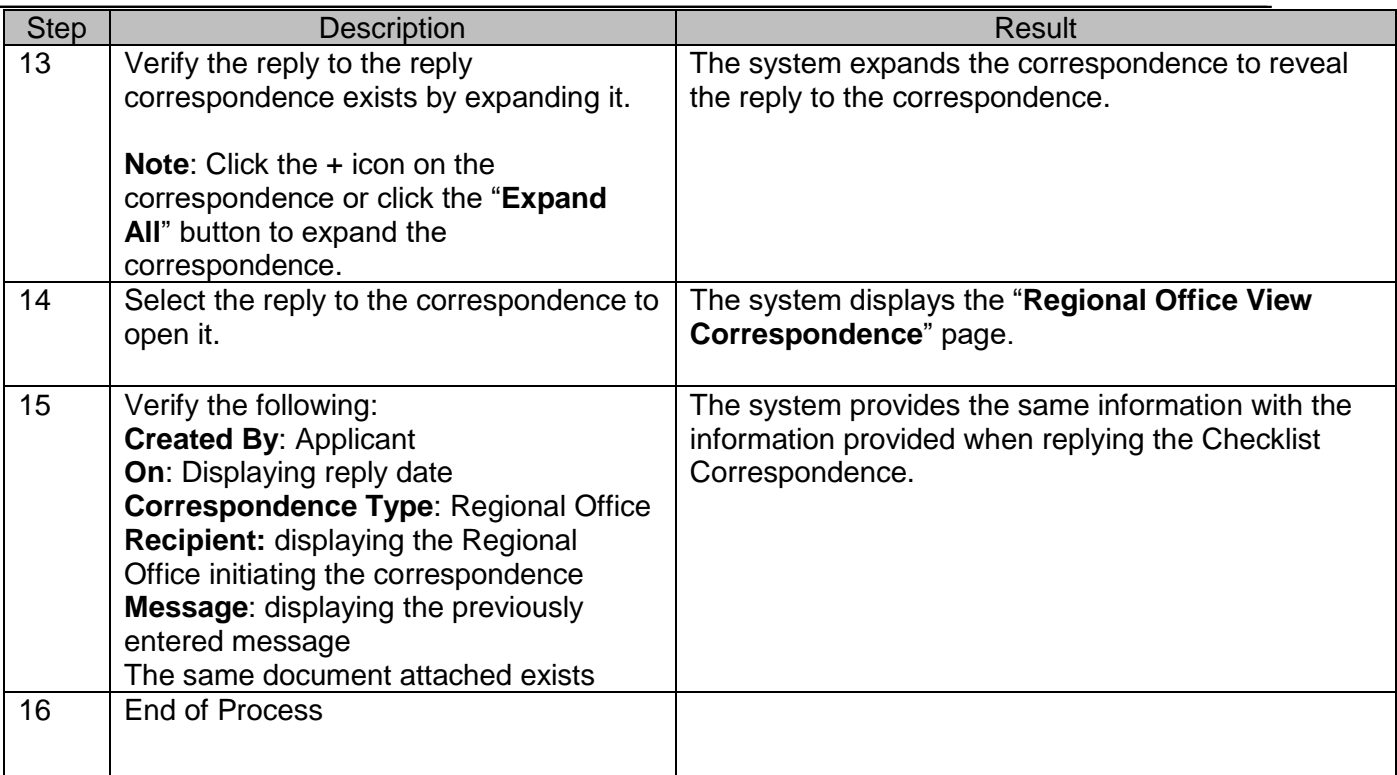

### **Regional Office – Submit Checklist Items**

<span id="page-51-0"></span>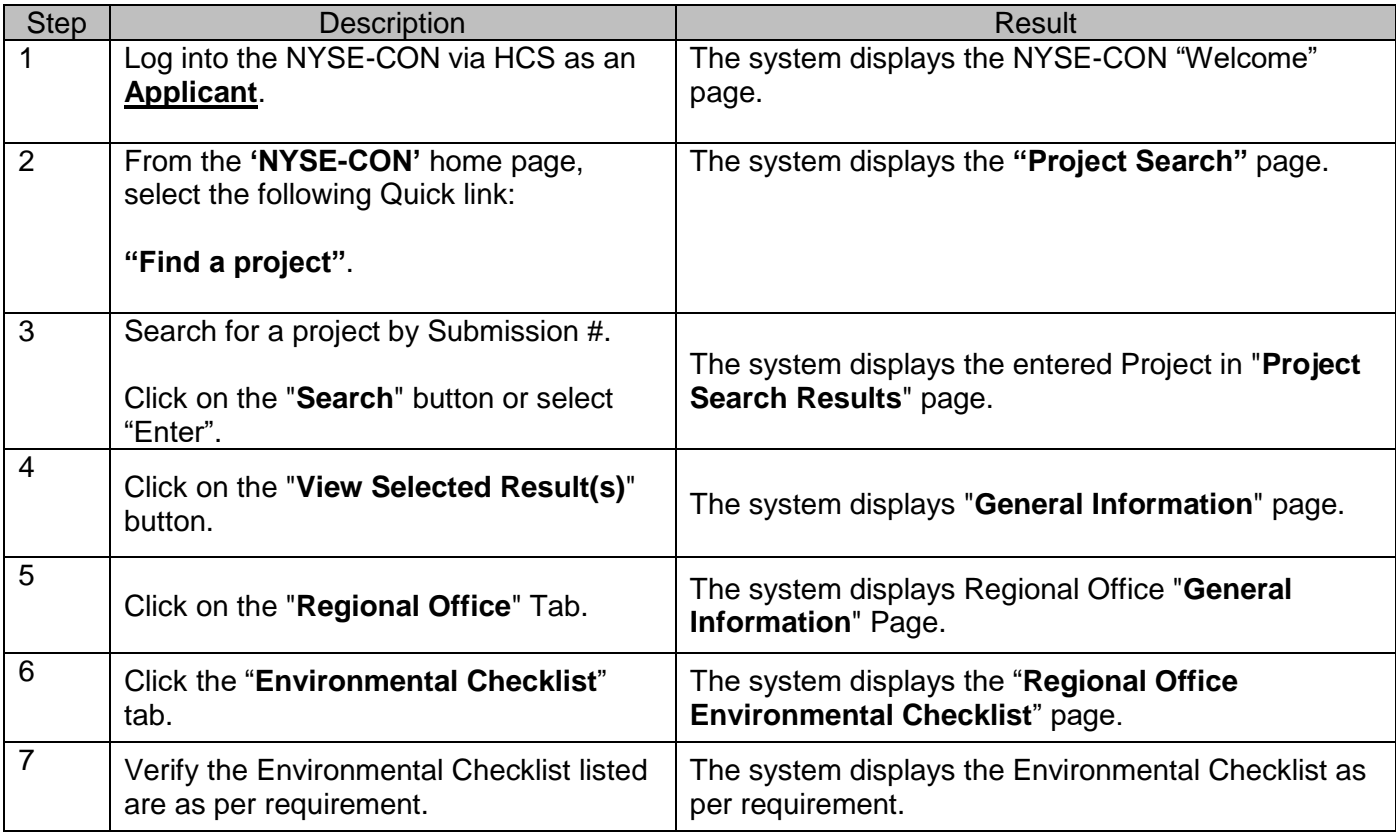

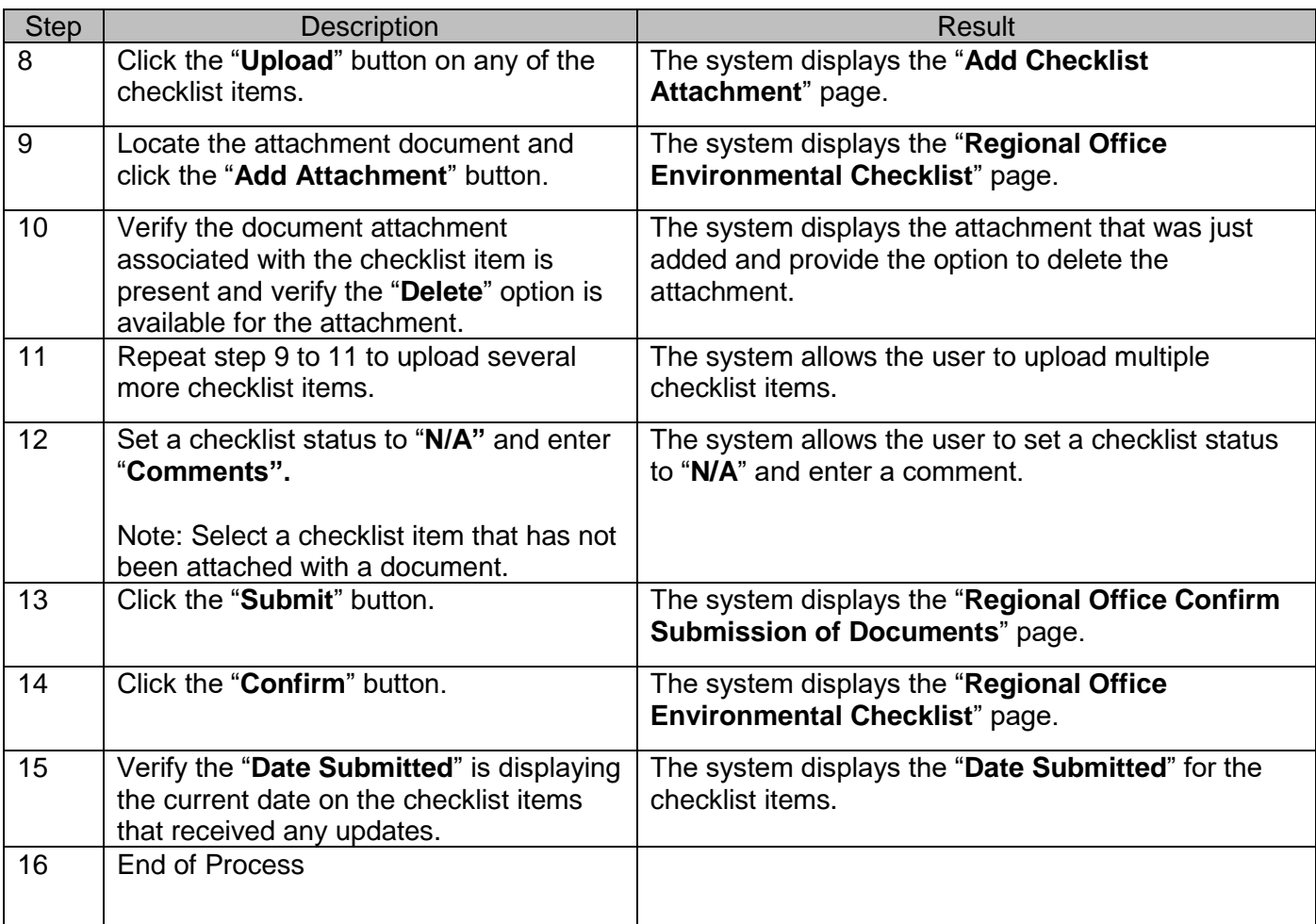

### <span id="page-52-0"></span>**Regional Office – Resubmit Rejected Checklist Items**

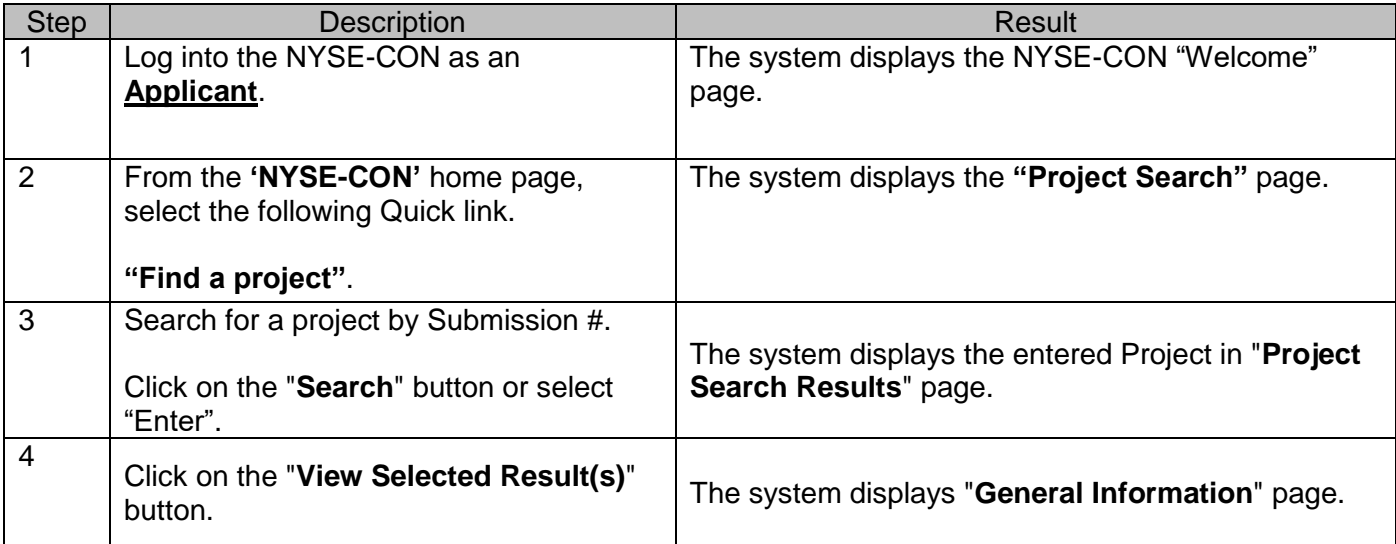

New York State Electronic Certificate of Need (NYSE-CON)

| <b>Step</b>    | <b>Description</b>                                                                                                    | <b>Result</b>                                                                             |
|----------------|----------------------------------------------------------------------------------------------------|-------------------------------------------------------------------------------------------|
| 5              | Click on the "Regional Office" Tab.                                                                                             | The system displays Regional Office "General<br>Information" Page.                        |
| 6              | <b>Click the "Environmental Checklist"</b><br>tab.                                                                              | The system displays the "Regional Office<br><b>Environmental Checklist"</b> page.         |
| $\overline{7}$ | Verify the Environmental Checklist listed<br>are as per requirement.                                                            | The system displays the Environmental Checklist as<br>per requirement.                    |
| 8              | Click on the "Upload" button on the<br>rejected checklist item.                                                                 | The system displays the "Add Checklist"<br>Attachment" page.                              |
| 9              | Locate the attachment document and<br>click the "Add Attachment" button.                                                        | The system displays the "Regional Office<br><b>Environmental Checklist"</b> page.         |
| 10             | Repeat step 9 and 10 until all the<br>rejected checklist items have been<br>resubmitted.                                        | The system displays the "Regional Office Confirm<br><b>Submission of Documents" page.</b> |
| 11             | Click the "Submit" button.<br>Click the "Confirm" button.                                                                       | The system displays the "Regional Office<br><b>Environmental Checklist"</b> page.         |
| 12             | Verify the checklist items that were<br>previously rejected have been changed<br>to "Resubmitted" as their "Current<br>Status". | The system changes the status of the checklist items<br>to "Resubmitted".                 |
| 13             | Verify the history for the selected<br>checklist items have been recorded by<br>clicking the Icon.                              | The system displays the history of the checklist item.                                    |
| 14             | <b>End of Process</b>                                                                                                    |                                                                                           |

### **Regional Office – Submit Environmental Checklist Items**

<span id="page-53-0"></span>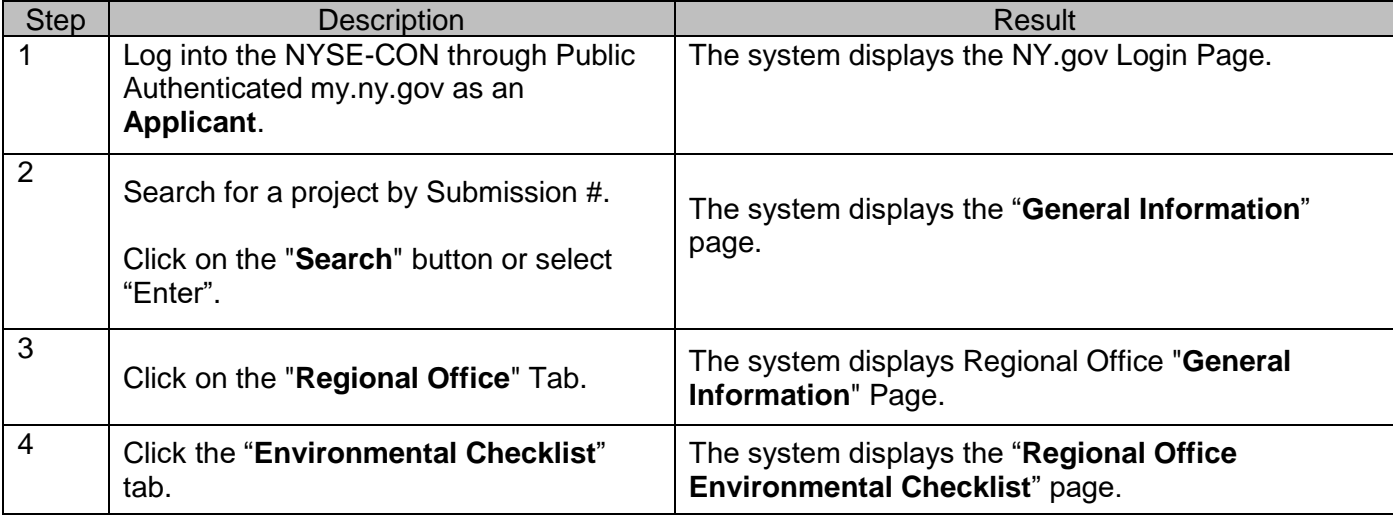

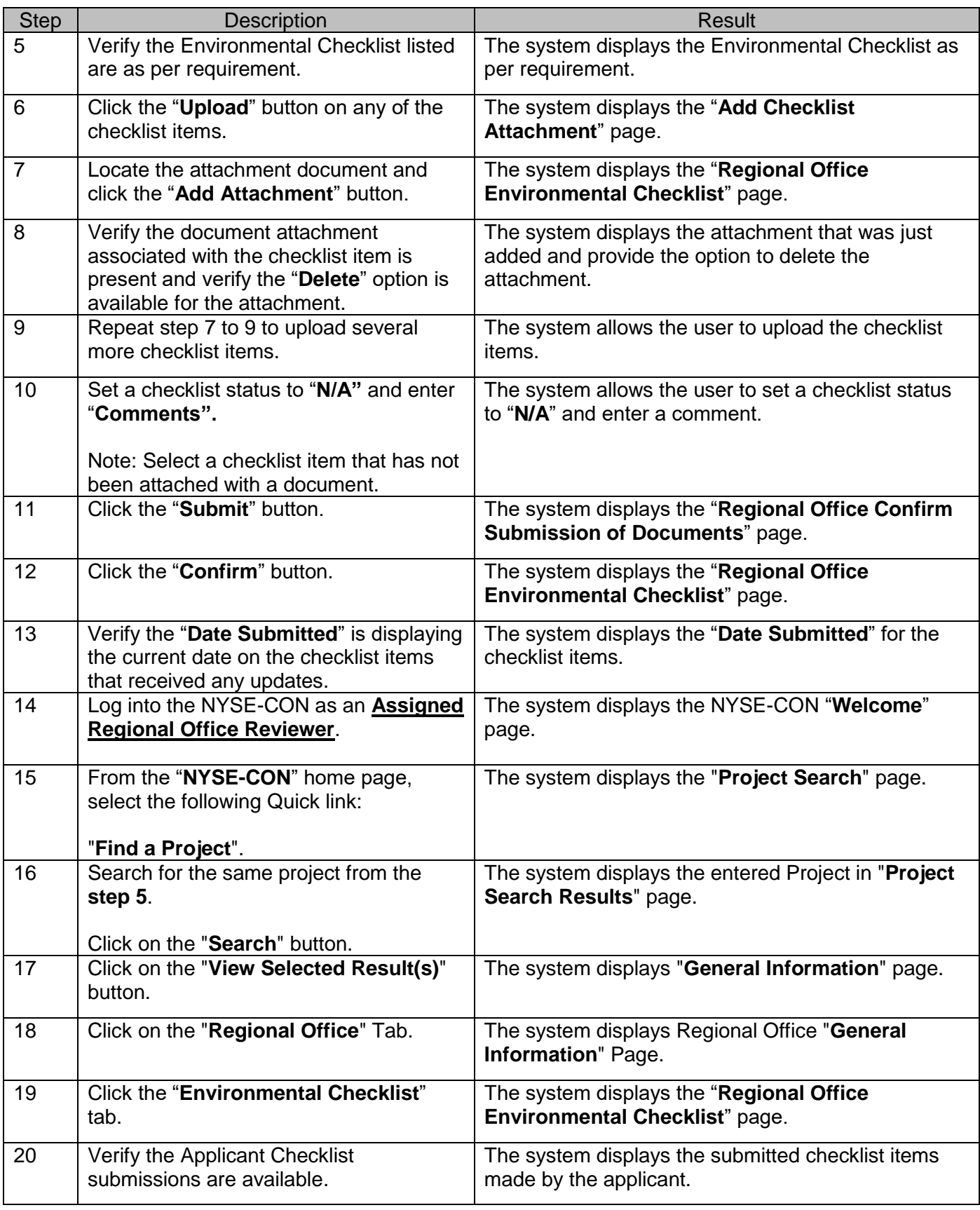

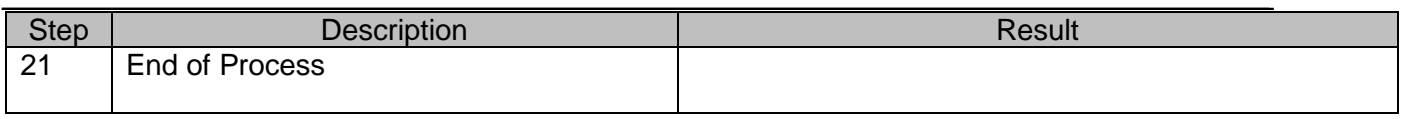

### **Regional Office – Submit CAPs**

<span id="page-55-0"></span>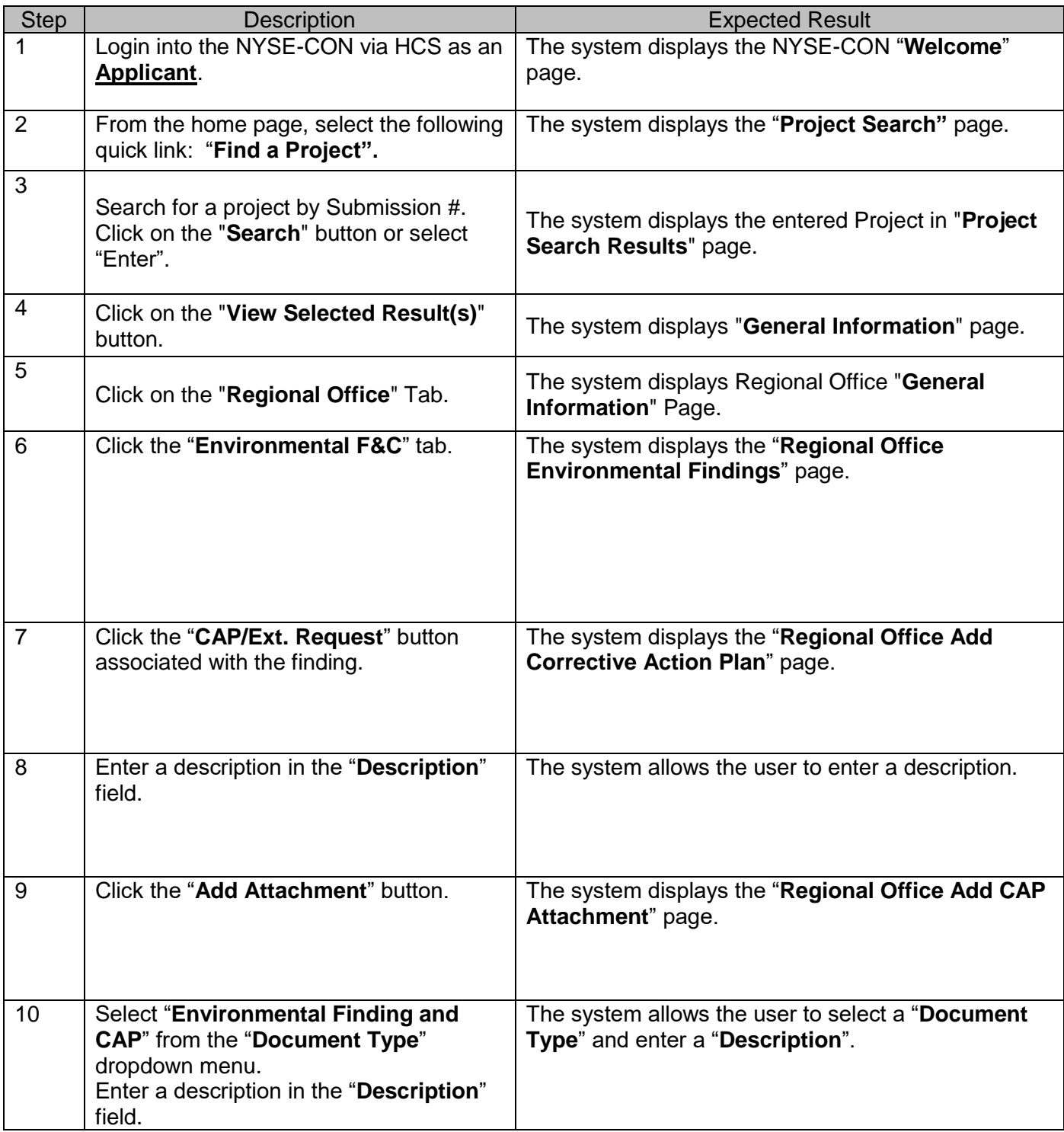

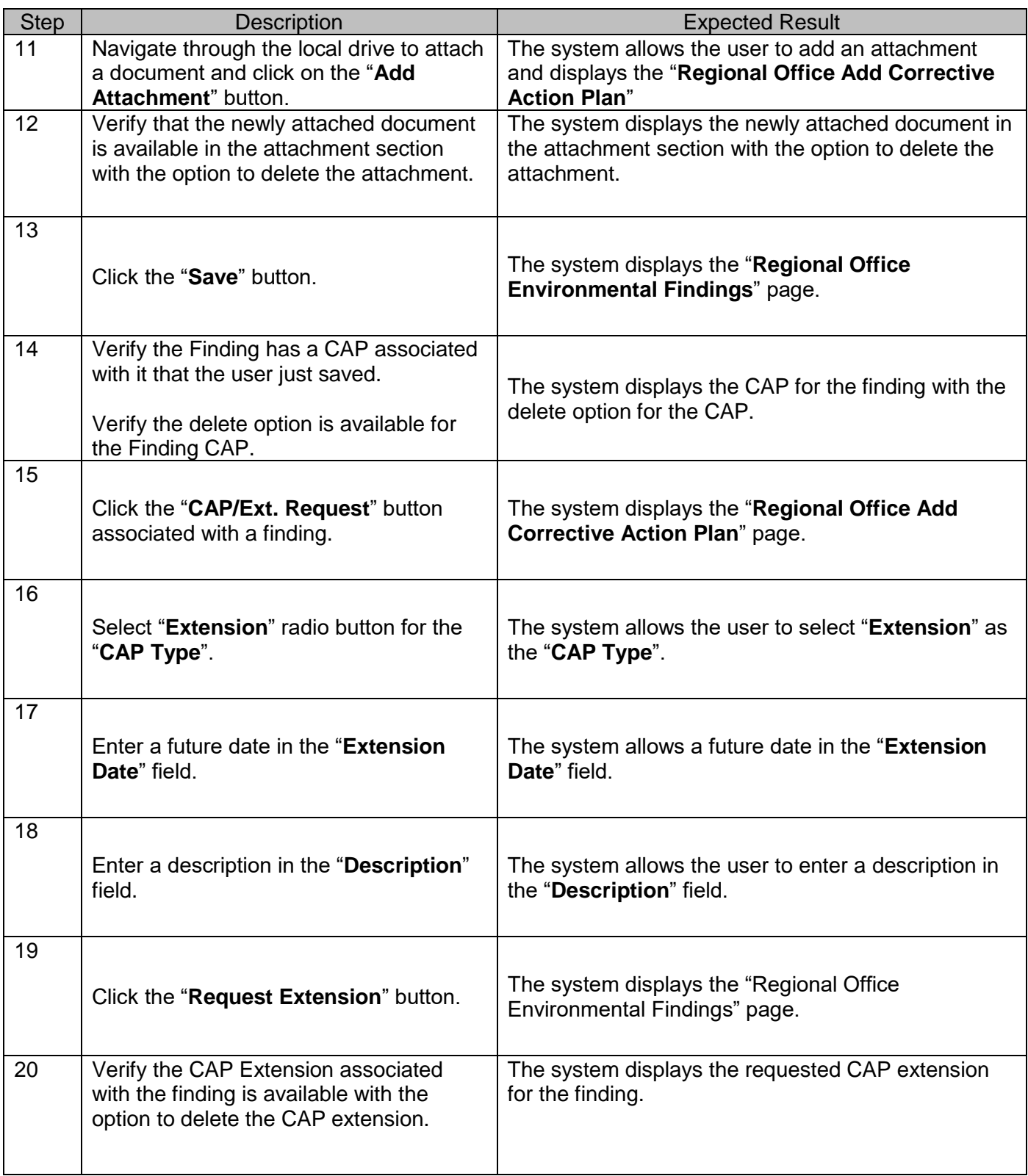

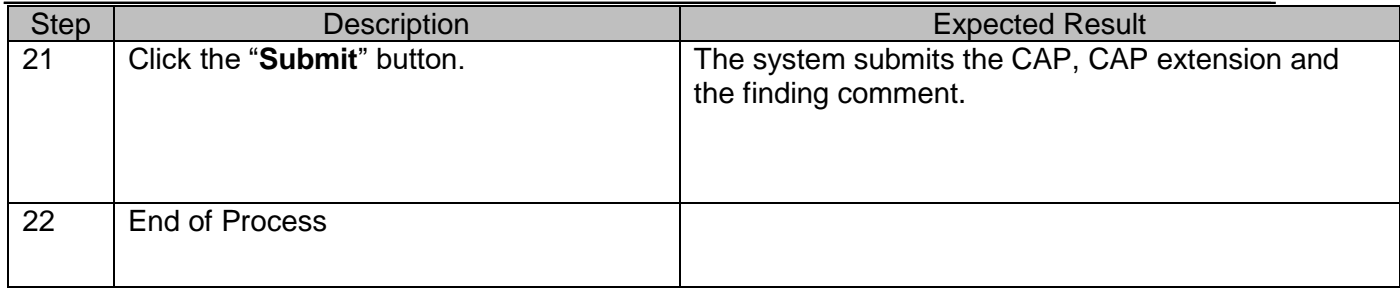

### **Regional Office – Submit CAPs through my.ny.gov**

<span id="page-57-0"></span>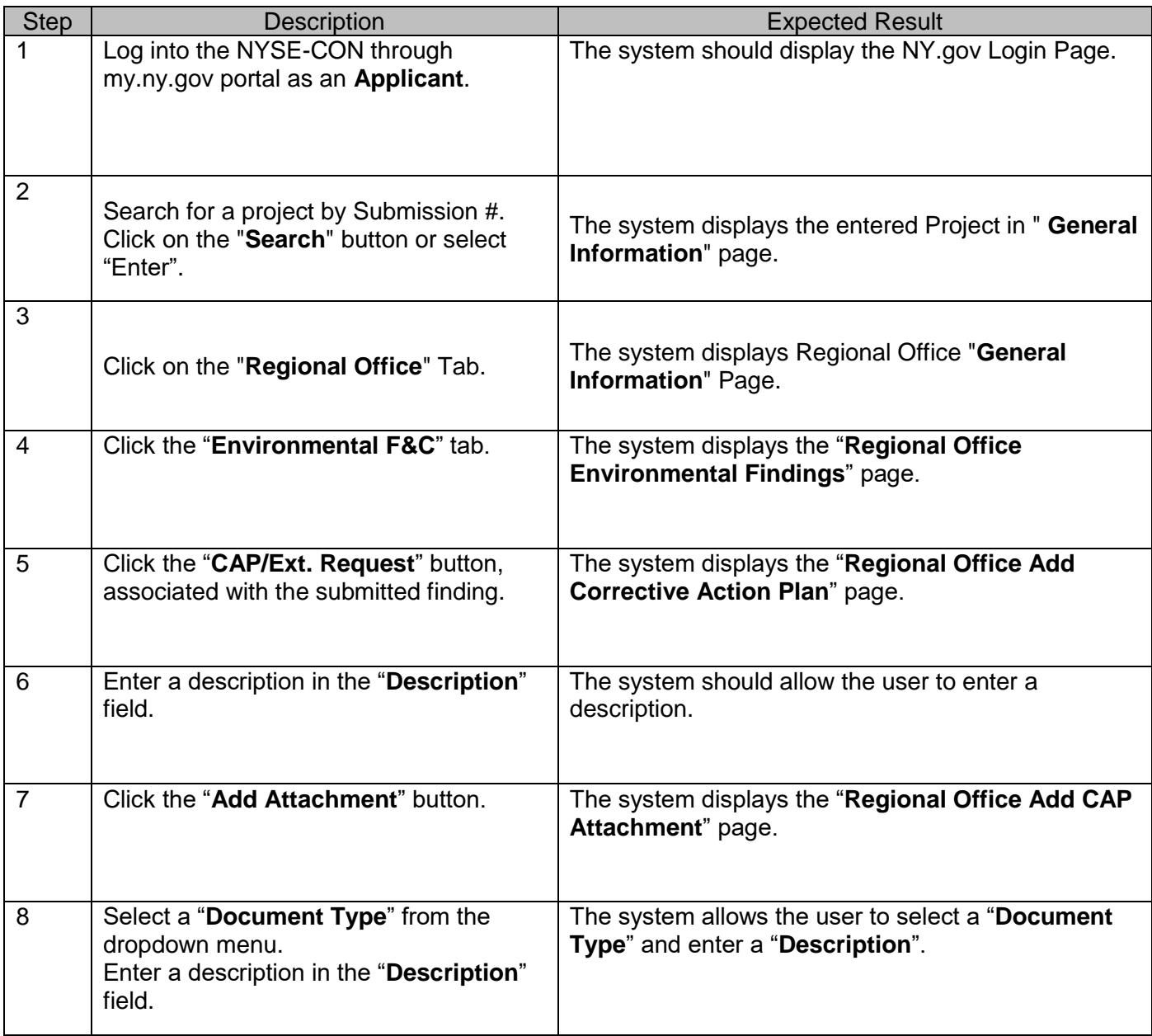

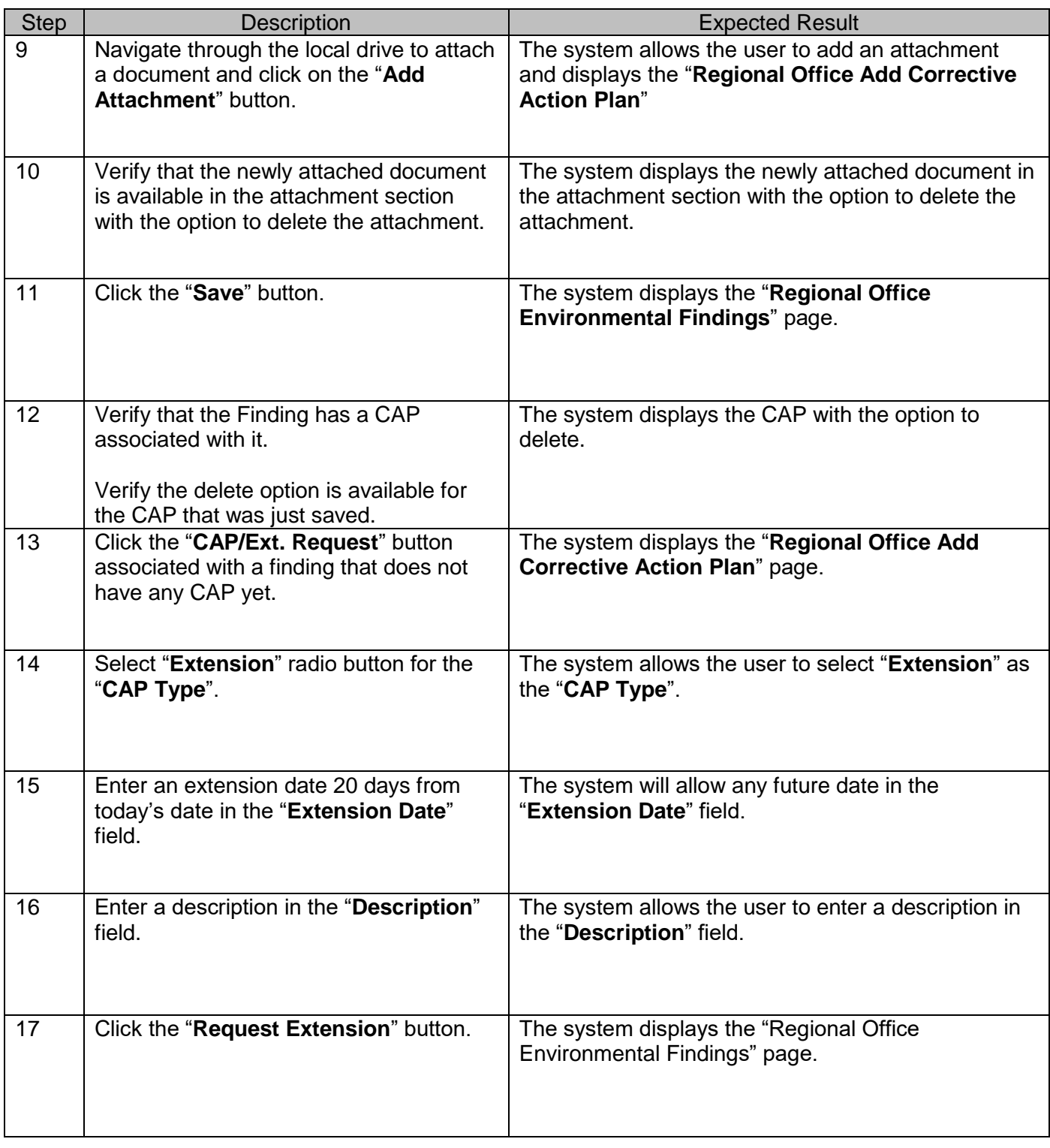

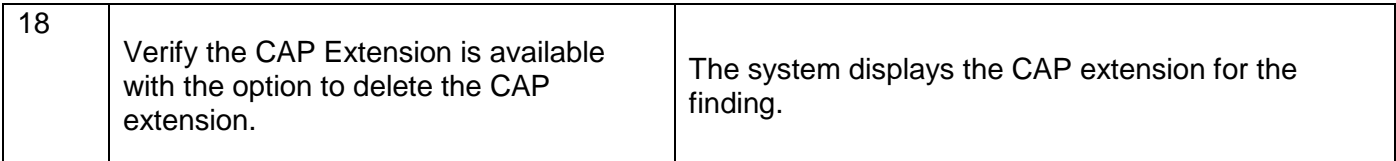

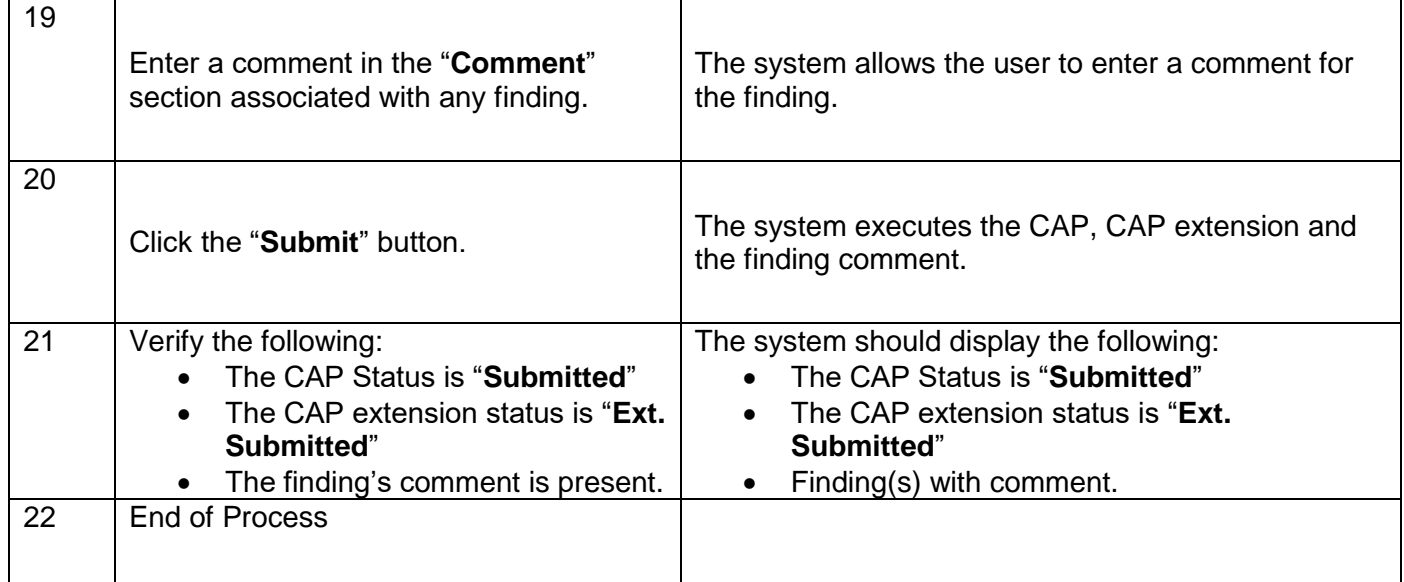

This document is provided only as a guide. Please direct specific questions to our Shared Mailbox: [acfcon@health.ny.gov.](mailto:acfcon@health.ny.gov)

For error messages and other errors within NYSECON, please include screen shots and other defining information.

The Bureau of Adult Care Facility Licensure and Certification can also be contacted by calling 518-408- 1624.